# **Instrukcja obsługi Nokia E7–00**

#### **2 Spis treści**

# **Spis treści**

### **Bezpieczeń[stwo 6](#page-5-0)**

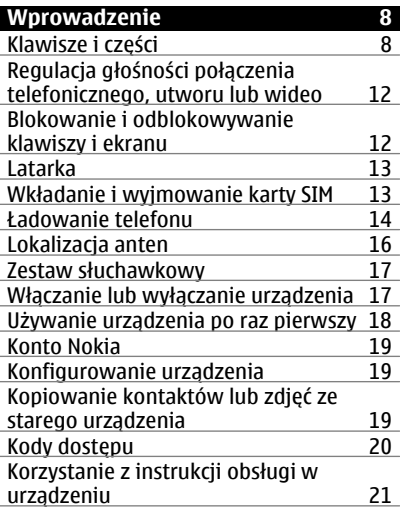

#### **[Instalowanie pakietu Nokia Ovi](#page-21-0) [Suite na komputerze 22](#page-21-0)**

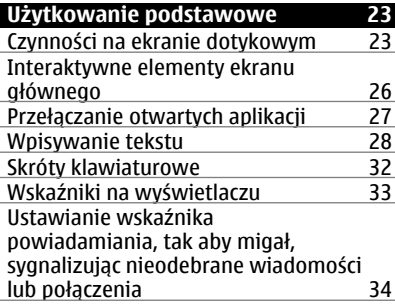

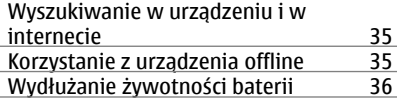

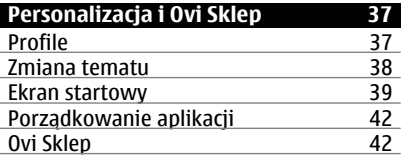

#### **Telefon** 45<br>Wybieranie numeru telefonu 45 Wybieranie numeru telefonu 15<br>Wyszukiwanie kontaktów 15 [Wyszukiwanie kontaktów 45](#page-44-0) Nawią[zywanie po](#page-44-0)łączenia z kontaktem<br>Nawiazywanie połaczenia wideo 46 Nawiązywanie połączenia wideo Nawią[zywanie po](#page-46-0)łączenia [konferencyjnego 47](#page-46-0) Nawią[zywanie po](#page-47-0)łączenia z najczęściej uż[ywanymi numerami 48](#page-47-0) Używanie gł[osu do nawi](#page-47-0)ązywania połączenia z kontaktem 1894 połączenia przez internet 1894 połączenia przez internet 1894 połączenia 1894 połą<br>Połaczenia przez internet 1895 połączenia 1895 połączenia przez internet 1895 połączenia 1895 połączenia 1895 Połaczenia przez internet Nawiązywanie połą[czenia z ostatnio](#page-49-0) wybieranym numerem<br>Nagrywanie rozmowy telefonicznej 50 [Nagrywanie rozmowy telefonicznej 50](#page-49-0)<br>Obracanie w celu wyciszenia 50 [Obracanie w celu wyciszenia 50](#page-49-0) Wyś[wietlanie nieodebranych](#page-50-0) połą[cze](#page-50-0)ń 51 Nawią[zywanie po](#page-50-0)łączeń z pocztą głosową [51](#page-50-0) [Przekazywanie po](#page-51-0)łączeń przychodzą[cych do poczty g](#page-51-0)łosowej [lub na inny numer telefonu 52](#page-51-0) [Zapobieganie nawi](#page-51-0)ązywaniu lub [odbieraniu po](#page-51-0)łączeń 52 [Zezwalanie na po](#page-52-0)łączenia tylko z określonymi numerami 1988 – Santana Salamania (b. 1938)<br>Udostepnianie wideo 1988 – Salamania Salamania Salamania (b. 1948)<br>1988 – Salamania Salamania Salamania Salamania Salamania Salamania Salamania Salamania Salamania Sa Udostepnianie wideo

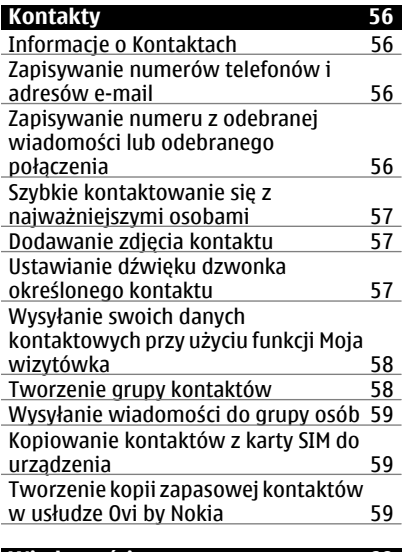

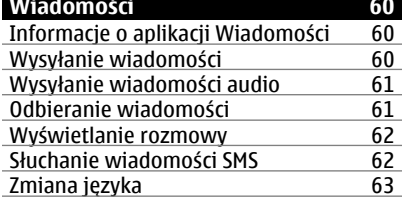

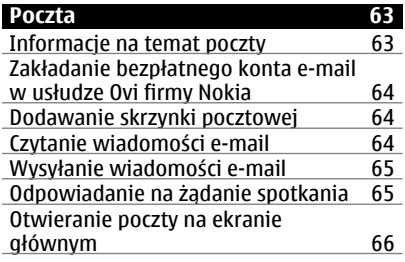

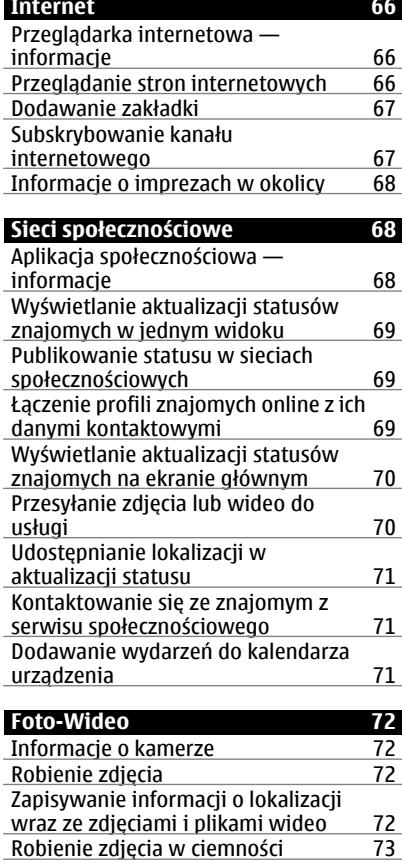

[Wskazówki dotycz](#page-72-0)ące zdjęć i wideo 73 [Nagrywanie wideo 74](#page-73-0)<br>Wysyłanie zdjęć lub wideo 74

Udostępnianie zdjęć [lub plików wideo](#page-74-0) bezpoś[rednio z aparatu 75](#page-74-0)

Wysyłanie zdjęć [lub wideo 74](#page-73-0)

**Twoje zdję[cia i wideo 76](#page-75-0)**

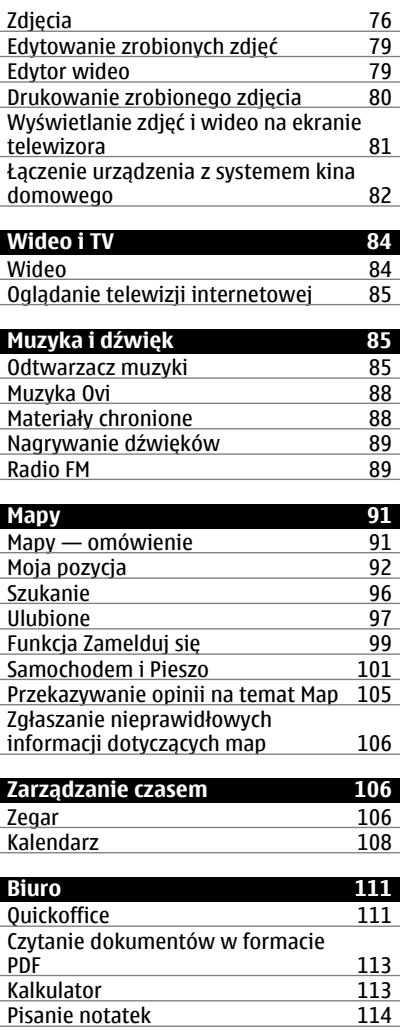

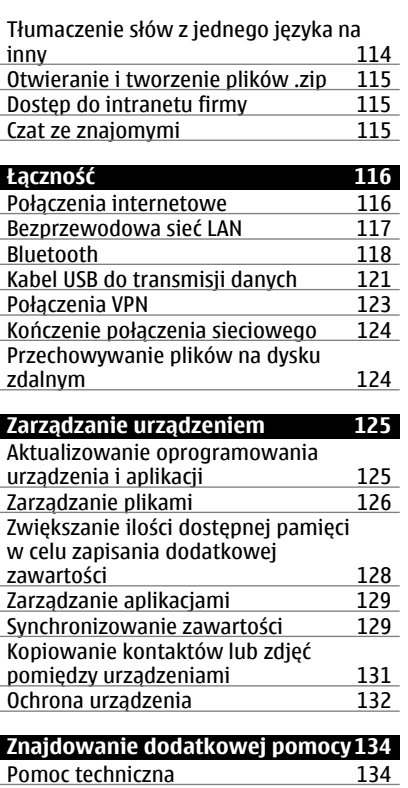

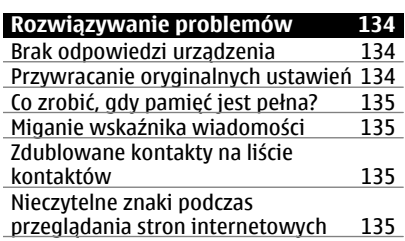

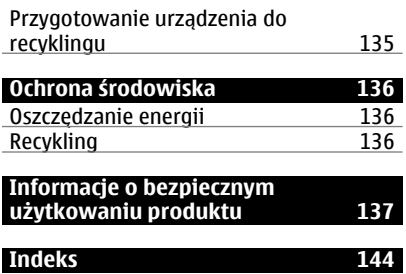

# <span id="page-5-0"></span>**Bezpieczeństwo**

Zapoznaj się uważnie z podanymi tu w skrócie wskazówkami. Nieprzestrzeganie tych wskazówek może być niebezpieczne lub niezgodne z prawem. Więcej informacji znajdziesz na dalszych stronach tej instrukcji.

### **OBSZARY O OGRANICZONYM DOSTĘPIE**

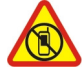

Urządzenie należy wyłączyć tam, gdzie używanie telefonów komórkowych jest niedozwolone bądź może powodować zakłócenia i niebezpieczeństwo, na przykład w samolocie, w pobliżu sprzętu medycznego, paliw, chemikaliów lub miejscach, w których odpalane są ładunki wybuchowe.

### **NAJWAŻNIEJSZE JEST BEZPIECZEŃSTWO W RUCHU DROGOWYM**

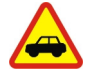

Stosuj się do wszystkich lokalnie obowiązujących przepisów. Prowadząc samochód, nie zajmuj rąk niczym innym. W trakcie jazdy miej przede wszystkim na uwadze bezpieczeństwo na drodze.

### **ZAKŁÓCENIA**

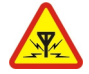

Wszystkie urządzenia bezprzewodowe mogą być podatne na zakłócenia, które z kolei mogą wpływać na jakość połączeń.

#### **PROFESJONALNY SERWIS**

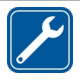

Instalować i naprawiać ten produkt może wyłącznie wykwalifikowany personel.

### **DBAJ O TO, BY URZĄDZENIE BYŁO SUCHE**

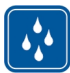

To urządzenie nie jest wodoodporne. Chroń je przed wilgocią.

#### **CZʌCI SZKLANE**

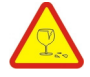

Przednia pokrywa urządzenia zrobiona jest ze szkła. To szkło może się stłuc, jeśli urządzenie spadnie na twardą powierzchnię lub gdy zostanie mocno uderzone. Jeśli to szkło się stłucze, nie dotykaj szklanych części urządzenia i nie próbuj wyjmować odłamków szkła z urządzenia. Nie używaj urządzenia, zanim wykwalifikowany pracownik serwisu nie wstawi nowego szkła.

# **CHROŃ SŁUCH**

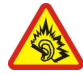

Słuchaj muzyki na umiarkowanym poziomie i nie trzymaj urządzenia blisko ucha, kiedy używasz głośnika.

# <span id="page-7-0"></span>**Wprowadzenie**

#### **Klawisze i części Góra**

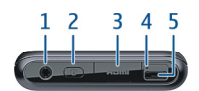

- **1** Złącze Nokia AV (3,5 mm)<br>**2** Klawisz wyłącznika **O**
- **2** Klawisz wyłącznika
- **3** HDMI™ złącze
- **4** Wskaźnik ładowania
- **5** Złącze USB

### **Przód**

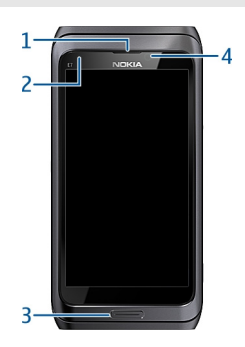

- **1** Słuchawka
- **2** Czujnik światła
- **3** Klawisz menu<br>**4** Kamera przedi
- **4** Kamera przednia

# **Tył urządzenia**

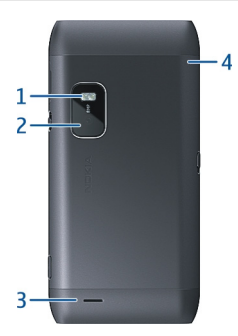

- Lampa błyskowa
- Kamera tylna
- Głośnik
- Mikrofon

**Boki**

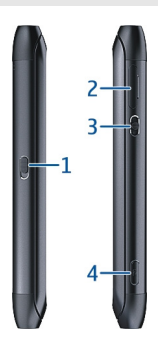

- Przełącznik blokady klawiatury/Klawisz latarki
- Gniazdo karty SIM
- Klawisz głośności/przybliżania
- Klawisz kamery

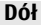

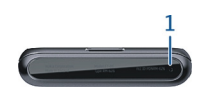

### **1** Mikrofon

### **Klawiatura**

Urządzenie jest wyposażone w pełną klawiaturę. Aby otworzyć klawiaturę, wysuń ekran dotykowy w górę. Wyświetlacz automatycznie zmienia swoją orientację z pionowej na poziomą po otwarciu klawiatury.

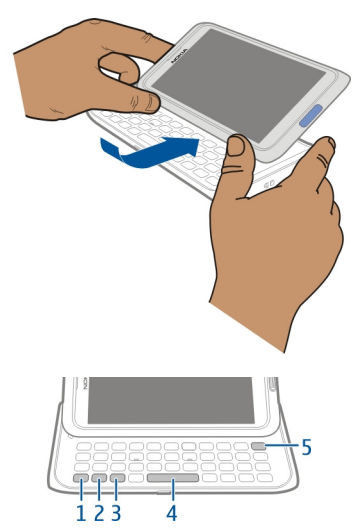

- **1**  $\Box$  Klawisz funkcyiny. Aby wstawić znaki specialne znajdujące się na górze klawiszy, naciśnij klawisz funkcyjny, a następnie odpowiedni klawisz. Aby wprowadzić kilka znaków specjalnych z rzędu, naciśnij klawisz funkcyjny dwukrotnie. Aby powrócić do trybu normalnego, naciśnij klawisz funkcyjny.
- **2** Klawisz Shift. Aby przełączyć między trybami wprowadzania wielkich i małych liter, naciśnij dwukrotnie klawisz Shift. Aby wprowadzić jedną wielką literę w trybie wprowadzania małych liter lub jedną małą literę w trybie wprowadzania wielkich liter, naciśnij klawisz Shift, a następnie żądaną literę alfabetu.
- **3** Klawisz Sym. Aby wstawić znaki specjalne niewidoczne na klawiaturze, naciśnij klawisz Sym, a następnie wybierz żądany znak. Aby zmienić język pisania, naciśnij i przytrzymaj klawisz shift, a następnie wybierz odpowiedni język.
- **4** Klawisz spacji<br>**5** CX Klawisz B
- **5** Klawisz Backspace. Aby usunąć znak, naciśnij klawisz Backspace. Aby usunąć kilka znaków, naciśnij i przytrzymaj klawisz Backspace.

### **Wstawianie liter ze znakami diakrytycznymi**

Możesz wstawiać litery np. z akcentami. Aby wstawić literę **á**, naciśnij i przytrzymaj klawisz Sym, a następnie naciskaj klawisz **A**, aż na ekranie zostanie wyświetlona odpowiednia litera. Kolejność i dostępność liter zależy od wybranego języka wpisywania.

## **Wprowadzanie cyfry lub znaku specjalnego widocznego u góry klawisza**

Naciśnij i przytrzymaj odpowiedni klawisz.

### **Adapter HDMI**

Możesz udostępniać swoje ulubione zdjęcia i pliki wideo w jakości HD, a także przeglądać strony internetowe bezpośrednio na ekranie telewizora. Podłącz adapter do urządzenia, a następnie użyj dowolnego kompatybilnego kabla HDMI (sprzedawanego oddzielnie) i oglądaj wszystko na dużym ekranie.

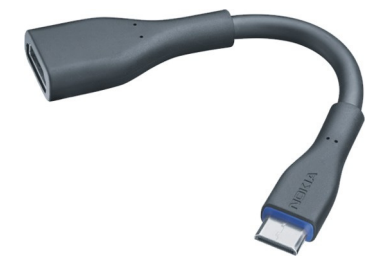

#### **adapter USB OTG**

Korzystając z adaptera USB On-The-Go (OTG), można przeglądać zawartość kompatybilnej pamięci flash USB lub dysku. Można także kopiować zdjęcia, wideo, dokumenty i inne materiały między urządzeniem a pamięcią zewnętrzną. Dzięki temu w prosty sposób utworzysz kopie zapasowe swoich najważniejszych plików.

<span id="page-11-0"></span>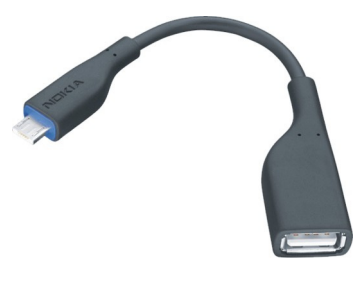

## **Regulacja głośności połączenia telefonicznego, utworu lub wideo**

Użyj klawisza głośności.

Możesz regulować głośność podczas połączenia lub gdy aktywna jest aplikacja.

Wbudowany głośnik umożliwia rozmowę przez telefon z pewnej odległości, dzięki czemu urządzenia nie trzeba trzymać przy uchu.

# **Włączanie lub wyłączanie głośnika w trakcie połączenia**

Wybierz  $\text{C}(\mathbb{R})$  lub  $\blacksquare$ 

## **Blokowanie i odblokowywanie klawiszy i ekranu**

Aby uniknąć przypadkowego nawiązania połączenia, gdy urządzenie jest w kieszeni lub w torbie, zablokuj klawisze i ekran urządzenia.

Przesuń przełącznik blokady klawiatury.

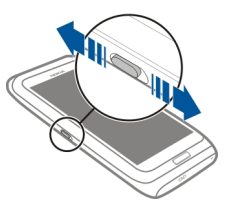

**Wskazówka:** Jeśli nie możesz dosięgnąć klawisza blokady, aby odblokować urządzenie, naciśnij klawisz menu i wybierz **Odblokuj**.

## **Ustawianie automatycznego blokowania ekranu i klawiszy**

1 Wybierz **Menu** > **Ustawienia** i **Telefon** > **Wyświetlacz** > **Blokada ekranu/ klawiszy**.

<span id="page-12-0"></span>2 Określ czas, po upływie którego ekran i klawisze mają być automatycznie blokowane.

#### **Latarka**

Lampa błyskowa kamery może służyć jako latarka. Aby włączyć lub wyłączyć latarkę, przesuń i przytrzymaj przycisk blokady przez dwie sekundy.

Latarkę można włączyć tylko przy aktywnym ekranie głównym. Można ją także włączyć przy zablokowanej klawiaturze i ekranie.

Nie świeć latarką w oczy.

#### **Wkładanie i wyjmowanie karty SIM**

Nie naklejaj niczego na karcie SIM.

**Ważne:** W tym urządzeniu nie wolno używać karty SIM typu mini-UICC, nazywanej także kartą micro SIM, ani karty SIM z wycięciem na kartę mini-UICC (patrz rysunek). Karta micro SIM jest mniejsza niż normalna karta SIM. To urządzenie nie obsługuje karty micro SIM, a używanie niezgodnych kart SIM może spowodować uszkodzenie karty lub urządzenia, a także danych przechowywanych na karcie.

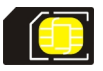

#### **Wkładanie karty SIM**

1 Wyłącz urządzenie i wyjmij uchwyt karty SIM.

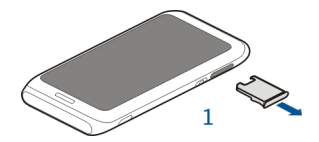

2 Odwróć uchwyt karty SIM.

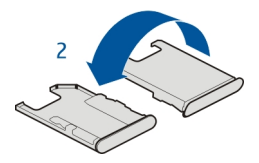

#### <span id="page-13-0"></span>**14 Wprowadzenie**

3 Upewnij się, że styki są skierowane ku górze, a następnie włóż kartę SIM do uchwytu.

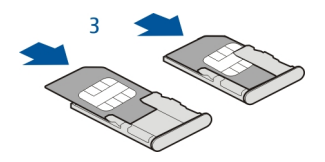

4 Odwróć uchwyt karty SIM i włóż go z powrotem do urządzenia.

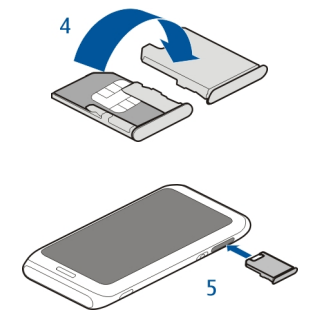

### **Wyjmowanie karty SIM**

- 1 Wyłącz urządzenie.
- 2 Wyjmij uchwyt karty SIM z urządzenia.
- 3 Wyjmij kartę SIM.
- 4 Odwróć uchwyt karty SIM.
- 5 Włóż uchwyt karty SIM z powrotem do urządzenia.

#### **Ładowanie telefonu Informacje o baterii**

Urządzenie ma wewnętrzną, niewymienialną baterię przeznaczoną do wielokrotnego ładowania. Należy używać tylko ładowarek przeznaczonych do użytku z tym urządzeniem i zatwierdzonych przez firmę Nokia. Do ładowania urządzenia można również używać kompatybilnego kabla USB do transmisji danych.

Nie próbuj wyjmować baterii z tego urządzenia. W celu wymiany baterii udaj się do najbliższego autoryzowanego serwisu.

Usługę wymiany baterii mogą także oferować autoryzowane sklepy.

**Ważne:** Tylko wykwalifikowany personel lub autoryzowany punkt serwisowy może wymieniać baterię. Nieupoważniona wymiana baterii może unieważnić gwarancję.

Kiedy bateria jest bliska rozładowania, włączany jest tryb oszczędzania energii. Modyfikowanie ustawień niektórych aplikacji może być niemożliwe. Aby wyłączyć tryb oszczędzania energii, naciśnij klawisz wyłącznika i wybierz **Wyłącz oszcz. energii**.

#### **Ładowanie baterii**

Bateria została częściowo naładowana fabrycznie, ale przed pierwszym włączeniem urządzenia konieczne może być jej ponowne naładowanie.

Jeżeli urządzenie wskazuje niski poziom naładowania, wykonaj następujące czynności:

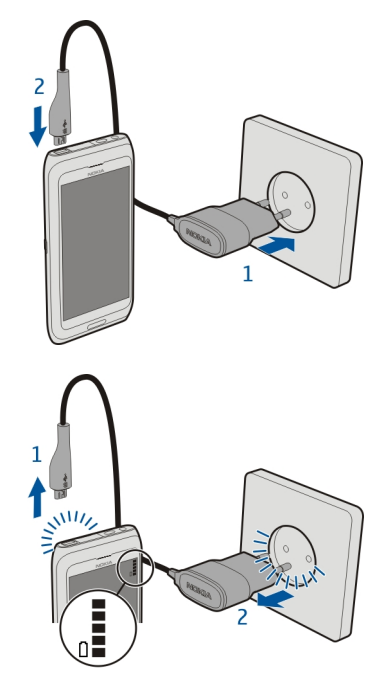

1

<span id="page-15-0"></span>Baterii nie trzeba ładować przez określony czas, a podczas ładowania można używać urządzenia.

Jeśli bateria była całkowicie rozładowana, może upłynąć kilka minut, zanim na wyświetlaczu pojawi się wskaźnik ładowania i będzie można nawiązywać połączenia.

Aby rozpocząć ładowanie długo nieużywanej baterii, być może trzeba będzie podłączyć ładowarkę, odłączyć ją, a następnie podłączyć ponownie.

# **Ładowanie baterii przez złącze USB**

Bateria się wyczerpuje, a nie masz ze sobą ładowarki? Możesz połączyć urządzenie z innym kompatybilnym urządzeniem, takim jak komputer, przy użyciu kompatybilnego kabla USB.

Aby uniknąć uszkodzenia złącza ładowarki, ostrożnie podłączaj i odłączaj kabel ładowarki.

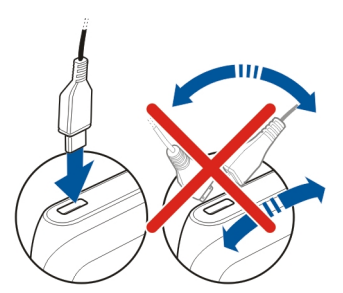

Jeżeli urządzenie jest podłączone do komputera, możesz je synchronizować podczas ładowania.

Rozpoczęcie ładowania przez USB może potrwać dłużej. Ładowanie może nie działać, jeżeli użyje się do połączenia niezasilanego koncentratora USB. Urządzenie ładuje się szybciej po podłączeniu go do gniazdka ściennego.

Kiedy bateria jest ładowana, wskaźnik ładowania znajdujący się obok złącza USB świeci. Gdy bateria jest bliska rozładowania, wskaźnik ładowania miga. Zanim zacznie się ładowanie, może upłynąć trochę czasu.

## **Lokalizacja anten**

Nie dotykaj bez potrzeby anteny podczas transmisji lub odbioru fal radiowych. Kontakt z antenami wpływa na jakość komunikacji radiowej. może zwiększyć ilość pobieranej przez urządzenie energii i skrócić żywotność baterii.

<span id="page-16-0"></span>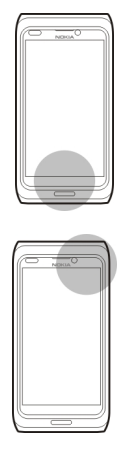

Obszar anteny zaznaczony jest kolorem szarym.

## **Zestaw słuchawkowy**

Do urządzenia można podłączyć kompatybilny zestaw słuchawkowy lub kompatybilne słuchawki.

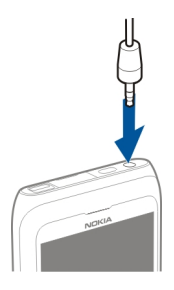

# **Włączanie lub wyłączanie urządzenia**

## **Włączanie**

Naciśnij i przytrzymaj klawisz zasilania @ do momentu, aż urządzenie zawibruje.

## <span id="page-17-0"></span>**Wyłączanie**

Naciśnii i przytrzymaj klawisz zasilania  $\Omega$ .

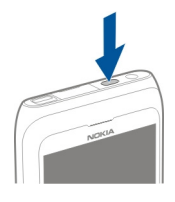

### **Używanie urządzenia po raz pierwszy**

Po włożeniu karty SIM i włączeniu urządzenia po raz pierwszy przeprowadzi Cię ono przez początkową konfigurację. Aby mieć dostęp do wszystkich usług Ovi firmy Nokia, załóż konto Nokia. Możesz także skopiować swoje kontakty i inną zawartość z poprzedniego urządzenia oraz rozpocząć subskrypcję, aby otrzymywać pomocne porady i wskazówki.

Do utworzenia konta Nokia potrzebne jest połączenie internetowe. Informacje na temat opłat za transmisję danych można uzyskać u usługodawcy. Jeśli nie możesz nawiązać połączenia z internetem, utwórz konto później.

**Wskazówka:** Aby utworzyć konto Nokia i zarządzać nim w internecie, przejdź do witryny [www.ovi.com.](http://www.ovi.com)

Jeśli masz już konto Nokia, zaloguj się.

**Wskazówka:** Nie pamiętasz hasła? Możesz zwrócić się o wysłanie hasła w wiadomości e-mail lub SMS.

Za pomocą aplikacji Transfer możesz kopiować zawartość, taką jak:

- Kontakty
- Wiadomości
- Zdjęcia i wideo
- Ustawienia osobiste

Po skonfigurowaniu konta poczty e-mail możesz ustawić wyświetlanie skrzynki odbiorczej na ekranie głównym, aby łatwo sprawdzać swoją pocztę.

Jeśli musisz wykonać połączenie alarmowe podczas konfigurowania konta, naciśnij klawisz menu.

#### <span id="page-18-0"></span>**Konto Nokia**

Po włączeniu urządzenia po raz pierwszy przeprowadzi Cię ono przez procedurę tworzenia konta Nokia.

Konto Nokia umożliwia między innymi:

- Dostęp do wszystkich usług Ovi firmy Nokia za pomocą jednej nazwy użytkownika i hasła, zarówno w urządzeniu, jak i na kompatybilnym komputerze.
- Pobieranie zawartości z usług Ovi.
- Zapisywanie szczegółów dotyczących modelu urządzenia i informacji kontaktowych. Można także dodać dane karty płatniczej.
- Zapisywanie ważnych tras pieszych i samochodowych w aplikacji Ovi Mapy.

Aby dowiedzieć się więcej na temat konta Nokia i usług Ovi, przejdź do witryny www.ovi.com

Aby założyć konto Nokia później, przejdź do usług Ovi przy użyciu urządzenia, a wyświetli się monit o utworzenie konta.

#### **Konfigurowanie urządzenia**

Aby wybrać podstawowe ustawienia w urządzeniu, wybierz skrót Konfig. tel. dostępny na jednym z ekranów głównych. Aby przełączyć ekrany główne, przeciągnij palcem w lewo lub w prawo.

Dostepne są następujące funkcję:

- Kopiowanie kontaktów, zdjęć i innej zawartości z poprzedniego urządzenia Nokia
- Personalizowanie urządzenia poprzez zmianę dzwonka i motywu wizualnego
- **C** Konfigurowanie poczty e-mail
- $\Box$  Aktualizowanie oprogramowania w urządzeniu
- $\Box$  Modyfikowanie ustawień obsługi wysuwanej klawiatury

Aby określić te ustawienia później, można także wybrać **Menu** > **Aplikacje** > **Narzędzia** > **Konfig. tel.**.

Dostępne opcje mogą się różnić.

# **Kopiowanie kontaktów lub zdjęć ze starego urządzenia**

Chcesz skopiować ważne informacje z poprzedniego, kompatybilnego urządzenia Nokia i szybko zacząć korzystać z nowego? Do bezpłatnego kopiowania zawartości, np. kontaktów, pozycji kalendarza czy zdjęć, do nowego urządzenia używaj aplikacji Transfer.

<span id="page-19-0"></span>Stare urządzenie Nokia musi obsługiwać łączność Bluetooth.

Wybierz **Menu** > **Aplikacje** > **Narzędzia** > **Konfig. tel.** i **Przesył. danych**.

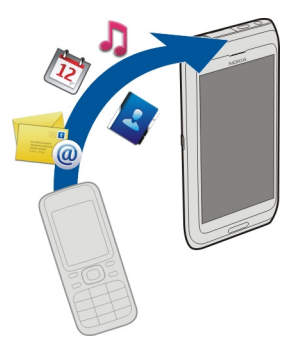

Jeśli w poprzednim urządzeniu Nokia nie ma aplikacji Transfer, nowe urządzenie wyśle ją w wiadomości za pomocą Bluetooth. Aby zainstalować aplikację, otwórz wiadomość w poprzednim urządzeniu i postępuj zgodnie z wyświetlanymi instrukcjami.

- 1 Wybierz urządzenie, z którym ma zostać nawiązane połączenie, i powiąż urządzenia. Łączność Bluetooth musi być włączona.
- 2 Jeśli drugie urządzenie wymaga podania hasła, wprowadź je. Hasło, które można określić samodzielnie, trzeba wprowadzić w obu urządzeniach. W niektórych urządzeniach hasło jest z góry ustalone. Szczegółowe informacje na ten temat można znaleźć w instrukcji obsługi urządzenia.

Hasło jest ważne tylko dla bieżącego połączenia.

3 Zaznacz zawartość i wybierz **OK**.

#### **Kody dostępu**

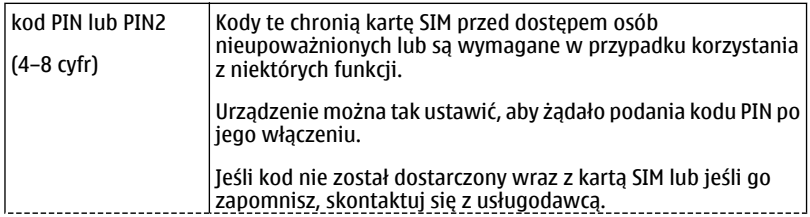

<span id="page-20-0"></span>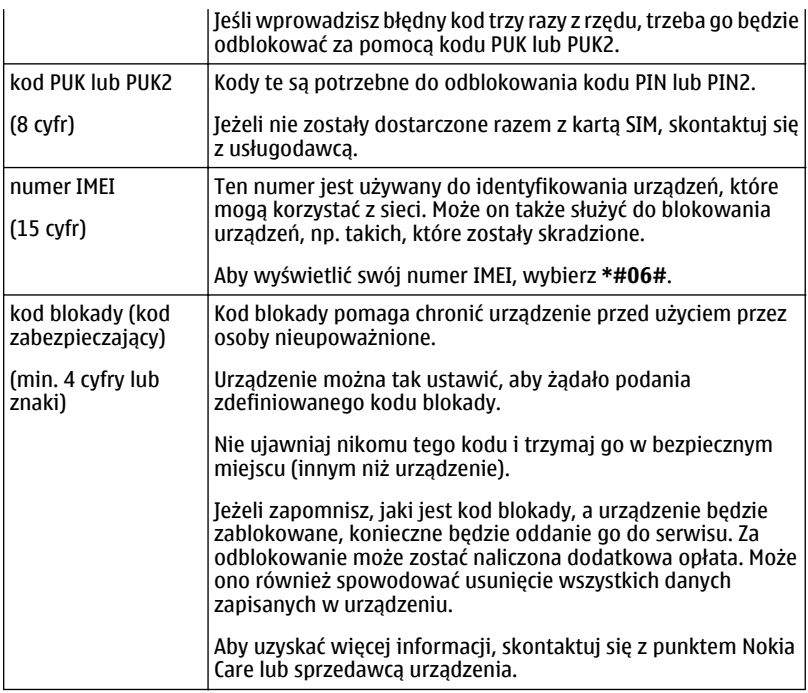

## **Korzystanie z instrukcji obsługi w urządzeniu**

Wybierz **Menu** > **Aplikacje** > **Podr. użyt.**.

### **Otwieranie instrukcji obsługi dostępnej w aplikacji**

Wybierz **Opcje** > **Podręcznik użytkownika**. Instrukcja nie jest dostępna w każdej aplikacii.

# **Wyszukiwanie informacji w instrukcji obsługi**

W otwartej instrukcji obsługi wybierz **Opcje** > **Szukaj**, a następnie w polu wyszukiwania wprowadź literę lub słowo.

## <span id="page-21-0"></span>**22 Instalowanie pakietu Nokia Ovi Suite na komputerze**

### **Przełączanie widoków instrukcji obsługi i aplikacji**

Naciśnij i przytrzymaj klawisz menu, przeciągnij palcem w lewo lub w prawo, a następnie wybierz żądaną aplikację.

**to łącze do strony internetowej. Łącza do tematów pokrewnych mogą znajdować** się na końcu instrukcji.

# **Instalowanie pakietu Nokia Ovi Suite na komputerze**

Przy użyciu aplikacji komputerowej Nokia Ovi Suite można zarządzać zawartością w urządzeniu i synchronizować ją z komputerem. Można także aktualizować oprogramowanie urządzenia do najnowszej wersji i pobierać mapy.

Pobierz na komputer najnowszą wersję pakietu Nokia Ovi Suite dostępną w witrynie [www.ovi.com/suite](http://www.ovi.com/suite).

Jeśli komputer nie może połączyć się z internetem, możesz zainstalować pakiet Nokia Ovi Suite z pamięci urządzenia:

1 Aby podłączyć urządzenie do komputera, użyj kompatybilnego kabla USB do transmisji danych.

Jeżeli używasz na komputerze systemu Windows XP lub Windows Vista, ustaw tryb USB urządzenia na **Pamięć masowa**. Aby ustawić tryb USB w swoim urządzeniu, wybierz obszar powiadomień w prawym górnym rogu, a następnie wybierz  $\leftarrow \rightarrow$ **Pamięć masowa**.

Pamięć masowa urządzenia jest na komputerze wyświetlana jako dysk wymienny.

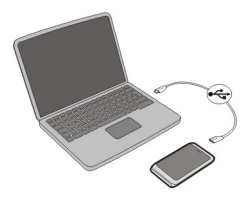

2 Na komputerze wybierz **Zainstaluj Nokia Ovi Suite**.

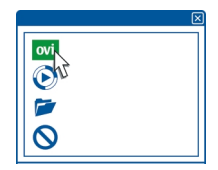

<span id="page-22-0"></span>Jeżeli okno instalacji nie otworzy się automatycznie, otwórz plik instalacyjny ręcznie. Wybierz **Otwórz folder, aby wyświetlić pliki**, a następnie kliknij dwukrotnie **Install\_Nokia\_Ovi\_Suite.exe**.

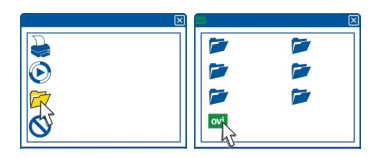

- 3 Postępuj zgodnie z wyświetlanymi instrukcjami.
- 4 Jeżeli używasz na komputerze systemu Windows XP lub Windows Vista, po zakończeniu instalacji sprawdź, czy tryb USB urządzenia jest ustawiony na **Nokia Ovi Suite**.

Aby dowiedzieć się więcej o pakiecie Nokia Ovi Suite, przejdź do witryny [www.ovi.com/](http://www.ovi.com/suite) [suite](http://www.ovi.com/suite).

Aby sprawdzić, jakie systemy operacyjne są obsługiwane przez pakiet Nokia Ovi Suite, przejdź do witryny [www.nokia.com/support](http://www.nokia.com/support).

# **Użytkowanie podstawowe**

**Czynności na ekranie dotykowym**

Aby używać interfejsu użytkownika, dotknij ekranu dotykowego lub go dotknij i przytrzymaj.

## **Otwieranie aplikacji lub innego elementu na ekranie**

Dotknij aplikacji lub elementu.

# **Szybki dostęp do funkcji**

Dotknij elementu i przytrzymaj go. Otworzy się menu podręczne z opcjami. Aby na przykład wysłać zdjęcie lub usunąć alarm, dotknij i przytrzymaj zdjęcie lub alarm, a następnie z menu podręcznego wybierz odpowiednią opcję.

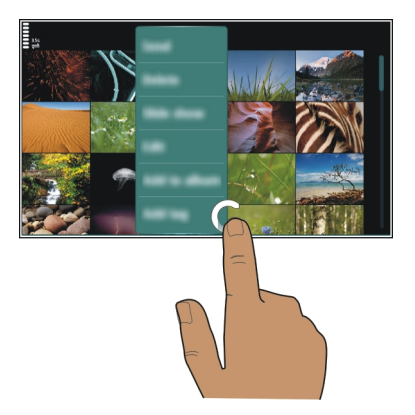

Jeżeli dotkniesz i przytrzymasz ekran główny, włączy się tryb edycji.

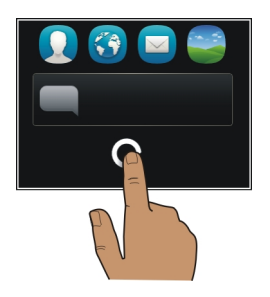

### **Przeciąganie elementu**

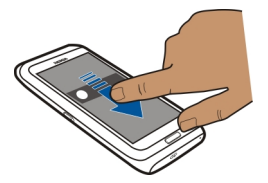

Dotknij elementu i przytrzymaj go, a następnie przesuń palcem po ekranie. Element przesunie się za palcem.

Po włączeniu trybu edycji można przeciągać elementy na ekranie głównym lub w menu głównym.

### **Przesuwanie palcem**

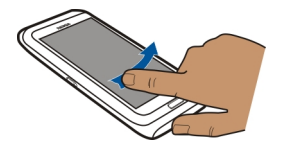

Umieść palec na ekranie i powoli przesuń go w żądanym kierunku. Na przykład podczas oglądania zdjęć przesuń w lewo, aby wyświetlić następne.

### **Przewijanie listy lub menu**

Umieść palec na ekranie, przesuń go w górę lub w dół ekranu i podnieś. Zawartość ekranu będzie przewijana w takim samym tempie i kierunku jak w momencie podniesienia palca. Aby zatrzymać przeglądanie plików i wybrać element z listy przewijania, dotknij wybranego elementu.

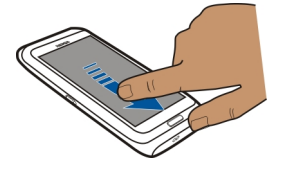

### **Powiększanie**

Umieść dwa palce na elemencie, takim jak zdjęcie lub strona internetowa, a następnie je rozsuń.

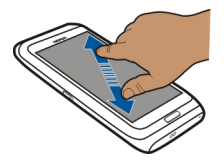

## <span id="page-25-0"></span>**Pomniejszanie**

Umieść dwa palce na elemencie i zsuń je.

**Wskazówka:** Możesz także dwa razy stuknąć element, aby powiększyć lub pomniejszyć.

### **Interaktywne elementy ekranu głównego**

Elementy ekranu głównego są interaktywne. Bezpośrednio na ekranie głównym można na przykład zmieniać datę i godzinę, ustawiać alarmy, zapisywać pozycje kalendarza lub edytować profile.

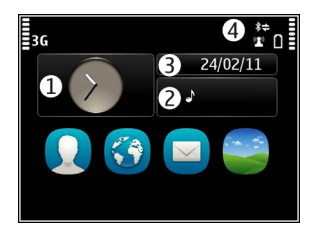

# **Ustawianie alarmu**

Wybierz zegar (1).

# **Włączanie i edycja profilów**

Wybierz odpowiedni profil (2).

#### **Wyświetlanie i edycja harmonogramu** Wybierz datę (3).

# **Wyświetlanie nieodebranych połączeń i nieprzeczytanych wiadomości**

Wybierz obszar powiadomień (4).

<span id="page-26-0"></span>**Wyświetlanie dostępnych sieci WLAN i zarządzanie połączeniami Bluetooth**

Wybierz obszar powiadomień (4).

# **Modyfikacja ustawień łączności**

Wybierz obszar powiadomień  $(4)$  i  $\blacktriangleright$ .

W większości pozostałych widoków można wybrać obszar powiadomień (4) i wykonać następujące czynności:

- Modyfikacja ustawień łączności
- Otwieranie zegara i ustawianie alarmu
- Wyświetlanie stanu baterii i włączanie trybu oszczędzania energii
- Wyświetlanie powiadomień o nieodebranych połączeniach lub nieprzeczytanych wiadomościach
- Otwieranie kreatora WLAN i łączenie się z siecią WLAN
- Zarządzanie połączeniami Bluetooth

### **Przełączanie otwartych aplikacji**

Aplikacje i zadania otwarte w tle można przeglądać i przełączać.

Naciśnij i przytrzymaj klawisz menu, przeciągnij palcem w lewo lub w prawo, a następnie wybierz żądaną aplikację.

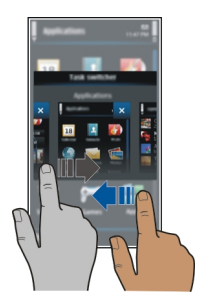

Pozostawienie uruchomionych aplikacji w tle zwiększa zapotrzebowanie na energię baterii i miejsce w pamięci. Aby zamknąć nieużywaną aplikację, wybierz  $\vert \mathbf{x} \vert$ .

**Wskazówka:** Aby zamknąć wszystkie otwarte aplikacje, wybierz i przytrzymaj narzędzie przełączania zadań, a następnie wybierz z menu podręcznego **Zamknij wszystko**.

#### <span id="page-27-0"></span>**Wpisywanie tekstu Wprowadzanie z klawiatury Klawiatura**

Urządzenie jest wyposażone w pełną klawiaturę. Aby otworzyć klawiaturę, wysuń ekran dotykowy w górę. Wyświetlacz automatycznie zmienia swoją orientację z pionowej na poziomą po otwarciu klawiatury.

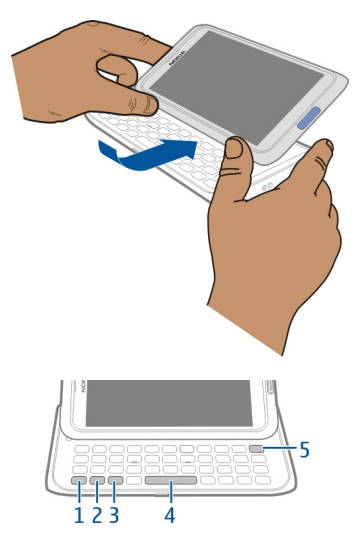

- **1**  $\Box$  Klawisz funkcyiny. Aby wstawić znaki specialne znajdujące się na górze klawiszy, naciśnij klawisz funkcyjny, a następnie odpowiedni klawisz. Aby wprowadzić kilka znaków specjalnych z rzędu, naciśnij klawisz funkcyjny dwukrotnie. Aby powrócić do trybu normalnego, naciśnij klawisz funkcyjny.
- **2** Klawisz Shift. Aby przełączyć między trybami wprowadzania wielkich i małych liter, naciśnij dwukrotnie klawisz Shift. Aby wprowadzić jedną wielką literę w trybie wprowadzania małych liter lub jedną małą literę w trybie wprowadzania wielkich liter, naciśnij klawisz Shift, a następnie żądaną literę alfabetu.
- **3** Klawisz Sym. Aby wstawić znaki specjalne niewidoczne na klawiaturze, naciśnij klawisz Sym, a następnie wybierz żądany znak. Aby zmienić język pisania, naciśnij i przytrzymaj klawisz shift, a następnie wybierz odpowiedni język.
- **4** Klawisz spacji<br>**5 CC**</del> Klawisz F
- **5** Klawisz Backspace. Aby usunąć znak, naciśnij klawisz Backspace. Aby usunąć kilka znaków, naciśnij i przytrzymaj klawisz Backspace.

### **Wstawianie liter ze znakami diakrytycznymi**

Możesz wstawiać litery np. z akcentami. Aby wstawić literę **á**, naciśnij i przytrzymaj klawisz Sym, a następnie naciskaj klawisz **A**, aż na ekranie zostanie wyświetlona odpowiednia litera. Kolejność i dostępność liter zależy od wybranego języka wpisywania.

# **Wprowadzanie cyfry lub znaku specjalnego widocznego u góry klawisza**

Naciśnij i przytrzymaj odpowiedni klawisz.

#### **Polecenia dotykowe**

# **Wprowadzanie tekstu na klawiaturze wirtualnej**

# **Używanie klawiatury wirtualnej**

Aby włączyć wirtualną klawiaturę, wybierz pole wprowadzania tekstu. Wirtualnej klawiatury możesz używać zarówno w trybie poziomym, jak i pionowym.

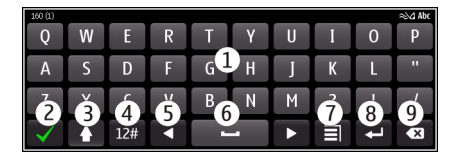

- **1** Wirtualna klawiatura<br>**2** Zamknii zamyka w
- **2** Zamknij zamyka wirtualną klawiaturę.
- **3** Klawisze Shift i Caps Lock służą do zmiany wielkości wprowadzanych liter, z małych na wielkie i na odwrót. Wybierz klawisz przed wprowadzeniem znaku. Aby uaktywnić tryb Caps Lock, wybierz klawisz dwa razy. Linia pod klawiszem wskazuje, że tryb Caps Lock jest włączony.
- **4** Zakres znaków wybierz żądany zakres znaków, na przykład cyfry lub znaki specjalne.
- **5** Klawisze strzałek przesuwają kursor w lewo lub w prawo.
- **6** Spacja wstawianie spacji.
- **7** Menu wprowadzania włącz słownikową metodę wprowadzania tekstu albo zmień język pisania.
- **8** Enter przesuwa kursor do następnego wiersza lub pola wprowadzania tekstu. Jego dodatkowe funkcje zależą od aktualnego kontekstu. Przykładowo w polu adresu przeglądarki internetowej działa jak ikona Idź.
- **9** Backspace usuwa znak.

## **Przełączanie wirtualnej klawiatury i klawiatury telefonu w trybie pionowym**

Wybierz > **Klaw. alfanumeryczna** lub **Klawiatura QWERTY**.

## **Dodawanie akcentu do znaku**

Wybierz i przytrzymaj znak.

### **Włączanie słownikowej metody wprowadzania tekstu na klawiaturze wirtualnej**

Metoda słownikowa może nie być dostepna we wszystkich językach.

- 1 Wybierz > **Opcje wpisywania** > **Włącz przewidyw.**. Wyświetli się .
- 2 Zacznij pisać słowo. Urządzenie podczas pisania będzie proponować prawdopodobne słowa. Kiedy zostanie wyświetlone prawidłowe słowo, wybierz je.
- 3 Jeżeli słowa nie ma w słowniku, urządzenie proponuje inne słowo ze słownika. Aby dodać nowe słowo do słownika, wybierz je.

# **Wyłączanie słownikowej metody wprowadzania tekstu**

Wybierz > **Opcje wpisywania** > **Wyłącz przewidyw.**.

# **Modyfikowanie ustawień wprowadzania tekstu**

Wybierz > **Opcje wpisywania** > **Ustawienia**.

### **Wprowadzanie tekstu na klawiaturze wirtualnej Używanie wirtualnej klawiatury alfanumerycznej**

Aby korzystać z klawiatury alfanumerycznej w trybie podczas pisania w trybie pionowym, możesz przełączyć się z klawiatury wirtualnej na wirtualną klawiaturę alfanumeryczną.

- 1 Wybierz pole wprowadzania tekstu.
- 2 Wybierz  $\equiv$  **> Klaw. alfanumeryczna.**

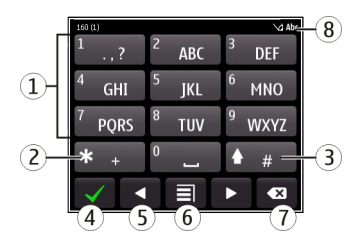

**1** Klawisze numeryczne

- **2 \*** wprowadza znaki specjalne lub umożliwia wybranie właściwego z zaproponowanych słów, gdy jest włączona słownikowa metoda wprowadzania tekstu, a słowo zostało podkreślone.
- **3** Klawisz Shift zmiana wielkości liter. Aby włączyć lub wyłączyć słownikową metodę wprowadzania tekstu, szybko wybierz ten klawisz dwa razy. Aby przełączyć między trybami literowym i numerycznym, wybierz i przytrzymaj klawisz.
- **4** Klawisz Zamknij zamyka wirtualną klawiaturę alfanumeryczną.
- **5** Klawisze strzałek przesuwają kursor w lewo lub w prawo.
- **6** Menu wprowadzania włączanie słownikowej metody wprowadzania tekstu, zmiana języka lub przełączanie na wirtualną klawiaturę.
- **7** Klawisz Backspace usuwa znak.
- **8** Wskaźnik wprowadzania tekstu (jeśli jest dostępny) wskazuje wielkość liter, tryb literowy lub numeryczny oraz czy włączona jest metoda słownikowa.

### **Uaktywnianie tradycyjnej metody wprowadzania tekstu przy użyciu klawiatury wirtualnej**

Naciśnij szybko klawisz **#** dwukrotnie.

### **Wprowadzanie znaku**

- 1 Wybierz odpowiedni klawisz numeryczny (1–9) tyle razy, aż pojawi się żądany znak. Pod każdym klawiszem kryje się więcej znaków niż wydrukowano.
- 2 Jeśli kolejna litera znajduje się na tym samym klawiszu, co litera właśnie wprowadzona, poczekaj na pojawienie się kursora lub przesuń kursor do przodu, a następnie naciśnij ponownie ten klawisz.

# **Wstawianie spacji**

Wybierz **0**.

## **Przenoszenie kursora do nowego wiersza**

Szybko wybierz **0** trzy razy.

### **Włączanie słownikowej metody wprowadzania tekstu na klawiaturze wirtualnej**

Metoda ta jest oparta na wbudowanym słowniku, do którego można dodawać nowe wyrazy. Metoda słownikowa nie jest dostępna we wszystkich językach.

- 1 Wybierz > **Włącz przewidyw. tekstu**.
- 2 Aby wpisać żądane słowo, użyj klawiszy 2–9. Aby napisać każdą z liter, wybierz odpowiedni klawisz tylko raz. Aby na przykład wpisać słowo "Nokia", gdy jest wybrany słownik angielski, wybierz **6** (N), **6** (o), **5** (k), **4** (i), **2** (a).

Sugerowane słowo zmienia się z każdym kolejnym naciśnięciem klawisza.

### <span id="page-31-0"></span>**32 Użytkowanie podstawowe**

3 Jeżeli chodzi o inne słowo, wybieraj **\***, aż zostanie wyświetlone prawidłowe dopasowanie. Jeśli słowa nie ma w słowniku, wybierz **Spr. pisow.**, a następnie wprowadź słowo metodą tradycyjną i wybierz **OK**.

Znak **?** na końcu wpisanego słowa oznacza, że tego słowa nie ma w słowniku. Aby dodać słowo do słownika, wybierz **\***, wprowadź słowo metodą tradycyjną i wybierz **OK**.

- 4 Aby wstawić spację, wybierz **0**. Aby dodać znak interpunkcyjny, wybierz **1**, a następnie wybieraj **\***, aż zostanie wyświetlony prawidłowy znak interpunkcyjny.
- 5 Zacznij pisać następne słowo.

#### **Wyłączanie słownikowej metody wprowadzania tekstu**

Wybierz szybko **#** dwa razy.

### **Określanie języka pisanego tekstu**

Wybierz **Menu** > **Ustawienia** i **Telefon** > **Polecenie dotykowe** > **Język pisanego tekstu**.

### **Zmiana języka podczas pisania**

Wybierz > **Opcje wpisywania** > **Język pisanego tekstu** lub > **Język pisanego tekstu**.

Dostępne opcje mogą się różnić.

#### **Skróty klawiaturowe**

Znacznie ułatwiają one korzystanie z aplikacji. **Skróty ogólne**

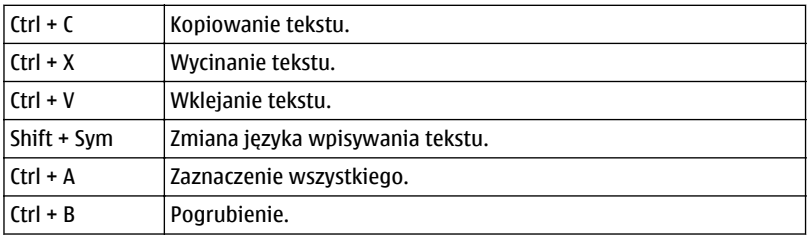

# **Skróty poczty e-mail**

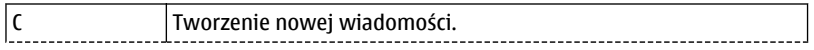

<span id="page-32-0"></span>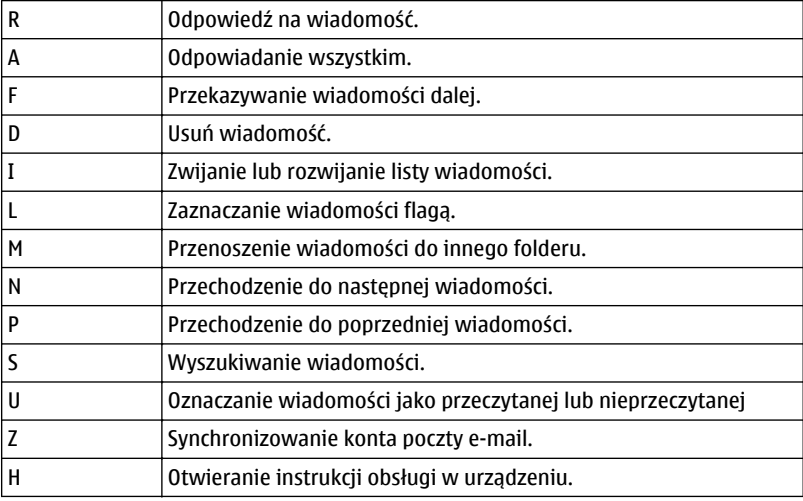

# **Wskaźniki na wyświetlaczu Wskaźniki ogólne**

- Ekran dotykowy i klawisze są zablokowane.
- $\frac{2}{3}$ Urządzenie bezgłośnie powiadamia o przychodzących połączeniach lub wiadomościach.
- **CC-32** Alarm jest włączony.
	- Profil czasowy jest aktywny.
	- Masz przeoczone wydarzenie z kalendarza.

# **Wskaźniki połączeń**

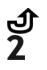

<u>ැ</u><br>D

Ktoś do Ciebie dzwonił.

Używasz drugiej linii telefonicznej (usługa sieciowa).

Połączenia przychodzące są przekazywane na inny numer (usługa sieciowa). Jeżeli masz dwie linie telefoniczne, numer wskazuje aktywną linię.

Urządzenie jest gotowe do połączenia internetowego.

Jest aktywne połączenie transmisji danych (usługa sieciowa).

# <span id="page-33-0"></span>**Wskaźniki wiadomości**

∱.

Masz nieprzeczytane wiadomości. Jeżeli wskaźnik miga, folder Skrzynka odbiorcza może być zapełniony.

W folderze Skrzynka nadawcza znajdują się wiadomości oczekujące na wysłanie.

## **Wskaźniki sieciowe**

- $\frac{1}{2}$ G Urządzenie jest połączone z siecią GSM (usługa sieciowa).
	- Urządzenie jest połączone z siecią 3G (usługa sieciowa).
	- Połączenie transmisji danych GPRS (usługa sieciowa) jest otwarte. Wskaźnik  $\Sigma$ informuje o zawieszeniu połączenia, a wskaźnik  $\mathbb{F}_{\geq}$ o otwieraniu lub zamykaniu połączenia.
- 트 Połączenie transmisji danych EGPRS (usługa sieciowa) jest otwarte. Wskaźnik  $\frac{E}{d^2}$ informuje o zawieszeniu połączenia, a wskaźnik 5 o nawiązywaniu połączenia.
- $\stackrel{36}{\rightleftharpoons}$ Połączenie transmisji danych 3G (usługa sieciowa) jest otwarte. Wskaźnik informuje o zawieszeniu połączenia, a wskaźnik 35 o nawiązywaniu połączenia.
- $\stackrel{3.56}{\rightleftharpoons}$ Połączenie transmisji danych HSPA (usługa sieciowa) jest otwarte. Wskaźnik  $\frac{356}{26}$ informuje o zawieszeniu połączenia, a wskaźnik 35% o nawiązywaniu połączenia.
- $\mathbf{r}$ Połączenie sieci WLAN jest dostępne. Wskaźnik <sup>( $\dot{r}$ )</sup> informuje o tym, że połączenie jest szyfrowane, a wskaźnik  $\binom{n}{k}$ o tym, że nie jest szyfrowane.

# **Wskaźniki łączności**

- $\ast$ Połączenie Bluetooth jest aktywne.  $\ast \rightleftharpoons$  wskazuje, że urządzenie wysyła dane. Migający wskaźnik oznacza próbę nawiązania połączenia z innym urządzeniem. すぎなことし Do urządzenia podłączono kabel USB.
	- Do urządzenia podłączono kabel HDMI.
	- GPS jest aktywny.
		- Urządzenie jest w trakcie synchronizacji.
			- Do urządzenia jest podłączony kompatybilny zestaw słuchawkowy.
			- Do urządzenia jest podłączony kompatybilny kabel telewizyjny.
			- Do urządzenia jest podłączony kompatybilny telefon tekstowy.

### **Ustawianie wskaźnika powiadamiania, tak aby migał, sygnalizując nieodebrane wiadomości lub połączenia**

Wskaźnik powiadamiania znajduje się w klawiszu menu urządzenia. Miganie wskaźnika oznacza, że masz nieodebrane połączenie lub wiadomość.

Wybierz **Menu** > **Ustawienia** i **Telefon** > **Wskaźn. powiadom.** > **Wskaź. powiadam.**.

#### <span id="page-34-0"></span>**Wyszukiwanie w urządzeniu i w internecie**

 Możesz wyszukiwać elementy (wiadomości, zdjęcia, pliki, wideo, muzykę) przechowywane w pamięci Twojego urządzenia lub w internecie.

- 1 Wybierz **Menu** > **Aplikacje** > **Szukaj**.
- 2 Rozpocznij wprowadzanie wyszukiwanego słowa i wybierz spośród proponowanych dopasowań.
- 3 Aby przeprowadzić wyszukiwanie w internecie, wybierz pasek adresu internetowego na końcu wyników wyszukiwania. Potrzebne jest aktywne połączenie z internetem.

**Wskazówka:** Możesz dodać widżet wyszukiwania do Ekranu głównego. Dotknij Ekranu głównego i przytrzymaj, a następnie wybierz i widżet wyszukiwania z listy.

#### **Korzystanie z urządzenia offline**

W miejscach, w których nie chcesz odbierać ani nawiązywać połączeń, nadal możesz korzystać z kalendarza, listy kontaktów i gier offline, jeśli włączysz profil offline. Wyłącz urządzenie w miejscach, w których zabrania się korzystać z telefonów komórkowych, lub gdy może to spowodować zakłócenia lub inne zagrożenia.

Na ekranie głównym wybierz profil i opcję **Offline**.

Po włączeniu profilu Offline połączenie z siecią komórkową zostanie zamknięte. Wszystkie sygnały o częstotliwości radiowej pomiędzy urządzeniem a siecią komórkową zostaną zablokowane. Jeśli spróbujesz wysłać wiadomość, zostanie ona umieszczona w Skrzynce nadawczej i wysłana dopiero po włączeniu innego profilu.

Z urządzenia można korzystać także bez karty SIM. Wyłącz urządzenie i wyjmij kartę SIM. Po ponownym włączeniu urządzenia aktywowany jest profil offline.

**Ważne:** W profilu Offline nie można nawiązywać ani odbierać żadnych połączeń, ani też używać funkcji wymagających kontaktu z siecią komórkową. Dostępne mogą być połączenia z oficjalnym, zaprogramowanym w urządzeniu numerem alarmowym. Aby móc nawiązywać połączenia, musisz najpierw przełączyć profil na inny.

Kiedy profil offline jest włączony, nadal można łączyć się z siecią WLAN, na przykład, aby czytać pocztę e-mail lub przeglądać strony internetowe. Możesz także korzystać z technologii Bluetooth.

Pamiętaj, aby postępować zgodnie ze wszystkimi obowiązującymi wymogami bezpieczeństwa.

# <span id="page-35-0"></span>**Wydłużanie żywotności baterii**

Jeśli masz wrażenie, że stale potrzebujesz ładowarki, możesz podjąć pewne kroki, aby zmniejszyć ilość energii pobieranej przez urządzenie.

- Zawsze ładuj baterię do pełnego naładowania.
- Kiedy tryb oszczędzania energii jest włączony, ustawienia urządzenia, takie jak **Tryb sieci** i wygaszacz ekranu, są optymalizowane.

# **Włączanie trybu oszczędzania energii**

Naciśnii klawisz wyłącznika  $\Omega$ i wybierz Włącz oszczedz, energii. Aby wyłączyć tryb oszczędzania energii, naciśnij klawisz wyłącznika i wybierz **Wyłącz oszcz. energii**.

# **Zamykanie nieużywanych aplikacji**

Naciśnij i przytrzymaj klawisz menu, przesuń palcem po ekranie, aż wyświetli się żądana aplikacja, a następnie wybierz  $\overline{\mathsf{x}}$ .

# **Dźwięki, motywy i efekty**

- Wycisz niepotrzebne dźwięki, np. dźwięki klawiszy.
- Zamiast używać głośnika, korzystaj ze słuchawek przewodowych.
- Zmień czas, po którym ma być wyłączany wyświetlacz urządzenia.

# **Ustawianie limitu czasu**

Wybierz **Menu** > **Ustawienia** i **Telefon** > **Wyświetlacz** > **Czas podświetlenia**.

# **Włączanie ciemnego motywu i tapety**

Wybierz **Menu** > **Ustawienia** i **Motywy** > **Ogólne**. Aby zmienić tapetę, na ekranie głównym wybierz **Opcje** > **Zmień tapetę**.

# **Wyłączanie efektów animacji tła**

Wybierz **Menu** > **Ustawienia** i **Motywy** > **Ogólne** > **Opcje** > **Efekty motywu** > **Nie**.

# **Zmniejszanie jasności wyświetlacza**

W ustawieniach wyświetlacza wybierz **Jasność**.

# **Wyłączanie Duży zegar wygaszacza ekranu**

Wybierz **Menu** > **Ustawienia** i **Motywy** > **Wygasz. ekranu** > **Brak**.

# **Korzystanie z sieci**

• Kiedy słuchasz muzyki lub w inny sposób korzystasz z urządzenia, ale nie chcesz wykonywać ani odbierać połączeń, włącz profil offline.
- Ustaw urządzenie tak, aby poczta była sprawdzana rzadziej.
- Łącząc się z internetem, używaj połączenia WLAN zamiast połączenia danych pakietowych (GPRS lub 3G).
- Jeżeli Twoje urządzenie jest ustawione tak, aby korzystało zarówno z sieci GSM, jak i 3G (tryb podwójny), będzie zużywało więcej energii podczas wyszukiwania sieci 3G.

### **Ustawianie korzystania tylko z sieci GSM w urządzeniu**

Wybierz **Menu** > **Ustawienia** i **Łączność** > **Sieć** > **Tryb sieci** > **GSM**.

### **Wyłączanie niepotrzebnej łączności Bluetooth**

Wybierz **Menu** > **Ustawienia** i **Łączność** > **Bluetooth** > **Bluetooth** > **Wyłącz.**.

### **Zatrzymywanie skanowania dostępnych sieci WLAN w urządzeniu**

Wybierz **Menu** > **Ustawienia** i **Łączność** > **WLAN** > **Opcje** > **Ustawienia** > **Pokaż dostępność WLAN** > **Nigdy**.

### **Nawiązywanie połączenia danych pakietowych (3G lub GPRS) tylko wtedy, kiedy jest to konieczne**

Wybierz **Menu** > **Ustawienia** i **Łączność** > **Ustaw. administr.** > **Dane pakietowe** > **Połącz. pakietowe** > **Kiedy potrzeba**.

# **Personalizacja i Ovi Sklep**

**Profile**

#### **Informacje o profilach**

Wybierz **Menu** > **Ustawienia** > **Profile**.

Czekasz na telefon, ale nie chcesz, żeby telefon dzwonił? W telefonie są różne grupy ustawień nazywane profilami, które można odpowiednio spersonalizować do określonych wydarzeń i środowisk. Można również utworzyć własne profile.

Aby spersonalizować profile, możesz:

- Zmienić dźwięk dzwonka i sygnału wiadomości.
- Dostosować głośność dzwonka i dźwięków klawiszy.
- Wyciszyć dźwięki klawiszy i powiadomień.
- Włączyć alerty wibracyjne.
- Zmienić ustawienia urządzenia tak, aby odtwarzało nazwę dzwoniącego kontaktu.

### **Personalizowanie dźwięków**

Dźwięki urządzenia można spersonalizować w poszczególnych profilach.

Wybierz **Menu** > **Ustawienia** > **Profile**.

- 1 Wybierz odpowiedni profil.
- 2 Wybierz **Przystosuj** i żądaną opcję.

**Wskazówka:** Pobierz dźwięki dzwonka z Ovi Sklepu. Aby dowiedzieć się więcej o usłudze Ovi Sklep, przejdź do witryny [www.ovi.com.](http://www.ovi.com)

### **Wyciszanie urządzenia**

Kiedy włączony jest profil Bez dźwięku, wszystkie dźwięki dzwonków i alertów są wyciszone. Włącz ten profil, gdy jesteś w kinie lub na spotkaniu.

Na Ekranie głównym wybierz profil i **Bez dźwięku**.

### **Zmiana profilu na czas spotkania lub pobytu na zewnątrz budynków**

Po włączeniu profilu Spotkanie urządzenie zamiast dzwonić, emituje jeden krótki, dyskretny dźwięk. Po włączeniu profilu Na zewnątrz dźwięk dzwonka jest głośniejszy, więc sygnał połączenia jest słyszalny nawet w hałaśliwym otoczeniu.

Na ekranie głównym wybierz profil i **Spotkanie** lub **Na zewnątrz**.

#### **Tworzenie nowego profilu**

Urządzenie można przystosować do potrzeb związanych z pracą, nauką lub życiem osobistym. Do różnych sytuacji można tworzyć nowe profile i nadawać im odpowiednie nazwy.

- 1 Wybierz **Menu** > **Ustawienia** > **Profile** i **Opcje** > **Utwórz nowy**.
- 2 Określ ustawienia profilu i wybierz **Nazwa profilu**.
- 3 Nadaj profilowi nazwę.

#### **Konfigurowanie profilu czasowego**

Możesz aktywować profil do ustalonego czasu, po którym zostanie aktywowany profil używany poprzednio.

Wybierz **Menu** > **Ustawienia** > **Profile**.

- 1 Wybierz żądany profil, a następnie wybierz **Czasowy**.
- 2 Ustaw czas, który ma być profilem czasowym wygaśnięcia.

#### **Zmiana tematu**

Tematy umożliwiają zmianę kolorów i wyglądu wyświetlacza.

Wybierz **Menu** > **Ustawienia** > **Motywy**.

Wybierz **Ogólne** oraz temat.

Niektóre tematy zawierają efekty animacji tła. Aby zaoszczędzić energię baterii, wybierz **Ogólne** > **Opcje** > **Efekty motywu** > **Nie**.

**Wskazówka:** Pobieraj motywy z Ovi Sklepu firmy Nokia. Aby dowiedzieć się więcej o usłudze Sklep Ovi, przejdź do witryny [www.ovi.com](http://www.ovi.com).

#### **Ekran startowy**

#### **Informacje o ekranie głównym**

Na Ekranie głównym można:

- Wyświetlać powiadomienia o nieodebranych połączeniach oraz odebranych wiadomościach
- Otwierać ulubione aplikacje
- Sterować działaniem aplikacji, takich jak odtwarzacz muzyki
- Dodawać skróty do różnych funkcji, na przykład do pisania wiadomości
- Wyświetlać ulubione kontakty oraz szybko nawiązywać z nimi połączenia lub wysyłać do nich wiadomości

Ekranów głównych można mieć więcej — na przykład domowy, służbowy i prywatny.

Elementy ekranu głównego są interaktywne. Jeżeli na przykład wybierzesz zegar, zostanie otwarta aplikacja Zegar.

#### **Fabrycznie skonfigurowane ekrany główne**

W pamięci urządzenia zapisano konfiguracje ekranów głównych do potrzeb biznesowych i osobistych oraz ekran do obsług połączeń internetowych. Możesz je dostosować do własnych potrzeb.

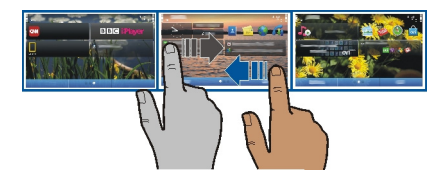

Aby przełączyć się na inny ekran główny, przesuń palcem w lewo lub w prawo. Ikona oznacza aktualnie wyświetlany ekran główny.

### **40 Personalizacja i Ovi Sklep**

#### **Personalizacja ekranu głównego**

Chcesz, aby tłem ekranu głównego były ulubione zdjęcia rodziny lub krajobraz? Można zmienić tapetę, a także kolejność elementów na ekranie głównym zgodnie ze swoimi potrzebami.

**Wskazówka:** Jeżeli masz kilka ekranów głównych, możesz przełączać między nimi także podczas edycji, a także spersonalizować je w tym samym czasie.

#### **Zmiana tapety**

- 1 Dotknij i przytrzymaj ekran główny.
- 2 Wybierz **Opcje** > **Zmień tapetę** > **Zdjęcie**.
- 3 Wybierz żądane zdjęcie.
- 4 Wybierz **Gotowe**.

**Wskazówka:** Pobierz więcej obrazów tła z Ovi Sklepu firmy Nokia. Aby dowiedzieć się więcej o usłudze Sklep Ovi, przejdź do witryny [www.ovi.com.](http://www.ovi.com)

### **Zmiana układu elementów na ekranie głównym**

- 1 Dotknij i przytrzymaj ekran główny.
- 2 Przeciągnij elementy i upuść je w nowym miejscu.

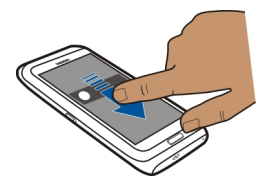

3 Wybierz **Gotowe**.

#### **Dodawanie widżetu do ekranu głównego**

Zastanawiasz się, jaka będzie dzisiaj pogoda lub co nowego wydarzyło się na świecie? Możesz dodać miniaplikacje (widżety) do swojego ekranu głównego i mieć dostęp do odpowiednich informacji w mgnieniu oka.

- 1 Dotknij i przytrzymaj ekran główny.
- 2 Wybierz i żądany widżet z listy.
- 3 Wybierz **Gotowe**.

Widżet może udoskonalić powiązaną z nim aplikację, a także zmienić sposób jej działania. Przykładowo, jeśli dodasz widżet powiadomienia, będziesz otrzymywać informacje o odebranych wiadomościach.

**Wskazówka:** Aby pobrać więcej widżetów, wybierz **OVI**.

Używanie tej usługi lub pobieranie zawartości może spowodować przesyłanie dużych ilości danych, co może wiązać się z kosztami transmisji danych.

Niektóre widżety ekranu głównego mogą łączyć się z internetem automatycznie. Aby temu zapobiec, wybierz **Opcje** > **Widżety w trybie offline**.

### **Usuwanie widżetu z ekranu głównego**

- 1 Dotknij i przytrzymaj ekran główny.
- 2 Wybierz kolejno widżet i **Usuń** z menu podręcznego.
- 3 Wybierz **Gotowe**.

### **Dodawanie skrótów do ekranu głównego**

Czy wiesz, że można tworzyć skróty do najczęściej używanych aplikacji i funkcji? Można dodawać skróty do aplikacji, zakładek internetowych lub działań, np. pisanie wiadomości.

- 1 Dotknij ekranu głównego i przytrzymaj.
- 2 Wybierz widżet skrótu, a następnie wybierz **Ustawienia**.
- 3 Wybierz skrót, który chcesz zdefiniować, następnie **Zakładka** lub **Aplikacja**, a następnie wybierz żądany element.
- 4 Wybierz **Wróć** > **Gotowe**.

**Wskazówka:** Aby usunąć skrót, zastąp do innym.

**Wskazówka:** Jeśli podczas edycji ekranu głównego dodasz pusty widżet skrótu, możesz później definiować skróty bezpośrednio z poziomu ekranu głównego.

#### **Dodawanie ważnych kontaktów do ekranu głównego**

Dodaj najważniejsze kontakty do ekranu głównego, aby szybko do nich telefonować lub wysyłać wiadomości.

Kontakty muszą być przechowywane w pamięci urządzenia.

- 1 W widżecie Ulubione kontakty wybierz
- 2 Aby zaznaczyć kontakty, które mają zostać dodane do ekranu głównego, wybierz żądane kontakty. Do widżetu można dodać maksymalnie 20 kontaktów.

# **Telefonowanie lub wysyłanie wiadomości do kontaktu**

W widżecie wybierz kontakt.

### **42 Personalizacja i Ovi Sklep**

#### **Usuwanie kontaktu z ekranu głównego.**

W widżecie wybierz  $\Box$  i kontakt do usuniecia. Kontakt zostanie usunięty z widżetu, ale pozostanie na liście kontaktów.

#### **Porządkowanie aplikacji**

Chcesz szybciej otwierać najczęściej używane aplikacje? W menu głównym można uporządkować aplikacje i ukryć rzadziej używane w folderach.

Naciśnij klawisz menu, a następnie wybierz **Opcje** > **Edytuj**.

#### **Tworzenie nowego folderu**

Wybierz **Opcje** > **Nowy folder**.

#### **Przenoszenie aplikacji do folderu**

Wybierz i przytrzymaj aplikację, a następnie w menu podręcznym wybierz **Przenieś do folderu** i nowy folder.

**Wskazówka:** Można też przeciągać i upuszczać aplikacje i foldery.

**Ovi Sklep Ovi Sklep — informacje**

Wybierz **Menu** > **Sklep**, a następnie zaloguj się do swojego konta Nokia.

Czy wiesz, że możesz przystosować swoje urządzenie, dodając kolejne aplikacje? Możesz także bezpłatnie pobierać gry. Odwiedź Ovi Sklep, aby znaleźć najnowsze materiały, opracowane specjalnie pod kątem Twojego urządzenia.

Dostepne do pobrania są następujące materiały:

- Gry
- Aplikacje
- Wideo
- Motywy i tapety
- Dźwięki dzwonka

#### Możesz także:

- otrzymać materiały odpowiadające Twoim upodobaniom i lokalizacji
- Udostępniać rekomendacje znajomym

Aby pobrać materiały z Ovi Sklepu, musisz mieć konto Nokia.

Po zalogowaniu się otrzymasz propozycje materiałów kompatybilnych z Twoim urządzeniem.

Możesz wyszukiwać i pobierać materiały bezpośrednio w swoim urządzeniu lub przeglądać ofertę Ovi Sklepu przy użyciu kompatybilnego komputera, a następnie wysłać do swojego urządzenia linki do interesujących zasobów w wiadomości SMS.

Niektóre elementy są bezpłatne, a za inne trzeba zapłacić kartą kredytową lub w ramach rachunku telefonicznego. Dostępność metod płatności zależy od kraju zamieszkania oraz usługodawcy sieciowego.

Aby dowiedzieć się więcej o usłudze Sklep Ovi, przejdź do witryny [www.ovi.com.](http://www.ovi.com)

#### **Szukanie w Sklepie Ovi**

Wypróbuj najnowsze i najbardziej popularne aplikacje, gry oraz elementy polecane dla Ciebie i Twojego urządzenia. Możesz przeglądać różne kategorie lub wyszukiwać konkretne elementy.

Wybierz **Menu** > **Sklep** i zaloguj się na konto Nokia.

- 1 Wybierz **Menu sklepu** > **Szukaj**.
- 2 Wprowadź wyszukiwane hasła w polu wyszukiwania i wybierz **Idź**.

Obok wyświetlanego elementu pojawiają się także elementy z nim powiązane.

**Wskazówka:** Czy w Ovi Sklepie jest coś, co mogłoby zainteresować Twoich znajomych? Wyślij do nich łącze!

**Wskazówka:** Aby zobaczyć, co inni mają do powiedzenia na temat określonego elementu, wybierz go. Możesz również zobaczyć opis, cenę i rozmiar pliku do pobrania.

#### **Pobieranie gier, aplikacji lub innych dodatków**

Pobierz darmowe gry, aplikacje, pliki wideo lub kup więcej materiałów do swojego urządzenia! W Ovi Sklepie znajdziesz zawartość dostosowaną specjalnie do Twojego urządzenia.

Wybierz **Menu** > **Sklep** i zaloguj się na konto Nokia.

- 1 Wybierz pozycję.
- 2 Jeśli wybrana pozycja jest płatna, wybierz **Kup**. Jeśli wybrana pozycja jest bezpłatna, wybierz **Pobierz**.
- 3 Możesz płacić zarówno kartą kredytową, jak i debetową lub w ramach rachunku telefonicznego.

Aby zapisać dane swojej karty płatniczej na koncie Nokia, wybierz **Zapisz tę kartę na moim koncie Nokia**.

Jeśli dane karty są już zapisane, a chcesz skorzystać z innej formy płatności, wybierz **Zmień dane rozrachunkowe**.

- 4 Aby otrzymać potwierdzenie dokonania zakupu, wybierz lub wprowadź adres email.
- 5 Wybierz **Potwierdź**.
- 6 Kiedy pobieranie jest zakończone, możesz otworzyć lub wyświetlić wybrany element albo kontynuować wyszukiwanie innych materiałów. O tym, gdzie dany element jest przechowywany w urządzeniu mobilnym, decyduje typ jego zawartości. Aby zmienić domyślną lokalizację, wybierz **Konto** > **Preferencje instalacji**, a następnie żądaną pamięć.

**Wskazówka:** Użyj połączenia WLAN, aby pobrać większe pliki, takie jak gry, aplikacje czy pliki wideo.

**Wskazówka:** Aby uniknąć ciągłego wprowadzania danych swojej karty płatniczej podczas zakupów w Ovi Sklepie, zapisz swoje dane na koncie Nokia. Możesz dodać więcej niż jedną kartę płatniczą i wybrać tę, z której chcesz korzystać podczas dokonywania zakupów.

Aby uzyskać więcej informacji na temat danego elementu, skontaktuj się z jego dostawcą.

### **Wyświetlanie kolejki pobierania**

Podczas pobierania elementu możesz kontynuować przeglądanie innej zawartości i dodawać elementy do kolejki pobierania.

Wybierz **Menu** > **Sklep** i zaloguj się na konto Nokia.

Wybierz **Konto**.

Stan obecnie pobieranych elementów jest wyświetlany w sekcji Nowo pobrane. Elementy są pobierane pojedynczo, a elementy oczekujące znajdują się w kolejce pobierania.

Poprzednio pobrane elementy są wyświetlane w sekcji Moje pliki.

**Wskazówka:** Jeśli na przykład musisz tymczasowo zamknąć połączenie WLAN, wybierz pobierany element i w widoku szczegółów wybierz **Wstrzymaj**. Aby wznowić pobieranie, wybierz **Wznów**. Wstrzymuj pobierane elementy pojedynczo.

Jeśli pobieranie się nie uda, możesz ponownie pobrać element.

#### **Pisanie opinii**

Czy chcesz się podzielić swoją opinią dotyczącą elementu z oferty Ovi Sklepu z innymi użytkownikami? Napisz swoją opinię i oceń element.

Możesz opublikować po jednej opinii do każdego pobranego elementu.

- 1 Zaznacz tę pozycję i wybierz **Recenzja**.
- 2 Napisz opinię, oceń element, a następnie wybierz **Dodaj recenzję**. Jeśli chcesz edytować swoją opinię, wybierz **Edytuj recenzję**.
- 3 Aby opublikować opinię, wybierz **Wyślij**.

Pomóż nam zadbać o jakość oferty Ovi Sklepu i zgłaszaj nieodpowiednie materiały, jeśli takie znajdziesz. Wybierz **Zgłoś nadużycie** i przyczynę. W razie potrzeby wpisz dodatkowe szczegóły.

# **Telefon**

### **Wybieranie numeru telefonu**

1 Na Ekranie głównym wybierz **Połącz**, aby otworzyć aplikację Zadzwoń, i wpisz numer telefonu.

Aby wprowadzić znak + stosowany w połączeniach międzynarodowych, dwukrotnie wybierz **\***.

- 2 Aby nawiązać połączenie, wybierz $\bigcirc$
- $3$  Aby zakończyć połączenie, wybierz $\Box$ .

#### **Wyszukiwanie kontaktów**

Możesz wyszukać kontakt zapisany na liście kontaktów.

Przy widocznym ekranie głównym otwórz klawiaturę, a następnie zacznij wprowadzać imię lub nazwisko kontaktu. Możesz także wyszukiwać według nazwy firmy.

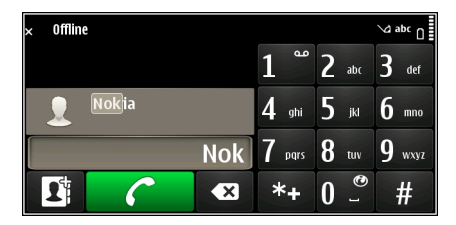

### **Wyłączanie wyszukiwania kontaktów**

W aplikacji Zadzwoń wybierz **Opcje** > **Wyszukiw. kontaktów** > **Wyłączone**.

#### **Nawiązywanie połączenia z kontaktem**

Wybierz **Menu** > **Kontakty**.

### **46 Telefon**

- 1 Aby wyszukać kontakt, wpisz w polu wyszukiwania kilka pierwszych liter lub znaków imienia lub nazwiska.
- 2 Wybierz kontakt.
- 3 Na karcie kontaktowej wybierz **Połączenie głosowe**.
- 4 Jeśli do kontaktu przypisany jest więcej niż jeden numer telefonu, wybierz żądany numer.

#### **Nawiązywanie połączenia wideo**

Masz rodzinę lub znajomych, których nie widujesz zbyt często? Jeśli chcesz porozmawiać z nimi twarzą w twarz, możesz nawiązać połączenie wideo.

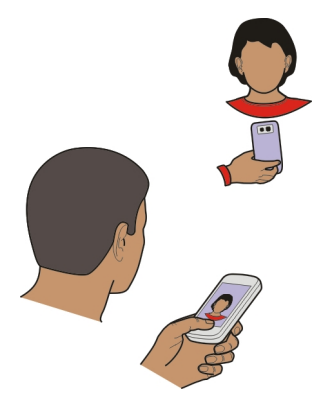

Połączenie wideo to usługa sieciowa i aby móc nawiązać takie połączenie, musisz być w zasięgu sieci 3G.

Aby uzyskać więcej informacji na temat dostępności i kosztów, skontaktuj się z usługodawcą.

W połączeniach wideo mogą uczestniczyć tylko dwie osoby. Nie można nawiązywać połączeń wideo w trakcie innego połączenia: głosowego, wideo lub transmisji danych.

- 1 Wybierz **Menu** > **Kontakty** i wyszukaj kontakt.
- 2 Wybierz kontakt, a następnie na karcie kontaktu wybierz **Połączenie wideo**. Domyślnie do połączeń wideo jest używana kamera znajdująca się z przodu urządzenia. Nawiązanie połączenia wideo może trochę potrwać. Jeżeli nie uda się nawiązać połączenia wideo (na przykład w sytuacji, gdy połączenia wideo nie są możliwe w danej sieci lub gdy urządzenie odbierające jest niekompatybilne),

wyświetli się pytanie, czy chcesz nawiązać zwykłe połączenie lub wysłać wiadomość.

Połączenie wideo jest aktywne, gdy widać dwa obrazy wideo i słychać dźwięki płynące z głośnika. Odbiorca połączenia może jednak zablokować wysyłanie obrazu wideo. Słychać wtedy tylko głos rozmówcy oraz widać zdjęcie lub szary ekran.

3 Aby zakończyć połaczenie wideo, wybierz

### **Wysyłanie zdjęcia zamiast obrazu wideo na żywo**

Wybierz **Menu** > **Ustawienia** i **Połączenia** > **Połączenie** > **Zdjęcie w połącz. wideo**.

Nawet jeśli obraz wideo nie jest wysyłany, opłata za połączenie jest naliczana jak za połączenie wideo.

#### **Nawiązywanie połączenia konferencyjnego**

To urządzenie umożliwia wykonywanie połączeń konferencyjnych (usługa sieciowa) z udziałem maksymalnie sześciu osób. Połączenia konferencyjne wideo nie są obsługiwane.

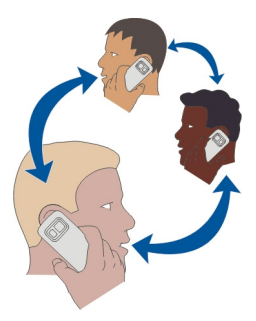

- 1 Połącz się z pierwszym uczestnikiem.
- 2 Aby połączyć się z innym uczestnikiem, wybierz **Opcje** > **Nowe połączenie**. Pierwsze połączenie zostanie zawieszone.
- 3 Aby po odebraniu nowego połączenia dodać pierwszego uczestnika do połączenia konferencyjnego, wybierz  $\hat{m}$ .

### **Dodawanie nowego uczestnika do połączenia konferencyjnego**

Nawiąż połączenie z nowym uczestnikiem i dodaj to nowe połączenie do połączenia konferencyjnego.

### **Rozmowa prywatna z uczestnikiem połączenia konferencyjnego**

- 1 Wybierz  $\Box$ .
- 2 Przejdź do uczestnika, a następnie wybierz . Połączenie konferencyjne w Twoim urządzeniu zostanie zawieszone. Pozostali uczestnicy mogą kontynuować połączenie konferencyjne.
- 3 Aby powrócić do połączenia konferencyjnego, wybierz  $\mathfrak{D}$ .

### **Odłączanie uczestnika połączenia konferencyjnego**

Wybierz  $\Box$ , przeidź do uczestnika i wybierz  $\Im$ .

# **Kończenie aktywnego połączenia konferencyjnego**

Wybierz **...** 

#### **Nawiązywanie połączenia z najczęściej używanymi numerami**

Można szybko telefonować do przyjaciół i rodziny, jeśli najczęściej używane numery telefonów zostaną przypisane do klawiszy numerycznych urządzenia.

Wybierz **Menu** > **Ustawienia** i **Połączenia** > **Proste wybieran.**.

#### **Przypisywanie numeru telefonu do klawisza numerycznego**

- 1 Wybierz klawisz numeryczny, do którego ma zostać przypisany numer telefonu. Klawisz 1 jest zarezerwowany dla poczty głosowej.
- 2 Wybierz numer telefonu z listy kontaktów.

### **Usuwanie lub zmiana numeru telefonu przypisanego do klawisza numerycznego**

Wybierz i przytrzymaj przypisany klawisz, a następnie w menu podręcznym wybierz **Usuń** lub **Zmień**.

#### **Nawiązywanie połączenia**

Aby otworzyć aplikację wybierania numerów, na Ekranie głównym wybierz **Połącz**, następnie wybierz i przytrzymaj klawisz przypisany do numeru.

#### **Używanie głosu do nawiązywania połączenia z kontaktem**

Aplikacja Polecenia głosowe umożliwia głosowe sterowanie urządzeniem i nawiązywanie połączeń.

Polecenia głosowe nie są zależne do głosu mówiącego. Polecenia są automatycznie tworzone przez urządzenie.

**Uwaga:** Użycie znaku głosowego może być utrudnione w hałaśliwym otoczeniu lub nagłej sytuacji. Nie należy zatem polegać wyłącznie na głosowym wybieraniu numerów we wszystkich okolicznościach.

Przy wybieraniu głosowym jest używany głośnik. Wypowiadając polecenie głosowe, trzymaj urządzenie w niewielkiej odległości.

- 1 Na ekranie głównym wybierz i przytrzymaj **Połącz**. Jeśli do urządzenia podłączono kompatybilne słuchawki z klawiszem, naciśnij i przytrzymaj klawisz słuchawek.
- 2 Zostanie wyemitowany krótki dźwięk, a na wyświetlaczu pojawi się komunikat **Teraz mów**. Wypowiedz wyraźnie zapisaną nazwę kontaktu.
- 3 Urządzenie odtworzy w wybranym języku syntetyczne polecenie głosowe dla rozpoznanego kontaktu oraz wyświetli jego nazwę i numer. Aby anulować wybieranie głosowe, wybierz **Przerwij**.

## **Odsłuchiwanie polecenia głosowego przypisanego do kontaktu**

- 1 Wybierz kontakt, a następnie **Opcje** > **Szczegóły znaku głosow.**.
- 2 Wybierz dane kontaktu.

Jeżeli pod jedną nazwą jest zapisanych kilka numerów, można także wypowiedzieć nazwę i typ numeru, na przykład telefon komórkowy lub telefon.

#### **Połączenia przez internet**

#### **Informacje o połączeniach internetowych**

Usługa sieciowa połączeń internetowych umożliwia nawiązywanie i odbieranie połączeń za pośrednictwem internetu. Połączenia internetowe można nawiązywać między komputerami, telefonami komórkowymi, a także urządzeniami VoIP i tradycyjnymi telefonami stacjonarnymi.

Niektórzy operatorzy połączeń internetowych umożliwiają bezpłatne korzystanie z takich usług. W sprawie dostępności i kosztów zwróć się do operatora usługi połączeń internetowych.

Aby nawiązać lub odebrać połączenie internetowe, urządzenie musi znajdować się w zasięgu sieci WLAN lub korzystać z połączenia danych pakietowych (GPRS) w sieci 3G, a użytkownik musi być zalogowany w usłudze połączeń internetowych.

#### **Instalowanie usługi połączeń internetowych**

Usługi połączeń internetowych można wyszukać w Sklepie Ovi. Aby uzyskać szczegółowe informacje, przejdź do witryny [www.ovi.com](http://www.ovi.com).

- 1 Pobierz widżet instalacji usługi połączeń internetowych.
- 2 Aby rozpocząć instalację, wybierz widżet instalacji.

3 Postępuj zgodnie z wyświetlanymi instrukcjami.

Po zainstalowaniu usługi połączeń internetowych na liście kontaktów wyświetlana jest karta usługi.

### **Nawiązywanie połączenia internetowego**

Po zalogowaniu do usługi połączeń internetowych połączenia można nawiązywać z listy znajomych lub listy kontaktów.

Wybierz **Menu** > **Kontakty**.

### **Nawiązywanie połączenia z kontaktem z listy znajomych**

- 1 Otwórz kartę usługi połączeń internetowych i zaloguj się w usłudze.
- 2 Wybierz kontakt z listy znajomych, a następnie **Połącz. internetowe**.

### **Nawiązywanie połączenia z numerem telefonu lub adresem SIP**

- 1 Na Ekranie głównym wybierz **Połącz**, aby otworzyć aplikację Zadzwoń, i wpisz numer.
- 2 Wybierz **Opcje** > **Połącz** > **Połącz. internetowe**.

#### **Nawiązywanie połączenia z ostatnio wybieranym numerem**

Osoba, z którą próbujesz się połączyć, nie odbiera? Możesz łatwo nawiązać połączenie ponownie. W dzienniku połączeń możesz wyświetlić informacje na temat nawiązanych i odebranych połączeń.

Na ekranie głównym wybierz **Połącz** aby otworzyć aplikację Zadzwoń, a następnie wybierz **.** Aby nawiązać połączenie z ostatnio wybranym numerem, wybierz numer z listy.

#### **Nagrywanie rozmowy telefonicznej**

Aplikacja Dyktafon umożliwia nagrywanie rozmów telefonicznych.

- 1 Podczas aktywnego połączenia głosowego wybierz **Menu** > **Biuro** > **Dyktafon**.
- 2 Aby rozpocząć nagrywanie, wybierz  $\bullet$ .
- 3 Aby zakończyć nagrywanie, wybierz . Plik dźwiękowy jest zapisywany automatycznie w folderze Pliki audio w aplikacji Menedżer plików.

Podczas nagrywania rozmowy jej uczestnicy słyszą krótki dźwięk emitowany w regularnych odstępach czasowych.

#### **Obracanie w celu wyciszenia**

Jeśli znajdujesz się w sytuacji, kiedy nie chcesz, aby urządzenia Ci przeszkadzało, możesz włączyć wyciszenie dzwonka.

# **Uaktywnianie funkcji obracania urządzenia w celu wyciszenia dźwięku**

Wybierz **Menu** > **Ustawienia** i **Telefon** > **Ustawienia czujnika** > **Wycisz połączenia** > **Tak**.

Kiedy urządzenie zadzwoni, odwróć je wyświetlaczem do dołu.

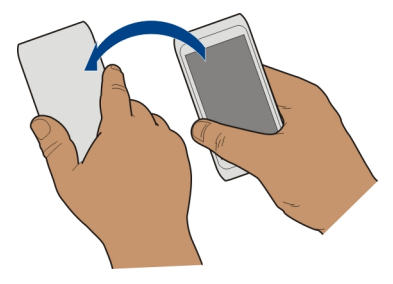

#### **Wyświetlanie nieodebranych połączeń**

Na ekranie głównym wyświetlane są informacje o nieodebranych połączeniach. Aby wyświetlić numer telefonu, wybierz **Pokaż**. Nazwa dzwoniącego jest wyświetlana, jeśli jest zapisana na liście kontaktów.

Połączenia nieodebrane i odebrane są rejestrowane tylko wtedy, gdy funkcja ta jest obsługiwana przez sieć, a urządzenie jest włączone i znajduje się w zasięgu sieci.

#### **Oddzwanianie do kontaktu lub na określony numer**

Wybierz kontakt lub numer.

Aby wyświetlić listę nieodebranych połączeń później, na ekranie głównym wybierz **Połącz, aby otworzyć ekran wybierania numerów, następnie wybierz <b>independent aby porzy** nieodebranych połączeń  $\rightarrow$ .

**Wskazówka:** Aby szybko wyświetlić nieodebrane połączenia, na ekranie głównym wybierz  $\mathbf{Q}$  i otwórz zakładkę z nieodebranymi połączeniami  $\mathcal{S}$ .

#### **Nawiązywanie połączeń z pocztą głosową**

Można przekazywać połączenia przychodzące do poczty głosowej (usługa sieciowa). Dzwoniący mogą zostawić wiadomość, jeśli np. połączenie nie zostało odebrane.

Na ekranie głównym wybierz **Połącz** aby otworzyć aplikację Zadzwoń, a następnie wybierz i przytrzymaj **1**.

### **Zmienianie numeru poczty głosowej**

- 1 Wybierz **Menu** > **Ustawienia** i **Połączenia** > **Skrzynka połączeń**.
- 2 Wybierz i przytrzymaj pocztę głosową, a następnie w menu podręcznym wybierz **Zmień numer**.
- 3 Wprowadź numer (otrzymany od usługodawcy) i wybierz **OK**.

#### **Przekazywanie połączeń przychodzących do poczty głosowej lub na inny numer telefonu**

Jeśli nie możesz rozmawiać, możesz przekazywać połączenia przychodzące do poczty głosowej lub na inny numer telefonu.

Wybierz **Menu** > **Ustawienia** i **Połączenia** > **Przek. połączeń** > **Połączenia głosowe**.

Przekazywanie połączeń jest usługą sieciową. Aby uzyskać szczegółowe informacje, skontaktuj się z usługodawcą.

# **Przekazywanie wszystkich połączeń przychodzących do poczty głosowej**

Wybierz **Wszystkie połączenia głosowe** > **Uaktywnij** > **Do poczty głosowej**.

# **Przekazywanie wszystkich połączeń przychodzących na inny numer telefonu**

- 1 Wybierz **Wszystkie połączenia głosowe** > **Uaktywnij** > **Na inny numer**.
- 2 Wprowadź numer lub wybierz **Znajdź**, aby użyć numeru zapisanego na liście kontaktów.

Jednocześnie może być aktywnych kilka opcji przekazywania połączeń, np. **Gdy zajęty** i **Gdy nie odbieram**.

na Ekranie głównym wskazuje, że wszystkie połączenia są przekierowywane.

Funkcje zakazu połączeń i przekazywania połączeń nie mogą być jednocześnie aktywne.

### **Zapobieganie nawiązywaniu lub odbieraniu połączeń**

Czasem użytkownik może chcieć zablokować możliwość nawiązywania lub odbierania połączeń przy użyciu urządzenia. Dzięki usłudze sieciowej zakazu połączeń możesz na przykład ograniczyć wszystkie wychodzące połączenia międzynarodowe albo połączenia przychodzące, kiedy jesteś za granicą.

Wybierz **Menu** > **Ustawienia** i **Połączenia** > **Zakaz połączeń**.

Aby zmodyfikować ustawienia tej funkcji, musisz podać hasło zakazu otrzymane od usługodawcy.

### **Zapobieganie nawiązywaniu połączeń**

- 1 Jeżeli usługa połączeń internetowych jest zainstalowana, wybierz **Zakaz połączeń głosowych/wideo**.
- 2 Aby zapobiec nawiązywaniu dowolnych połączeń lub połączeń międzynarodowych, wybierz **Połączenia wychodzące** lub **Połączenia międzynarodowe**. Aby zapobiec nawiązywaniu połączeń międzynarodowych, ale zezwolić na połączenia krajowe, wybierz **Poł. międzynarod., oprócz poł. z własnym krajem**.
- 3 Wybierz **Uaktywnij**. Opcja zakazu połączeń dotyczy wszystkich połączeń, także transmisji danych.

# **Zapobieganie odbieraniu połączeń**

- 1 Jeżeli usługa połączeń internetowych jest zainstalowana, wybierz **Zakaz połączeń głosowych/wideo**.
- 2 Aby zapobiec odbieraniu dowolnych połączeń lub połączeń międzynarodowych, wybierz **Połączenia przychodzące** lub **Połączenia przychodzące w czasie roamingu**.
- 3 Wybierz **Uaktywnij**.

### **Zapobieganie anonimowym połączeniom internetowym**

Wybierz **Zakaz połączeń internetowych** > **Zakaz poł. anonimowych** > **Tak**.

### **Zezwalanie na połączenia tylko z określonymi numerami**

Wybieranie ustalone polega na ograniczeniu możliwości nawiązywania połączeń do tylko określonych numerów. Można na przykład zezwolić dzieciom na połączenia tylko z członkami rodziny lub innymi ważnymi numerami.

Wybierz **Menu** > **Kontakty** i **Opcje** > **Numery SIM** > **Kontakty wyb. ustal.**.

Nie wszystkie karty SIM umożliwiają korzystanie z usługi wybierania ustalonego. Potrzebny jest kod PIN2 dostarczony przez usługodawcę.

### **Uaktywnianie wybierania ustalonego**

Wybierz **Opcje** > **Włącz wybier. ustalone**. Wprowadź kod PIN2.

# **Wybieranie osób, z którymi można nawiązywać połączenia**

- 1 Wybierz **Opcje** > **Nowy kontakt SIM**.
- 2 Wprowadź kod PIN2.
- 3 Wprowadź nazwę kontaktu i numer telefonu, z którym połączenia mają być dozwolone, a następnie wybierz **Gotowe**. Aby dodać kontakt z listy kontaktów do listy wybierania ustalonego, wybierz **Dodaj z Kontaktów** i kontakt.

Aby wysłać wiadomość SMS do kontaktu z karty SIM, gdy usługa wybierania ustalonego jest aktywna, dodaj numer centrum wiadomości SMS do listy wybierania ustalonego.

#### **Udostępnianie wideo Informacje o udostępnianiu wideo**

Dzięki udostępnianiu wideo (usługa sieciowa) można podczas połączenia głosowego udostępniać w innym urządzeniu materiały wideo na żywo lub nagrane i zapisane w swoim urządzeniu.

Uaktywnienie aplikacji Udostępnianie wideo powoduje automatyczne włączenie głośnika. Jeżeli nie chcesz używać głośnika, możesz korzystać z kompatybilnych słuchawek.

### **Wymagania funkcji udostępniania wideo**

Aby można było udostępnić wideo, zarówno nadawca, jak i odbiorca muszą:

- Znajdować się w zasięgu sieci 3G. Jeśli którakolwiek ze stron znajdzie się poza zasięgiem sięci 3G, połączenie głosowe będzie kontynuowane.
- Uaktywnić funkcję udostępniania wideo.
- Skonfigurować połączenia między osobami.

Więcej informacji na temat usługi, dostępności sieci 3G i opłat związanych z usługą można uzyskać od usługodawcy

#### **Konfigurowanie udostępniania wideo**

Do skonfigurowania udostępniania wideo potrzebne są ustawienia połączeń między poszczególnymi osobami i połączeń w sieci 3G.

Połączenia "osoba do osoby" są także znane pod nazwą połączeń SIP (Session Initiation Protocol). Aby było możliwe udostępnianie wideo, w urządzeniu należy skonfigurować ustawienia profilu SIP. Po ustawienia profilu SIP zwróć się do usługodawcy, a otrzymane ustawienia zapisz w urządzeniu. Usługodawca może przesłać ustawienia w wiadomości konfiguracyjnej lub dostarczyć listę wymaganych parametrów.

### **Konfigurowanie połączenia między osobami**

- 1 Wybierz **Menu** > **Ustawienia** i **Łączność** > **Ustaw. administr.** > **Ustawienia SIP** oraz profil SIP.
- 2 Wprowadź wymagane ustawienia profilu SIP.

# **Zmodyfikuj ustawienia udostępniania wideo**

Wybierz **Menu** > **Ustawienia** i **Łączność** > **Udostępn. wideo**.

### **Używanie połączenia 3G**

Aby uzyskać więcej informacji o sieciach, skontaktuj się z usługodawcą.

### **Dodawanie adresu SIP do kontaktu**

- 1 Wybierz **Menu** > **Kontakty**.
- 2 Wybierz kontakt lub utwórz nowy.
- 3 Wybierz **Opcje** > **Edytuj**.
- 4 Wybierz **Opcje** > **Dodaj element** > **Udostępnij wideo**.
- 5 Wprowadź adres SIP w formacie nazwa\_użytkownika@nazwa\_domeny (zamiast nazwy domeny możesz użyć adresu IP).

Jeśli nie jest znany adres SIP kontaktu, można użyć numeru telefonu odbiorcy razem z numerem kierunkowym kraju (jeśli umożliwia to sieć komórkowa), aby udostępniać wideo.

### **Udostępnianie wideo nagranego lub na żywo**

Podczas aktywnego połączenia głosowego wybierz **Opcje** > **Udostępnij wideo**.

- 1 Aby udostępniać wideo na żywo, wybierz **Wideo na żywo**. Aby udostępnić wideo, wybierz **Plik wideo**.
- 2 Wybierz żądany adres SIP lub numer telefonu zapisany na wizytówce odbiorcy. Jeśli adres SIP lub numer telefonu nie są dostępne, wprowadź dane ręcznie i wybierz **OK**. Jeśli wprowadzasz numer telefonu, musisz wpisać również kod kraju. Zaproszenie jest wysyłane na adres SIP.

Jeżeli podczas udostępniania wideo otworzysz inną aplikację, udostępnianie zostanie wstrzymane.

#### **Kontynuowanie udostępniania**

Na ekranie głównym wybierz **Opcje** > **Wznów udostęp. wideo**.

#### **Zatrzymywanie udostępniania plików wideo**

Wybierz Stop. Aby zakończyć połaczenie głosowe, wybierz **Azykowa**, W momencie zakończenia połączenia jest również kończone udostępnianie wideo.

### **Automatyczne zapisywanie udostępnionego sygnału wideo na żywo**

Wybierz **Menu** > **Ustawienia** i **Łączność** > **Udostępn. wideo** > **Zapisywanie wideo** > **Włączone**.

### **Akceptacja zaproszenia do udostępniania wideo**

Wybierz **Tak**. Udostępnianie wideo rozpocznie się automatycznie.

# **Kontakty**

### **Informacje o Kontaktach**

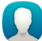

Wybierz **Menu** > **Kontakty**.

Numery telefonów, adresy i inne dane kontaktowe znajomych można zapisywać i porządkować. Jeśli chcesz łatwo kontaktować się z ważniejszymi kontaktami, możesz dodać je do ekranu głównego.

### **Zapisywanie numerów telefonów i adresów e-mail**

Na liście kontaktów można zapisywać numery telefonów, adresy e-mail i inne informacie.

Wybierz **Menu** > **Kontakty**.

## **Dodawanie kontaktu do listy kontaktów**

- 1 Wybierz **Opcje** > **Nowy kontakt**.
- 2 Wybierz pole i wpisz szczegóły.

## **Edytuj informacje kontaktowe.**

- 1 Wybierz kontakt.
- 2 Otwórz kart kontaktu **3**.
- 3 Wybierz szczegóły kontakt.

### **Dodawanie szczegółów kontaktu**

Wybierz kontakt, a następnie wybierz **Opcje** > **Edytuj** > **Opcje** > **Dodaj element**.

### **Zapisywanie numeru z odebranej wiadomości lub odebranego połączenia**

Odbierasz połączenie lub wiadomość od osoby, której numer telefonu nie jest jeszcze zapisany na liście kontaktów? Taki numer można łatwo zapisać jako nową pozycję lub dodać do już istniejącej pozycji na liście kontaktów.

### **Zapisywanie numeru z odebranego połączenia**

- 1 Wybierz **Menu** > **Aplikacje** > **Rejestr**.
- 2 Wybierz **Ostatnie połączenia** > **Odebr. połączenia**.
- 3 Wybierz i przytrzymaj numer telefonu, a następnie w menu podręcznym wybierz **Zapisz w Kontaktach**.
- 4 Wybierz, czy chcesz utworzyć nową pozycję listy kontaktów, czy zaktualizować istniejącą.

### **Zapisywanie numeru z odebranej wiadomości**

- 1 Wybierz **Menu** > **Wiadomości**.
- 2 Wybierz **Skrz. odbiorcza** i wiadomość.
- 3 Wybierz numer telefonu i **Zapisz w Kontaktach**.
- 4 Wybierz, czy chcesz utworzyć nową pozycję listy kontaktów, czy zaktualizować istniejącą.

### **Szybkie kontaktowanie się z najważniejszymi osobami**

Można ustawić najważniejsze kontakty jako ulubione. Ulubione mogą znajdować się u góry listy kontaktów, aby można było szybko się z nimi kontaktować.

Wybierz **Menu** > **Kontakty**.

### **Ustawianie kontaktu jako ulubionego**

Wybierz i przytrzymaj kontakt, a następnie w menu podręcznym wybierz **Dodaj do ulubionych**.

#### **Usuwanie kontaktu z ulubionych**

Wybierz i przytrzymaj kontakt, a następnie w menu podręcznym wybierz **Usuń z ulubionych**. Kontakt nie zostanie usunięty ze standardowej listy kontaktów.

#### **Dodawanie zdjęcia kontaktu**

Chcesz szybko sprawdzić kto do Ciebie dzwoni? Dodaj zdjęcie kontaktu.

Wybierz **Menu** > **Kontakty** i kontakt.

- 1 Wybierz ikonę znajdującą się obok nazwy kontaktu, a w menu podręcznym wybierz opcję **Dodaj zdjęcie**.
- 2 Wybierz zdjęcie z folderu Zdjęcia.

### **Zmień lub usuń zdjęcie**

Wybierz zdjęcie, a następnie w menu podręcznym wybierz opcję **Zmień zdjęcie** lub **Usuń zdjęcie**.

Kontakty muszą być przechowywane w pamięci urządzenia. Aby sprawdzić, która pamięć jest aktualnie używana, wybierz **Opcje** > **Ustawienia** > **Kontakty wyświetlane**.

#### **Ustawianie dźwięku dzwonka określonego kontaktu**

Chcesz słyszeć, kto do Ciebie dzwoni? Możesz ustawić dźwięk dzwonka dla konkretnej osoby.

Wybierz **Menu** > **Kontakty**.

### **Ustawianie dźwięku dzwonka kontaktu**

- 1 Wybierz kontakt, a następnie **Opcje** > **Edytuj**.
- 2 Wybierz pole Dźwięk dzwonka i dźwięk dzwonka.

### **Ustawianie dźwięku dzwonka grupy kontaktów**

- 1 Otwórz kartę Grupy.
- 2 Wybierz i przytrzymaj tytuł grupy, a następnie w menu podręcznym wybierz **Dźwięk dzwonka**.
- 3 Wybierz z listy dźwięk dzwonka.

Dźwięk dzwonka ma zastosowanie tylko do osób znajdujących się w grupie w momencie ustawiania dzwonka.

#### **Wysyłanie swoich danych kontaktowych przy użyciu funkcji Moja wizytówka**

Moja karta to elektroniczna wizytówka. Przy użyciu funkcji Moja karta można wysłać innym swoje dane kontaktowe.

Wybierz **Menu** > **Kontakty**.

### **Wysyłanie swoich danych jako wizytówki**

Wybierz i przytrzymaj **Moja karta**, a następnie z menu podręcznego wybierz **Wyślij jako wizytówkę**.

### **Edycja własnych danych kontaktowych na karcie Moja wizytówka**

Wybierz **Moja karta** oraz szczegół do edycji.

#### **Tworzenie grupy kontaktów**

Po utworzeniu grup kontaktów można wysłać wiadomość do wielu osób jednocześnie. Można na przykład przypisać członków swojej rodziny do jednej grupy.

Wybierz **Menu** > **Kontakty**.

- 1 Otwórz kartę Grupy.
- 2 Wybierz **Opcje** > **Nowa grupa**.
- 3 Wprowadź nazwę grupy i wybierz **OK**.
- 4 Wybierz grupę, a następnie **Opcje** > **Dodaj członków**.
- 5 Aby zaznaczyć kontakty, które mają być dodane do grupy, wybierz je.

#### **Wysyłanie wiadomości do grupy osób**

Chcesz szybko wysłać wiadomość do wszystkich członków swojej rodziny? Jeśli zostali przypisani do grupy, możesz wysłać wiadomość jednocześnie do wszystkich.

Wybierz **Menu** > **Kontakty**.

- 1 Otwórz kartę Grupy.
- 2 Wybierz i przytrzymaj tytuł grupy, a następnie w menu podręcznym wybierz **Utwórz wiadomość**.

#### **Kopiowanie kontaktów z karty SIM do urządzenia**

Jeśli kontakty są zapisane na karcie SIM, można je skopiować do urządzenia. Do kontaktów zapisanych w urządzeniu można dodać więcej szczegółów, takich jak kolejne numery telefonów, adresy czy zdjęcie.

Wybierz **Menu** > **Kontakty**.

Wybierz **Opcje** > **Numery SIM** > **Skopiuj wsz. do telef.**.

**Wskazówka:** Jeśli teraz dany kontakt pojawia się dwukrotnie na liście kontaktów, wybierz **Opcje** > **Ustawienia** > **Kontakty wyświetlane**, a następnie usuń zaznaczenie pola wyboru **Pamięć SIM**.

#### **Tworzenie kopii zapasowej kontaktów w usłudze Ovi by Nokia**

Kontakty z kopii zapasowej kontaktów utworzonej w usłudze Ovi by Nokia można łatwo skopiować do nowego urządzenia. Jeśli urządzenie zostanie skradzione lub zniszczone, nadal będziesz mieć dostęp do listy kontaktów online.

Wybierz **Menu** > **Kontakty** i **Opcje** > **Synchron. w Ovi**.

Jeżeli zezwolisz na automatyczną synchronizację, wszystkie zmiany na liście kontaktów zostaną automatycznie uwzględnione w usłudze Ovi by Nokia.

Aby korzystać z usługi Ovi, wymagane jest konto Nokia. Jeżeli jeszcze nie masz konta, utwórz je pod adresem [www.ovi.com.](http://www.ovi.com) Zostanie także wyświetlony monit o utworzenie konta, jeśli za pomocą urządzenia korzystasz z usług Ovi.

Jeżeli używasz usługi Ovi Synchronizacja do automatycznej synchronizacji kontaktów z Ovi, nie zezwalaj na synchronizację kontaktów z żadną inną usługą, ponieważ mogą wystąpić konflikty. Usługa Ovi Synchronizacja dla kontaktów nie jest dostępna, jeśli synchronizacja kontaktów jest włączona w usłudze Poczta Exchange.

# **Wiadomości**

## **Informacje o aplikacji Wiadomości**

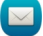

Wybierz **Menu** > **Wiadomości**.

Można wysyłać i odbierać różne rodzaje wiadomości:

- Wiadomości SMS
- Wiadomości audio
- wiadomości MMS zawierające zdjęcia i wideo;
- wiadomości do grup.

Wiadomości wymaga obsługi sieci.

### **Wysyłanie wiadomości**

Wiadomości tekstowe (SMS) i multimedialne (MMS) umożliwiają szybki kontakt z rodziną i znajomymi. Do wiadomości MMS można załączyć zdjęcia, wideo i pliki dźwiękowe.

Wybierz **Menu** > **Wiadomości**.

- 1 Wybierz **Nowa wiadom.**.
- 2 Aby wybrać odbiorców z listy kontaktów, wybierz pole **Do**. Aby wprowadzić numer telefonu odbiorcy ręcznie, wpisz go w polu Do.
- 3 Aby dodać załącznik, wybierz  $\mathcal{D}$ .
- 4 Wybierz $\leq$ .

Wysłanie wiadomości z załącznikiem może być droższe niż wysłanie zwykłej wiadomości SMS. Więcej informacji na ten temat udzieli usługodawca.

Wiadomości SMS można wysyłać nawet po przekroczeniu dozwolonej liczby znaków pojedynczej wiadomości. Dłuższe wiadomości zostaną wysłane w postaci dwóch lub więcej wiadomości. Za każdą z nich usługodawca może naliczyć odpowiednią opłatę.

Znaki akcentowane, symbole oraz litery charakterystyczne dla języka polskiego (ą, ć, ę, ł, ń, ó, ś, ź, ż) zajmują więcej miejsca, ograniczając tym samym liczbę znaków, z których może się składać pojedyncza wiadomość.

Jeżeli element wstawiony do wiadomości MMS jest zbyt duży, by można było przesłać go przez sieć, urządzenie może automatycznie go zmniejszyć.

Wiadomości MMS mogą odbierać i wyświetlać tylko urządzenia kompatybilne. W poszczególnych urządzeniach wiadomości mogą wyglądać inaczej.

#### **Wysyłanie wiadomości audio**

Można nagrać plik dźwiękowy, np. urodzinową piosenkę, i wysłać go do znajomego w wiadomości audio.

Wybierz **Menu** > **Wiadomości**.

- 1 Wybierz **Opcje** > **Utwórz wiadomość** > **Wiadomość audio**.
- 2 Aby nagrać wiadomość, wybierz $\bigcirc$ .
- 3 Aby wybrać odbiorcę z listy kontaktów, wybierz pole **Do**. Aby wprowadzić numer telefonu odbiorcy ręcznie, wprowadź go w polu Do.
- 4 Wybierz  $\boxdot$ .

### **Odbieranie wiadomości**

Po odebraniu wiadomości można ją otworzyć bezpośrednio na ekranie głównym. Później wiadomość można znaleźć w folderze Rozmowy lub w folderze Skrz. odbiorcza w aplikacji Wiadomości.

### Wybierz **Menu** > **Wiadomości**.

Gdy nadejdzie wiadomość, na ekranie głównym pojawi się symbol **i** i komunikat 1 **nowa wiadomość**. Aby otworzyć wiadomość, wybierz **Pokaż**. Jeśli widżet powiadomień został dodany do ekranu głównego, możesz go użyć do otwarcia wiadomości. Domyślnie wiadomość jest otwierana w widoku Rozmowy.

### **Odpowiadanie na odebraną wiadomość w widoku Rozmowy**

Wybierz pole wprowadzania tekstu znajdujące się u dołu wyświetlacza, napisz wiadomość i wybierz $\nabla$ .

### **Otwieranie wiadomości w folderze Skrz. odbiorcza**

Wybierz **Menu** > **Wiadomości**, **Skrz. odbiorcza** oraz wiadomość.

### **Odpowiadanie na odebraną wiadomość w widoku Skrz. odbiorcza**

Otwórz wiadomość, a nastepnie wybierz $\boxtimes$ 

### **Przekazywanie wiadomości w widoku Skrz. odbiorcza**

Otwórz wiadomość, a nastepnie wybierz  $\boxtimes$ .

### **Zapisywanie odebranego elementu multimedialnego**

Wybierz element i przytrzymaj go, a następnie w menu podręcznym wybierz **Zapisz**. Element można wyświetlić w odpowiedniej aplikacji. Aby na przykład wyświetlić zapisane zdjęcia, otwórz aplikację Zdjęcia.

### **62 Wiadomości**

#### **Wyświetlanie rozmowy**

Wiadomości wysłane do danego kontaktu oraz od niego otrzymane można zobaczyć w jednym widoku i w nim kontynuować rozmowę.

Wybierz **Menu** > **Wiadomości**.

Wybierz **Rozmowy** i kontakt. Wyświetlane są wszystkie wiadomości wysłane do tego kontaktu oraz od niego otrzymane.

### **Odpowiadanie na wiadomość w oknie rozmowy**

- 1 Otwórz rozmowę.
- 2 Wybierz pole wprowadzania tekstu u dołu wyświetlacza i napisz wiadomość.
- 3 Aby dodać załączniki lub kolejnych odbiorców, wybierz **Opcje** > **Dodaj**.
- 4 Aby wysłać wiadomość, wybierz  $\nabla$ .

Gdy wysyłasz nową wiadomość, jest ona dodawana do bieżącej rozmowy. Jeśli nie ma żadnej rozmowy, rozpoczynana jest nowa.

Na ekranie głównym odebrana wiadomość jest domyślnie otwierana w widoku Rozmowy. Aby wiadomości były otwierane w widoku Skrz. odbiorcza, wybierz **Opcje** > **Widok wiadomości** > **Skrzynka odbiorcza**.

#### **Słuchanie wiadomości SMS**

Można ustawić urządzenie tak, aby odczytywało na głos wiadomości SMS.

- 1 Wybierz **Menu** > **Wiadomości**.
- 2 Wybierz **Skrz. odbiorcza**.
- 3 Wybierz i przytrzymaj wiadomość, a następnie w menu podręcznym wybierz **Słuchaj**.

Wybierz **Menu** > **Ustawienia** > **Telefon** > **Mowa**.

### **Zmiana języka**

Wybierz **Język** i język.

### **Pobieranie dodatkowego języka**

Wybierz **Opcje** > **Pobierz języki**.

### **Zmiana głosu**

Wybierz  $\mathbb{Q}$  c. Aby przejrzeć głos, wybierz go i przytrzymaj, a następnie wybierz **Odtwórz głos**.

### **Zmiana języka**

Można zmienić język urządzenia i język pisania wiadomości SMS i e-mail. Można też uaktywnić słownikową metodę wprowadzania tekstu.

Wybierz **Menu** > **Ustawienia** i **Telefon** > **Język**.

# **Zmiana języka urządzenia**

Wybierz **Język telefonu**.

### **Zmiana języka wpisywania tekstu**

Wybierz **Język pisanego tekstu**.

### **Włączanie przewidywania tekstu**

Wybierz **Przewidywanie tekstu**.

## **Poczta**

### **Informacje na temat poczty**

 $\Omega$ Wybierz **Menu** > **Aplikacje** > **Poczta**.

Możesz dodać kilka skrzynek pocztowych i przechodzić do nich bezpośrednio z Ekranu głównego. W widoku głównym poczty można przełączać skrzynki pocztowe.

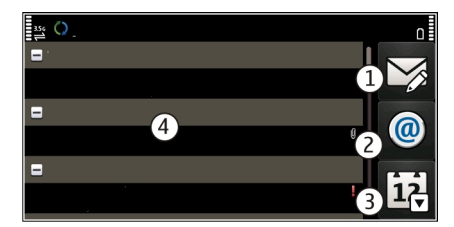

- **1** Napisz wiadomość e-mail.
- **2** Przełącz skrzynki pocztowe.
- **3** Posortuj pocztę według np. dat.
- **4** Poczta w bieżącej skrzynce pocztowej.

Poczta zawiera elementy interaktywne. Wybierz i przytrzymaj na przykład wiadomość, aby wyświetlić menu podręczne.

Używanie tej usługi lub pobieranie zawartości może spowodować przesyłanie dużych ilości danych, co może wiązać się z kosztami transmisji danych.

#### **64 Poczta**

#### **Zakładanie bezpłatnego konta e-mail w usłudze Ovi firmy Nokia**

 Usługa Ovi Mail firm Nokia pozwala uzyskać dostęp do poczty e-mail za pomocą urządzenia lub komputera. Funkcja ochrony przed spamem zapewnia porządek w skrzynce pocztowej, a ochrona antywirusowa zwiększa bezpieczeństwo wiadomości.

- 1 Wybierz **Menu** > **Aplikacje** > **Poczta**.
- 2 Wybierz **Nowa skrz. pocztowa** > **Rozpocznij** > **Ovi Mail** i **Zarejestruj teraz**.

#### **Uzyskiwanie dostępu do konta e-mail za pomocą komputera**

Zaloguj się w witrynie [www.ovi.com.](http://www.ovi.com)

#### **Dodawanie skrzynki pocztowej**

Do urządzenia można dodać kilka skrzynek pocztowych.

Wybierz **Menu** > **Aplikacje** > **Poczta**.

#### **Dodawanie skrzynki pocztowej**

Wybierz **Nowa skrz. pocztowa**, a następnie postępuj zgodnie z wyświetlanymi instrukcjami.

Aby otrzymać bezpłatne konto Ovi Mail od firmy Nokia, wybierz **Ovi Mail**, a następnie **Zarejestruj teraz**.

### **Dodawanie widżetu poczty do ekranu głównego**

- 1 Na ekranie głównym dotknij pustego obszaru i przytrzymaj go.
- 2 Wybierz  $\blacksquare$  i żądany widżet z listy.

#### **Usuwanie skrzynki pocztowej**

- 1 Wybierz **Menu** > **Aplikacje** > **Poczta**.
- 2 Wybierz **Opcje** > **Usuń skrzynkę pocztową**, a następnie skrzynkę pocztową.

#### **Czytanie wiadomości e-mail**

Przy użyciu urządzenia można czytać pocztę i na nią odpowiadać.

Wybierz **Menu** > **Aplikacje** > **Poczta**.

#### **Czytanie wiadomości e-mail**

Wybierz wiadomość e-mail.

**Wskazówka:** Aby powiększyć lub pomniejszyć, umieść dwa palce na ekranie i rozsuń je lub zsuń.

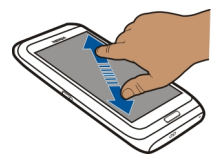

## **Otwieranie i zapisywanie załącznika**

Wybierz załącznik i odpowiednią opcję. Jeśli wiadomość ma więcej załączników, możesz zapisać wszystkie jednocześnie.

## **Odpowiadanie na wiadomość**

Wybierz **Opcje** > **Odpowiedź**.

## **Przekazywanie wiadomości**

Wybierz **Opcje** > **Prześlij dalej**.

**Wskazówka:** Jeśli wiadomość zawiera adres internetowy, który chcesz otworzyć w przeglądarce urządzenia, zaznacz go.

**Wskazówka:** Aby otworzyć poprzednią lub następną wiadomość, użyj ikon strzałek.

#### **Wysyłanie wiadomości e-mail**

Za pomocą urządzenia można tworzyć i wysyłać wiadomości e-mail oraz dołączać do nich pliki.

Wybierz **Menu** > **Aplikacje** > **Poczta**.

- 1 Wybierz  $\boxtimes$ .
- 2 Odbiorcę z listy kontaktów, wybierz ikonę Do, DW lub UDW. Aby ręcznie wprowadzić adres e-mail, wybierz pole Do, DW lub UDW.
- 3 Aby dodać załącznik do wiadomości e-mail, wybierz 2.
- 4 Aby wysłać wiadomość e-mail, wybierz $\nabla$ .

### **Odpowiadanie na żądanie spotkania**

Żądanie spotkania można otworzyć i zaakceptować za pośrednictwem usługi Poczta Exchange. Po zaakceptowaniu żądania spotkania będzie ono wyświetlane w kalendarzu.

Wybierz **Menu** > **Aplikacje** > **Poczta**, a następnie otwórz żądanie spotkania.

Wybierz  $\mathcal{P}$  (Zaakceptuj),  $\bigcirc$  (Odrzuć) lub  $\mathbb{R}$  (Wstępnie zaakceptuj).

## **Sprawdzanie swojej dostępności**

Wybierz **Opcje** > **Wyświetl kalendarz**.

Aby edytować, wysłać lub przekazać dalej zaakceptowane żądanie spotkania, otwórz je w kalendarzu.

Dostępne opcje mogą się różnić.

#### **Otwieranie poczty na ekranie głównym**

Na ekranie głównym można umieścić kilka widżetów poczty (w zależności od urządzenia). Każdy widżet poczty zawiera jedną skrzynkę pocztową. W widżecie można sprawdzić liczbę wiadomości nowych i nieprzeczytanych.

### **Dodawanie widżetu poczty do ekranu głównego**

Na ekranie głównym wybierz **Nowa skrzynka pocztowa** i postępuj zgodnie z instrukcjami.

### **Dodawanie kolejnego widżetu poczty do ekranu głównego**

Dotknij ekranu głównego i go przytrzymaj, a następnie wybierz opcje i żadany widżet z listy.

### **Otwieranie wiadomości**

Wybierz widżet poczty.

## **Internet**

**Przeglądarka internetowa — informacje**

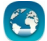

- wybierz opcję **Menu** > **Internet**.

Dostęp do najnowszych wiadomości i ulubionych witryn internetowych. Zainstalowana w urządzeniu przeglądarka internetowa umożliwia przeglądanie stron internetowych.

Aby można było przeglądać strony internetowe, w urządzeniu musi zostać skonfigurowany punkt dostępu do internetu, a urządzenie musi być połączone z siecią.

#### **Przeglądanie stron internetowych**

Wybierz **Menu** > **Internet**.

**Wskazówka:** Jeśli nie masz abonamentu obejmującego przesyłanie danych, aby zmniejszyć koszty dodawane do rachunku telefonicznego, możesz do łączenia z internetem używać sieci WLAN.

### **Przechodzenie do witryny internetowej**

Wybierz pasek adresu internetowego, wprowadź adres, a następnie wybierz  $\triangleright$ .

**Wskazówka:** Aby przeprowadzić wyszukiwanie w internecie, wybierz pasek adresu internetowego, wprowadź wyszukiwane słowo i wybierz łącze poniżej paska adresu.

### **Powiększanie lub pomniejszanie**

Umieść dwa palce na ekranie i rozsuń je lub zsuń.

Pamięć cache to pamięć buforowa, która służy do tymczasowego przechowywania danych. Po uzyskaniu lub próbie uzyskania dostępu do informacji poufnych lub usług z zabezpieczeniami, wymagających podania hasła, należy opróżnić pamięć cache.

# **Opróżnianie pamięci podręcznej**

Wybierz > > **Prywatność** > **Wyczyść prywatne dane** > **Cache**.

#### **Dodawanie zakładki**

Jeśli stale odwiedzasz te same strony internetowe, dodaj je do widoku Zakładki, aby łatwo uzyskiwać do nich dostęp.

Wybierz **Menu** > **Internet**.

W trakcie przeglądania wybierz  $\blacksquare > \blacksquare$ 

#### **Przechodzenie do strony internetowej zapisanej jako zakładka podczas przeglądania internetu**

Wybierz  $\bigcap$  >  $\bigcap$  i zakładkę.

#### **Subskrybowanie kanału internetowego**

Nie musisz regularnie odwiedzać swoich ulubionych witryn internetowych, żeby na bieżąco śledzić publikowane w nich nowe informacje. Możesz zasubskrybować kanały internetowe i automatycznie pozyskiwać łącza do najnowszej zawartości.

Wybierz **Menu** > **Internet**.

Kanały internetowe na stronach internetowych są zwykle oznaczone ikoną **. Służa** na przykład do udostępniania najnowszych wiadomości lub wpisów na blogach.

Przejdź do blogu lub strony internetowej zawierających kanał internetowy i wybierz  $\bigcap$  >  $\bigcap$  oraz oczekiwany kanał.

### **Aktualizacja kanału internetowego**

W widoku kanałów internetowych wybierz i przytrzymaj kanał, a następnie z menu podręcznego wybierz **Odśwież**.

#### **Ustawianie automatycznej aktualizacji kanału**

W widoku kanałów internetowych wybierz i przytrzymaj kanał, a następnie w menu podręcznym wybierz **Edytuj** > **Autoaktualizacje**.

#### **Informacje o imprezach w okolicy**

Szukasz możliwości ciekawego spędzenia czasu w okolicy? Za pośrednictwem usługi Tu i teraz uzyskasz m.in. informacje o pogodzie, imprezach i restauracjach oraz bilety do kina.

Wybierz **Menu** > **Internet**.

- 1 Wybierz  $\bigcap$  > Tu i teraz.
- 2 Przejrzyj dostępne usługi. Aby uzyskać więcej informacji o jakiejś usłudze, wybierz ją.

Część zawartości jest wytwarzana przez osoby trzecie, a nie firmę Nokia. Zawartość ta być nie zawsze dokładna i dostępna.

Niektóre usługi mogą nie być dostępne we wszystkich krajach oraz mogą być świadczone tylko w wybranych językach. Dostępność usług może zależeć od sieci. Więcej informacji na ten temat można uzyskać od operatora sieci.

Używanie tej usługi lub pobieranie zawartości może spowodować przesyłanie dużych ilości danych, co może wiązać się z kosztami transmisji danych.

# **Sieci społecznościowe**

#### **Aplikacja społecznościowa — informacje**

Wybierz **Menu** > **Społeczn.** i zaloguj się do używanych usług społecznościowych.

Aby łatwiej korzystać z sieci społecznościowych, pobierz aplikację Społeczności z serwisu Ovi. Po zalogowaniu do usług społecznościowych za pomocą aplikacji Społeczn. możesz:

- Wyświetlanie aktualizacji statusów znajomych z różnych serwisów w jednym widoku
- Publikowanie własnych aktualizacji statusu w wielu serwisach jednocześnie
- Natychmiastowe udostępnianie zdjęć zrobione kamerą
- Udostępnianie wideo nagranych za pomocą urządzenia
- Połącz profile znajomych online z ich danymi kontaktowymi zapisanymi w urządzeniu
- Dodawanie informacji o lokalizacji do aktualizacji statusu
- Dodawanie wydarzeń z kalendarza usługi do kalendarza urządzenia

Dostępne są tylko te funkcje, które udostępnia dany serwis społecznościowy.

Aby korzystanie z usług sieci społecznościowych było możliwe, usługi te muszą być obsługiwane przez sieć. Może się to wiązać z transmisją dużych ilości danych oraz naliczaniem związanych z tym opłat. Informacje na temat opłat za transmisję danych można uzyskać u usługodawcy.

Usługi społecznościowe są oferowane przez podmioty zewnętrzne, a nie firmę Nokia. Sprawdź ustawienia prywatności usługi sieci społecznościowych, z której korzystasz, ponieważ możesz udostępniać informacje dużej grupie ludzi. Udostępnianie informacji w usłudze podlega warunkom korzystania z usługi. Przeczytaj warunki korzystania z usługi oraz informacje o zasadach ochrony prywatności.

#### **Wyświetlanie aktualizacji statusów znajomych w jednym widoku**

Po zalogowaniu za pomocą aplikacji Społeczn. do sieci społecznościowych możesz wyświetlać w jednym widoku aktualizacje statusów znajomych ze wszystkich usług. Nie musisz już przełączać się między różnymi aplikacjami, aby sprawdzać, co u kogo słychać.

Wybierz **Menu** > **Społeczn.**.

- 1 Wybierz usługę i zaloguj się.
- 2 Wybierz **Dodaj sieć społecznościową**.
- 3 Wybierz inną usługę i zaloguj się.
- 4 Wybierz **Wszys. działania**.

W widoku są automatycznie uwzględniane wszystkie kanały z dodanych usług.

#### **Publikowanie statusu w sieciach społecznościowych**

Aplikacja Społeczności umożliwia publikowanie aktualizacji statusu w sieciach społecznościowych.

Wybierz **Menu** > **Społeczn.**.

Napisz aktualizację statusu w polu tekstowym.

#### **Łączenie profili znajomych online z ich danymi kontaktowymi**

Możesz łączyć profile znajomych w sieciach społecznościowych online z ich danymi kontaktowymi w urządzeniu. Aplikacja Społeczności pozwala bezpośrednio wyświetlać dane kontaktowe po utworzeniu połączenia oraz sprawdzać aktualizacje statusów na liście kontaktów.

Wybierz **Menu** > **Społeczn.**.

- 1 Wybierz zdjęcie profilu znajomego online.
- 2 W menu podręcznym wybierz **Połącz profil z kontaktem**.
- 3 Z listy kontaktów wybierz kontakt, z którym chcesz połączyć profil.

## **Wyświetlanie aktualizacji statusów znajomych na ekranie głównym**

Po zalogowaniu się w serwisach społecznościowych za pośrednictwem usług Ovi by Nokia można wyświetlać bezpośrednio na ekranie głównym aktualizacje statusów znajomych.

# **Przeglądanie aktualizacji na ekranie głównym**

Po zalogowaniu się w usłudze można wyświetlać aktualizacje w widżecie społecznościowym.

# **Otwieranie aplikacji Społeczności z ekranu głównego**

Wybierz widżet społecznościowy. Po zalogowaniu otwiera się widok aktualizacji statusów. Przed zalogowaniem się otwiera się widok logowania.

# **Przesyłanie zdjęcia lub wideo do usługi**

Aplikacja Społeczności pozwala przesyłać zdjęcia i wideo do usług sieci społecznościowych.

Wybierz **Menu** > **Społeczn.**.

- 1 Wybierz o.
- 2 Wybierz, czy chcesz przesłać zdjęcie, czy wideo.
- 3 Aby zaznaczyć elementy do przesłania, wybierz je. Maksymalny dozwolony rozmiar zdjęcia to 4 MB, a wideo 10 MB.
- 4 Jeżeli przesyłasz jedno zdjęcie, możesz dodać podpis i znacznik z komentarzem do określonego fragmentu zdjęcia.

Aby możliwe było załadowanie wideo, usługa musi być obsługiwana przez serwis społecznościowy. Wymagany jest też dostęp do połączenia WLAN.

# **Robienie i przesyłanie zdjęcia**

- 1 Wybierz **o**.
- 2 Wybierz opcję przesyłania zdjęcia z kamery.
- 3 Robienie zdjęcia.
- 4 Dodaj podpis i znacznik z komentarzem do określonego fragmentu zdjęcia.

#### **Udostępnianie lokalizacji w aktualizacji statusu**

Przy użyciu aplikacji społecznościowej możesz informować znajomych, gdzie jesteś, aby mogli Cię znaleźć.

### Wybierz **Menu** > **Społeczn.**.

- 1 Wybierz pole wprowadzania tekstu u góry wyświetlacza.
- 2 Dodaj swoją lokalizację. Urządzenie używa systemu GPS do określania bieżącej lokalizacji i szuka punktów orientacyjnych w pobliżu.
- 3 Jeśli znalezionych zostanie wiele punktów orientacyjnych, wybierz jeden z listy.

Aby można było korzystać z udostępniania lokalizacji, musi je udostępniać usługa.

**Ważne:** Przed udostępnieniem lokalizacji zawsze uważnie zastanów się, kto może mieć dostęp do tych informacji. Sprawdź ustawienia prywatności w usłudze sieci społecznościowej, ponieważ informacje o Twoim położeniu mogą być dostępne dla bardzo wielu osób.

Do udostępniania informacji o lokalizacji w usłudze mogą mieć zastosowanie odpowiednie warunki korzystania z usługi. Zapoznaj się z zasadami ochrony prywatności oraz warunkami korzystania z danej usługi i zastanów się dobrze, zanim ujawnisz informacje o swojej lokalizacji innym lub wyświetlisz ich lokalizację.

#### **Kontaktowanie się ze znajomym z serwisu społecznościowego**

Kiedy komentowanie statusu znajomego nie wystarcza, można do niego zadzwonić lub wysłać wiadomość.

Wybierz **Menu** > **Społeczn.**.

- 1 Wybierz zdjęcie profilu znajomego.
- 2 W menu podręcznym wybierz **Wyświetl dane kontaktowe**.
- 3 Wybierz metodę komunikacji.

Ta funkcja jest dostępna tylko, jeśli połączono profile znajomych online z ich danymi kontaktowymi zapisanymi w urządzeniu.

Dostępne metody komunikacji mogą się różnić. Aby zadzwonić do znajomego lub wysłać do niego SMS, odpowiednia funkcja musi być obsługiwana przez usługę.

### **Dodawanie wydarzeń do kalendarza urządzenia**

Podczas odpowiadania na zaproszenia na spotkania z sieci społecznościowych można dodawać wydarzenia do kalendarza urządzenia, aby wyświetlać zbliżające się wydarzenia nawet w trybie offline.

#### **72 Foto-Wideo**

Wybierz **Menu** > **Społeczn.** i usługę, a następnie zaloguj się.

- 1 Wybierz zaproszenie na wydarzenie.
- 2 Dodaj wydarzenie do kalendarza urządzenia.

Aby można było korzystać z tej funkcji, musi ją udostępniać usługa.

# **Foto-Wideo**

#### **Informacje o kamerze**

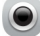

Naciśnij i przytrzymaj klawisz aparatu.

Po co nosić ze sobą osobną kamerę, skoro urządzenie jest wyposażone we wszystko, co potrzebne, aby zachować wspomnienia? Aparatem urządzenia można łatwo robić zdjęcia i nagrywać pliki wideo.

Urządzenia można użyć do wyświetlania i edytowania zdjęć oraz wideo, udostępniania ich w internecie lub wysyłania do kompatybilnych urządzeń.

#### **Robienie zdjęcia**

Naciśnij i przytrzymaj klawisz kamery.

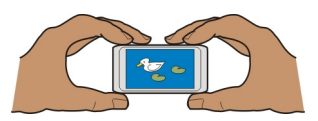

### **Powiększanie lub pomniejszanie**

Użyj klawiszy głośności.

Funkcja śledzenia twarzy wykrywa twarze, rysuje wokół nich prostokąty i optymalizuje ostrość — nawet kiedy są w ruchu. Śledzenie twarzy jest domyślnie włączone.

# **Wyłączanie funkcji śledzenia twarzy**

Wybierz  $\bigcap \bigcap$  > Wykr. tw..

Zdjęcia i pliki wideo są domyślnie zapisywane w pamięci masowej.

### **Zapisywanie informacji o lokalizacji wraz ze zdjęciami i plikami wideo**

Jeśli nie zawsze pamiętasz, gdzie zostało zrobione konkretne zdjęcie czy wideo, można tak ustawić urządzenie, aby rejestrowało lokalizację.
Informacje o lokalizacji można dodać do zdjęcia lub pliku wideo, jeżeli współrzędne tej lokalizacji można określić za pośrednictwem sieci i GPS. Po udostępnieniu zdjęcia lub pliku wideo z dołączonymi informacjami o lokalizacji informacje te mogą być widoczne dla osób oglądających takie zdjęcie lub plik wideo. Oznaczanie geograficzne można wyłączyć w ustawieniach aparatu.

Naciśnij i przytrzymaj klawisz aparatu.

## **Włączanie funkcji rejestrowania lokalizacji**

Wybierz **Opcje** > **Ustawienia** > **Zapisz info. o lokalizacji** > **Tak**.

Pozyskanie współrzędnych Twojej lokalizacji może zająć kilka minut. Na odbiór i jakość sygnału GPS mogą mieć wpływ okoliczne zabudowania, przeszkody naturalne i warunki atmosferyczne. Jeśli udostępnisz plik obejmujący informacje o lokalizacji, udostępniane są także one, a Twoje położenie może być widoczne dla innych osób przeglądających ten plik. Ta usługa musi być obsługiwana przez sieć.

Wskaźniki informacji o lokalizacji:

 $\mathscr{A}$  — Informacja o lokalizacji jest niedostępna. Informacje o lokalizacji mogą nie być zapisywane ze zdjęciami i plikami wideo.

 $\degree$  — Informacie o lokalizacii są dostepne. Informacie o lokalizacii są zapisywane ze zdjęciami i plikami wideo.

#### **Robienie zdjęcia w ciemności**

Aby robić zdjęcia nawet przy słabym oświetleniu, włącz tryb nocny.

Naciśnij i przytrzymaj klawisz kamery.

## **Włączanie trybu nocnego**

- 1 Wybierz  $\bigcap \bigcap$  > Progr. tem..
- 2 Aby użyć lampy błyskowej, wybierz **Nocny portret**. Jeśli nie chcesz korzystać z lampy błyskowej, wybierz **Nocny**.

#### **Wskazówki dotyczące zdjęć i wideo**

Naciśnij i przytrzymaj klawisz aparatu.

Robiac zdiecie:

- Urządzenie trzymaj obiema rękami.
- Podczas przybliżania jakość zdjęcia może się zmniejszyć.
- Jeżeli kamera jest bezczynna dłużej niż minutę, włącza się tryb oszczędzania baterii. Aby ponownie uaktywnić kamerę, krótko naciśnij klawisz kamery.

#### **74 Foto-Wideo**

• Można określić własny program tematyczny jako domyślny. Będzie on używany po każdym włączeniu aparatu. Wybierz > **Progr. temat.** > **Ustaw. przez użytkow.** > **Edytuj**. Zmodyfikuj ustawienia i wybierz **Ustaw jako domyślny** > **Tak**.

Gdy używasz lampy błyskowej, zachowaj bezpieczną odległość. Nie używaj lampy błyskowej, gdy fotografujesz ludzi lub zwierzęta z bliskiej odległości. Robiąc zdjęcie, nie zasłaniaj lampy błyskowej.

Podczas nagrywania pliku wideo:

• Aby uzyskać jak najlepsze rezultaty, przed rozpoczęciem nagrywania zamknij wszystkie otwarte aplikacje.

#### **Nagrywanie wideo**

Przy pomocy urządzenia można nie tylko robić zdjęcia, ale i nagrywać wideo.

Naciśnij i przytrzymaj klawisz aparatu.

- 1 Aby przełączyć w razie potrzeby tryb zdieć na tryb wideo, wybierz  $\Box$ .
- 2 Aby rozpocząć nagrywanie, naciśnij klawisz aparatu. Pojawi się czerwona ikona nagrywania.
- 3 Aby wstrzymać nagrywanie, wybierz **Pauza**. Jeżeli wstrzymasz nagrywanie i w ciągu pięciu minut nie naciśniesz żadnego klawisza, nagrywanie zostanie wstrzymane.

Aby powiększyć lub pomniejszyć widok, użyj klawiszy głośności.

4 Aby zatrzymać nagrywanie, naciśnij klawisz aparatu. Plik wideo jest automatycznie zapisywany w folderze Zdjęcia.

**Wskazówka:** Plik wideo można wysłać w wiadomości MMS. Aby ograniczyć rozmiar wysyłanego pliku wideo, przed rozpoczęciem nagrywania wybierz **Opcje** > **Ustawienia** > **Jakość wideo**, a następnie przeciągnij suwak do pozycji **Podstawowa**.

#### **Wysyłanie zdjęć lub wideo**

Możesz wysyłać zdjęcia i wideo w wiadomościach MMS lub e-mail albo za pośrednictwem połączenia Bluetooth.

#### **Wysyłanie wiadomość MMS**

- 1 Zrób zdjęcie lub zarejestruj wideo.
- 2 Wybierz $\nabla$  > Wysyłając wiadom...
- 3 Aby wybrać odbiorcę z listy kontaktów, wybierz  $\mathbb{R}$ . Aby wpisać ręcznie imię lub numer telefonu odbiorcy, wybierz pole Do i wpisz imię lub numer telefonu.

4 Wybierz $\nabla$ .

#### **Wysyłanie wiadomość e-mail**

- 1 Zrób zdjęcie lub zarejestruj wideo.
- 2 Wybierz > **Jako wiadomość**.
- 3 Aby wybrać odbiorcę ze swojej listy kontaktów, wybierz tytuł**Do**. Aby wpisać ręcznie adres odbiorcy, wybierz pole Do i wpisz adres.
- 4 Wybierz $\nabla$ .

## **Wysyłanie za pośrednictwem połączenia Bluetooth**

- 1 Zrób zdjęcie lub zarejestruj wideo.
- 2 Wybierz  $\overline{\vee}$  > Przez Bluetooth.
- 3 Wybierz urządzenie, z którym chcesz się połączyć, lub wyszukaj inne urządzenia. Jeśli drugie urządzenie wymaga podania hasła, wprowadź je.

## **Udostępnianie zdjęć lub plików wideo bezpośrednio z aparatu**

Zrobione zdjęcia i nagrane pliki wideo można załadować do usługi sieci społecznościowych.

Naciśnij i przytrzymaj klawisz aparatu.

Po zrobieniu zdjęcia lub nagraniu pliku wideo, wybierz  $\leqslant$ i postępuj zgodnie z wyświetlanymi instrukcjami.

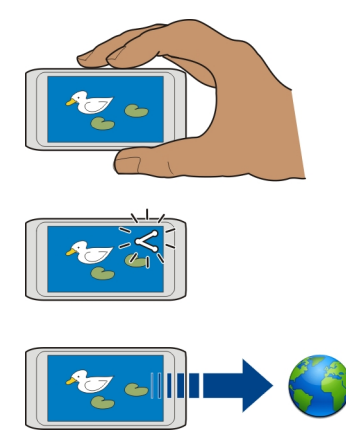

Podczas pierwszej próby załadowania zdjęcia lub pliku wideo do usługi sieci społecznościowych użytkownik otrzymuje wskazówki dotyczące włączania usługi. Dodawana usługa jest ustawiana jako domyślna usługa udostępniania.

Nie wszystkie usługi sieci społecznościowych obsługują każdy format plików oraz pliki wideo nagrane w wysokiej rozdzielczości.

## **Twoje zdjęcia i wideo**

#### **Zdjęcia Informacje o aplikacji Zdjęcia**

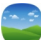

Wybierz **Menu** > **Zdjęcia**.

Możesz oglądać nagrane wideo lub przeglądać zrobione zdjęcia.

Można też wyświetlać zdjęcia i wideo na ekranie kompatybilnego telewizora. Najlepsze zdjęcia można wydrukować.

Aby efektywniej zarządzać plikami multimedialnymi, dodawaj znaczniki do plików lub porządkuj je w albumy.

# **Wyświetlanie zdjęć i wideo**

Wybierz **Menu** > **Zdjęcia**.

## **Przeglądanie zdjęć**

Przesuń palcem po ekranie w górę lub w dół.

## **Wyświetlanie zdjęć**

Wybierz zdiecie.

# **Wyświetlanie zdjęć w trybie pełnoekranowym**

Wybierz zdjęcie i obróć urządzenie, aby włączył się tryb poziomy.

## **Powiększanie zdjęć**

Aby powiększyć, dotknij dwoma palcami ekranu i rozsuń je. Aby pomniejszyć, zsuń palce.

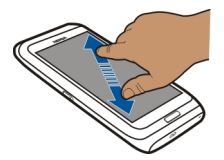

**Wskazówka:** Aby szybko powiększyć lub pomniejszyć, dwukrotnie dotknij ekranu.

#### **Wyświetlanie zdjęć jako pokazu slajdów**

Wybierz zdjęcie i **Opcje** > **Pokaz slajdów** > **Odtwórz**. Pokaz slajdów rozpocznie się od wybranego zdjęcia.

Możesz wyświetlać wszystkie zdjęcia i wideo lub zdjęcia i wideo pogrupowane według albumów bądź znaczników.

#### **Przełączanie widoku**

Wybierz  $\stackrel{\text{\tiny def}}{\downarrow}$  i widok.

#### **Odtwarzanie wideo**

Wybierz wideo. Wideo są oznaczone symbolem  $\blacktriangleright$ .

Zdjęcia i wideo mogą być również wysyłane do urządzenia z innego kompatybilnego urządzenia. Odebrane zdjęcia i wideo można wyświetlać bezpośrednio w aplikacji **Zdjęcia**.

**Wskazówka:** Aby załadować zdiecia lub wideo do internetu, wybierz plik i  $\ll$  lub ikone usługi udostępniania.

#### **Porządkowanie zdjęć**

Zdjęcia można porządkować w albumach oraz dodawać do nich znaczniki ułatwiające znajdowanie wybranych zdjęć.

Wybierz **Menu** > **Zdjęcia**.

#### **Tworzenie nowego albumu**

- 1 W widoku głównym wybierz $\frac{m}{2}$  >  $\sim$  >  $\frac{1}{2}$ .
- 2 Aby zmienić nazwę albumu, wybierz jego nazwę.

#### **Zmienianie nazwy albumu**

Wybierz i przytrzymaj album, a następnie z menu podręcznego wybierz **Zmień nazwę** i nazwę albumu.

#### **Przenoszenie zdjęcia do albumu**

- 1 Wybierz i przytrzymaj zdjęcie, a następnie z menu podręcznego wybierz **Dodaj do albumu**.
- 2 Wybierz album, do którego chcesz przenieść zdjęcie. Aby utworzyć nowy album, do którego zostanie przeniesione zdjęcie, wybierz **Nowy album**.

**Wskazówka:** Aby przenieść do albumu kilka zdjęć, zaznacz zdjęcia i wybierz **Opcje** > **Dodaj do albumu**.

## **Usuwanie albumu**

Wybierz i przytrzymaj album, a następnie z menu podręcznego wybierz **Usuń**. Zapisane w albumie zdjęcia oraz wideo nie zostaną usunięte z urządzenia.

## **Dodawanie znaczników do zdjęć**

- 1 Wybierz i przytrzymaj zdjęcie, a następnie z menu podręcznego wybierz **Dodaj oznaczenie**.
- 2 Wybierz znacznik z listy lub wpisz nowy znacznik.

## **Udostępnianie zdjęcia lub wideo z aplikacji Zdjęcia**

Chcesz przesyłać swoje zdjęcia lub wideo do serwisów społecznościowych, aby Twoja rodzina i znajomi mogli je zobaczyć? Możesz to robić bezpośrednio z aplikacji Zdjęcia.

## Wybierz **Menu** > **Zdjęcia**.

1 Wybierz zdjęcie lub wideo, które chcesz przesłać.

Aby przesłać kilka elementów, wybierz  $\mathcal O$  i zaznacz dane elementy.

2 Wybierz  $\leqslant$  i postępuj zgodnie z wyświetlanymi instrukcjami.

## **Kopiowanie zdjęć lub wideo między urządzeniem a komputerem**

Masz zdjęcia lub wideo nagrane za pomocą urządzenia i chcesz obejrzeć je na komputerze? A może chcesz je skopiować do komputera z urządzenia? Za pomocą kompatybilnego kabla USB można kopiować zdjęcia i wideo między urządzeniem a komputerem.

- 1 Aby podłączyć urządzenie do komputera, użyj kompatybilnego kabla USB do transmisji danych.
- 2 Uruchom program Nokia Ovi Suite na komputerze i postępuj zgodnie z wyświetlanymi instrukcjami.

Jeśli do ręcznego kopiowania zdjęć lub wideo do pamięci urządzenia używasz menedżera plików, w celu wyświetlenia ich za pomocą aplikacji Zdjęcia skopiuj zdjęcia do folderu Zdjęcia, a wideo do folderu Wideo.

## **Tworzenie kopii zapasowej zdjęć**

Chcesz mieć pewność, że nie stracisz ważnych zdjęć? Utwórz kopię zapasową zdjęć za pomocą pakietu Nokia Ovi Suite.

- 1 Aby podłączyć urządzenie do komputera, użyj kompatybilnego kabla USB do transmisii danych.
- 2 Uruchom program Nokia Ovi Suite na komputerze i postępuj zgodnie z wyświetlanymi instrukcjami dotyczącymi synchronizowania aplikacji Zdjęcia.

#### **Edytowanie zrobionych zdjęć**

 Przy użyciu Edytora zdjęć można dodawać do zdjęć efekty, tekst, obrazy clipart lub ramki.

Wybierz **Menu** > **Aplikacje** > **Edytor zdjęć** i zdjęcie.

- 1 Aby dodać efekty, wybierz żądaną opcję na rozwiniętym pasku narzędzi.
- 2 Aby zapisać edytowane zdjęcie, wybierz **Opcje** > **Zapisz**. Edytowane zdjęcie nie zastepuje oryginalnego.

Aby później wyświetlić edytowane zdjęcia, wybierz **Menu** > **Zdjęcia**.

#### **Edytor wideo Edytor wideo – informacje**

Korzystając z Edytora wideo, można łączyć zdjęcia i wideo z dźwiękami, efektami oraz tekstem, a następnie robić z nich krótkie filmy lub pokazy slajdów.

Wybierz **Menu** > **Aplikacje** > **Edytor wideo**.

Obsługiwane są następujące kodery-dekodery i formaty plików: MPEG4, H263, H263 BL, WMV, JPEG, PNG, BMP, GIF, MP3, AAC/AAC+/eAAC+, WAV oraz AMR-NB/AMR-WB.

Zapisz pliki dźwiękowe, których chcesz użyć w filmie, w folderze **Pliki audio** w swoim urządzeniu.

Do filmu nie można dodać pliku dźwiękowego chronionego technologią DRM.

#### **Tworzenie filmu**

Na podstawie zdjęć i wideo można tworzyć krótkie filmy i udostępniać je rodzinie i znajomym.

Wybierz **Menu** > **Aplikacje** > **Edytor wideo** i .

- 1 Aby dodać do filmu pliki wideo lub zdjęcia, wybierz . Aby wyświetlić wybrane pliki, przesuń palcem w prawo lub w lewo.
- 2 Aby dodać efekty przejść pomiędzy wideo i zdjęciami, wybierz **+**.
- 3 Aby dodać dźwięki, które mają być odtwarzane w tle, wybierz  $\Box$
- 4 Aby dodać tekst lub napisy do filmu, wybierz  $\blacksquare$ .

## **80 Twoje zdjęcia i wideo**

- 5 Aby edytować film, wybierz ... W trybie edycii można skrócić długość pliku wideo lub określić czas wyświetlania zdjęcia.
- 6 Zapisz film.

Aby później wyświetlić film, wybierz **Menu** > **Aplikacje** > **Wideo i TV** > **Wideo**.

#### **Tworzenie pokazu slajdów**

Chcesz zaprezentować swoje zdjęcia z wakacji w eleganckim pokazie slajdów? Używając szablonów dla różnych nastrojów i zdarzeń, można tworzyć pokazy slajdów dotyczące rocznic, przyjęć lub wakacji.

Wybierz **Menu** > **Aplikacje** > **Edytor wideo**.

- 1 Wybierz **...**
- 2 Wybierz szablon pokazu slajdów. Po wybraniu szablonu zostanie wyświetlony podgląd.
- 3 Aby dodać zdiecia do pokazu slajdów, wybierz  $\Box$ .
- 4 Aby dodać dźwięki, które mają być odtwarzane w tle, wybierz
- 5 Aby dodać tytuł, wybierz ...
- 6 Wyświetl podgląd pokazu slajdów i zapisz swój pokaz.

Aby później wyświetlić pokaz slajdów, wybierz **Menu** > **Aplikacje** > **Wideo i TV** > **Wideo**.

#### **Drukowanie zrobionego zdjęcia**

Zdjęcia można drukować bezpośrednio przy użyciu kompatybilnej drukarki.

- 1 Użyj kompatybilnego kabla USB do transmisji danych, aby podłączyć drukarkę do urządzenia w trybie Przesył. multim..
- 2 Wybierz zdjęcie, które chcesz wydrukować.
- 3 Wybierz **Opcje** > **Drukuj**.
- 4 Aby użyć połączenia USB do drukowania, wybierz **Drukuj** > **Przez USB**.
- 5 Aby wydrukować zdjęcie, wybierz **Opcje** > **Drukuj**.

**Wskazówka:** Można także używać drukarki Bluetooth. Wybierz **Drukuj** > **Przez Bluetooth**. Zmień wybraną drukarkę na drukarkę Bluetooth i postępuj zgodnie z wyświetlanym instrukcjami.

**Wskazówka:** Po podłączeniu kabla USB można zmienić tryb USB. W prawym górnym rogu widoku przeglądania wybierz  $\leftarrow$ .

#### **Wyświetlanie zdjęć i wideo na ekranie telewizora**

Zdjęcia i filmy można wyświetlać na ekranie zgodnego telewizora, co ułatwia pokazywanie ich rodzinie i znajomym.

Należy użyć kabla wideo firmy Nokia (sprzedawanego osobno). Być może konieczna będzie także zmiana ustawień wyjścia telewizyjnego i współczynnika obrazu. Aby zmodyfikować ustawienia wyjścia telewizyjnego, wybierz **Menu** > **Ustawienia** i **Telefon** > **Akcesoria** > **Wyjście TV**.

Jeśli urządzenie jest zgodne ze standardem HDMI, można użyć zgodnego adaptera HDMI i standardowego kabla HDMI (sprzedawanego osobno), aby połączyć urządzenie ze zgodnym telewizorem działającym w wysokiej rozdzielczości (HD). Jakość zdjęć, wideo i dźwięku zostaje zachowana.

#### **Wyświetlanie zdjęć i wideo na ekranie telewizora działającego w standardowej rozdzielczości**

- 1 Podłącz kabel wideo firmy Nokia do wejścia wideo kompatybilnego telewizora. Kolory wtyczek muszą być zgodne z kolorami gniazd.
- 2 Podłącz drugi koniec kabla wideo firmy Nokia do złącza audio-wideo w urządzeniu. Może być konieczne wybranie trybu połączenia **Kabel wyjściowy TV**.
- 3 Wybierz zdjęcie lub wideo.

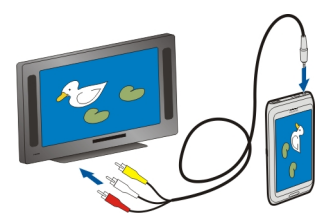

#### **Wyświetlanie zdjęć i wideo na ekranie telewizora działającego w wysokiej rozdzielczości (HD)**

1 Podłącz adapter HDMI do złącza HDMI w urządzeniu.

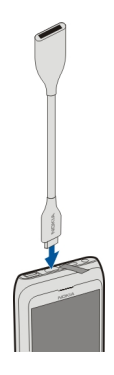

2 Podłącz kabel HDMI do adaptera, a następnie do złącza HDMI telewizora. Być może trzeba będzie ręcznie wybrać wejście HDMI w telewizorze.

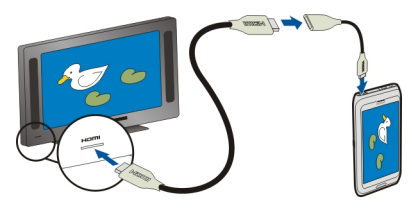

3 Wybierz zdjęcie lub wideo.

## **Łączenie urządzenia z systemem kina domowego**

Urządzenia można używać z systemami kina domowego. Używając zgodnych systemów kina domowego, można wyświetlać wideo o jakości HD z wielokanałowym, realistycznie brzmiącym dźwiękiem przestrzennym Dolby™ Digital Plus 5.1.

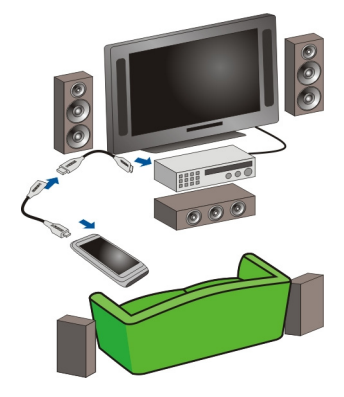

1 Podłącz adapter HDMI do złącza HDMI w urządzeniu.

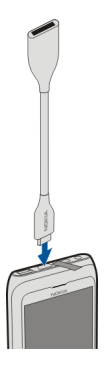

2 Podłącz kabel HDMI (sprzedawany osobno) do adaptera, a następnie do złącza HDMI systemu kina domowego.

Kino domowe musi obsługiwać standard HDMI 1.3 i umożliwiać przesyłanie wideo do telewizora za pośrednictwem złącza HDMI. Urządzenie dekoduje sygnał Dolby Digital Plus i przesyła do kina domowego dźwięk PCM.

- 3 Aby ustawić kino domowe na określony sygnał wejściowy HDMI, skorzystaj z instrukcji obsługi kina domowego.
- 4 Odtwórz wideo w urządzeniu.

#### **84 Wideo i TV**

Maksymalna obsługiwana rozdzielczość wideo to 1280x720 (720p), a maksymalna obsługiwana wielkość pliku to 4 GB.

**Przykład:** Wideo MP4 lub MKV o następujących właściwościach:

- Wideo: AVC 1916 Kb/s, 24 klatki/s, High Profile, poziom 3.1, 3 klatki referencyjne
- Dźwięk: Dolby Digital Plus E-AC-3, 384 Kb/s, 6 kanałów

## **Wideo i TV**

#### **Wideo Odtwarzacz wideo — informacje**

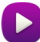

Wybierz **Menu** > **Aplikacje** > **Wideo i TV** > **Wideo**.

Możesz oglądać za pomocą urządzenia wideo, gdy jesteś poza domem.

**Wskazówka:** Więcej wideo możesz pobrać ze Sklepu Ovi. Aby dowiedzieć się więcej o usłudze Sklep Ovi, przejdź do witryny [www.ovi.com.](http://www.ovi.com)

Pobieranie wideo przy użyciu punktu dostępu danych pakietowych może wiązać się z przesyłaniem dużych ilości danych przez sieć usługodawcy. Informacje na temat opłat za transmisję danych można uzyskać u usługodawcy.

#### **Odtwarzanie wideo**

Wybierz **Menu** > **Aplikacje** > **Wideo i TV** > **Wideo**.

Wybierz wideo.

#### **Używanie elementów sterowania odtwarzaczem wideo**

Dotknij ekranu.

#### **Kopiowanie wideo między urządzeniem a komputerem**

Masz wideo nagrane za pomocą urządzenia i chcesz obejrzeć je na komputerze? A może chcesz je skopiować do komputera z urządzenia? Za pomocą kompatybilnego kabla USB można kopiować wideo między urządzeniem a komputerem.

- 1 Aby podłączyć urządzenie do komputera, użyj kompatybilnego kabla USB do transmisji danych.
- 2 Otwórz na komputerze pakiet Nokia Ovi Suite i postępuj zgodnie z wyświetlanymi instrukciami.

#### **Oglądanie telewizji internetowej**

Dzięki telewizji internetowej na żądanie możesz śledzić aktualności oraz oglądać ostatnie odcinki ulubionych seriali telewizyjnych.

Wybierz **Menu** > **Aplikacje** > **Wideo i TV** i usługę.

Aby transmitować zawartość strumieniowo, należy użyć połączeń 3G, 3.5G lub WLAN. Korzystanie z usług telewizji internetowej może wiązać się z transmisją dużej ilości danych. Informacje na temat opłat za transmisję danych można uzyskać od usługodawcy sieciowego.

Wybór wstępnie zainstalowanych usług telewizji internetowej zależy od kraju i operatora. Usługi telewizji internetowej różnią się od siebie zawartością.

- 1 Aby przeglądać zawartość w aplikacji telewizji internetowej, przesuń palcem po ekranie.
- 2 Aby rozpocząć odtwarzanie, wybierz miniaturę.
- 3 Aby pokazać lub ukryć elementy sterujące podczas odtwarzania, dotknij ekranu.
- 4 Aby zmienić głośność, użyj klawiszy głośności.

## **Dodawanie widżetu telewizji internetowej do ekranu głównego**

Dotknij Ekranu głównego i przytrzymaj go, a następnie wybierz **i żadana usługę** telewizii internetowei.

## **Znajdowanie dodatkowych usług telewizji internetowej**

Aby pobrać usługi telewizji internetowej z Ovi Sklepu firmy Nokia, wybierz **Więcej**. Pobierane usługi są zapisywane w folderze Aplikacje, ale można je przenieść do innego, np. specjalnego folderu telewizji internetowej.

Aby dowiedzieć się więcej o usłudze Sklep Ovi, przejdź do witryny [www.ovi.com.](http://www.ovi.com/)

## **Muzyka i dźwięk**

#### **Odtwarzacz muzyki Informacje o odtwarzaczu muzyki**

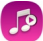

Wybierz **Menu** > **Muzyka** > **Odtw. muz.**.

Przy użyciu aplikacji Odtw. muz. można słuchać muzyki i podcastów również poza domem.

**Wskazówka:** Więcej muzyki można pobrać z serwisu Muzyka Ovi. Wybierz **Menu** > **Muzyka** > **Ovi Muzyka**. Aby dowiedzieć się więcej o usłudze Ovi, przejdź do witryny [www.ovi.com.](http://www.ovi.com)

#### **Odtwarzanie muzyki**

Wybierz **Menu** > **Muzyka** > **Odtw. muz.**.

1 Wybierz **Opcje** i odpowiedni widok. Można przeszukiwać według utworu, albumu lub gatunku.

Aby przeglądać okładki albumów, w widoku album przesuwaj palcem w lewo lub w prawo.

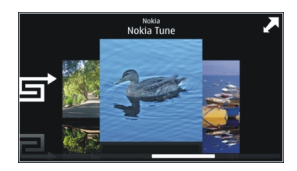

2 Wybierz utwór lub album.

**Wskazówka:** Aby posłuchać utworów w kolejności losowej, wybierz  $\Box$ .

**Wstrzymywanie i wznawianie odtwarzania** Aby wstrzymać odtwarzanie, wybierz  $\Box$  Aby wznowić, wybierz  $\triangleright$ .

**Przewijanie utworu do przodu lub do tyłu** Naciśnij i przytrzymaj przycisk **KI lub DDI**.

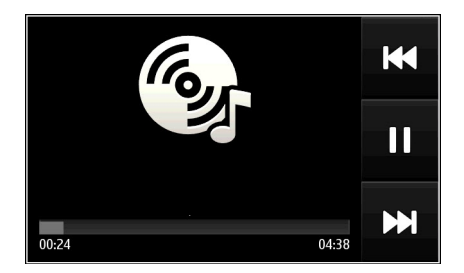

**Wskazówka:** Podczas odtwarzania muzyki można powrócić do Ekranu głównego i słuchać muzyki odtwarzanej w tle.

#### **Tworzenie listy odtwarzania**

Chcesz słuchać różnej muzyki, kiedy masz różne nastroje? Przy użyciu list odtwarzania można wybierać utwory do odtwarzania w określonej kolejności.

Wybierz **Menu** > **Muzyka** > **Odtw. muz.**.

- 1 Wybierz **Opcje** > **Listy odtwarzania**.
- 2 Wybierz **Opcje** > **Nowa lista odtwarzan.**.
- 3 Wprowadź nazwę listy odtwarzania i wybierz **OK**.
- 4 Wybierz utwory, które chcesz dodać do listy odtwarzania, w takiej kolejności, w jakiej mają być odtwarzane.

#### **Dodawanie utworu do listy odtwarzania**

Wybierz i przytrzymaj utwór, a następnie w menu podręcznym wybierz **Dodaj do listy odtwarz.**.

#### **Usuwanie utworu z listy odtwarzania**

W widoku listy odtwarzania wybierz i przytrzymaj utwór, a następnie w menu podręcznym wybierz **Usuń**.

Nie spowoduje to usunięcia utworu z urządzenia. Zostanie on usunięty tylko z listy odtwarzania.

#### **Odtwarzanie listy odtwarzania**

Wybierz **Opcje** > **Listy odtwarzania** oraz listę odtwarzania.

**Wskazówka:** Odtw. muz. automatycznie tworzy listę odtwarzania zawierającą utwory: najczęściej odtwarzane, ostatnio odtwarzane i ostatnio dodane.

#### **Kopiowanie muzyki z komputera**

Czy masz na komputerze muzykę, której chcesz słuchać na urządzeniu? Pakiet Nokia Ovi Suite to najszybszy sposób na przesyłanie muzyki za pomocą urządzenia oraz porządkowanie i synchronizowanie kolekcji muzyki.

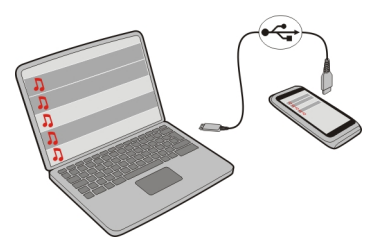

- 1 Aby podłączyć urządzenie do kompatybilnego komputera, użyj kabla danych USB.
- 2 W urządzeniu wybierz kolejno obszar powiadomień, który dostępny jest w górnym prawym rogu, a następnie > **Przesył. multim.**.

3 Uruchom program Nokia Ovi Suite na komputerze i postępuj zgodnie z wyświetlanymi instrukcjami. Więcej informacji o pakiecie Nokia Ovi Suite można znaleźć w podręczniku użytkownika.

Pobierz najnowszą wersję pakietu Nokia Ovi Suite dostępną w witrynie [www.ovi.com.](http://www.ovi.com)

Niektóre pliki muzyczne mogą być chronione mechanizmem cyfrowego zarządzania prawami autorskimi (DRM) i nie można ich odtwarzać na więcej niż jednym urządzeniu.

#### **Muzyka Ovi Ovi Muzyka — informacje**

Wybierz **Menu** > **Muzyka** > **Ovi Muzyka** lub przejdź pod adres [www.ovi.com.](http://www.ovi.com)

Możesz słuchać utworów dostępnych w Ovi Muzyce oraz pobierać je. Przeglądaj Ovi Muzykę, aby odkrywać nowe utwory oraz stare przeboje!

Zależnie od kraju zamieszkania użytkownika dostępne są różne usługi i opcje.

Aby pobierać muzykę, musisz utworzyć konto Nokia.

Możesz utworzyć konto Nokia, dołączyć do Ovi Muzyki i logować się do swojego konta za pomocą:

- Urządzenia mobilnego
- Kompatybilnej przeglądarki internetowej
- Nokia Ovi Player
- Nokia Ovi Suite

Jeśli masz już konto Nokia, możesz używać go w połączeniu z Ovi Muzyką.

Nie zamykaj konta Nokia, jeśli został na nim kredyt lub pobrane materiały albo zasubskrybowano wcześniej za jego pomocą nieograniczone pobieranie. W przeciwnym wypadku utracisz wszystkie zapisane na nim dane.

#### **Materiały chronione**

Materiały chronione oprogramowaniem DRM, takie jak zdjęcia, wideo lub muzyka, są dostarczane wraz z licencją, która określa prawa użytkownika do korzystania z tych materiałów.

Można przeglądać szczegóły i status licencji, a także aktywować je ponownie i usuwać.

## **Zarządzanie licencjami praw cyfrowych**

Wybierz **Menu** > **Ustawienia** > **Telefon** > **Zarządzanie telefon.** > **Ustaw. zabezpiecz.** > **Zawartość chroniona**.

#### **Nagrywanie dźwięków**

Dyktafonu można używać zarówno do nagrywania dźwięków natury, np. śpiewających ptaków, jak i do tworzenia notatek głosowych. Nagrane pliki dźwiękowe można wysłać znajomym.

Wybierz **Menu** > **Biuro** > **Dyktafon**.

#### **Nagrywanie pliku dźwiękowego**

Wybierz **.** 

#### **Zatrzymywanie nagrywania**

Wybierz . Plik dźwiękowy jest zapisywany automatycznie w folderze Pliki audio w aplikacji Menedżer plików.

#### **Wysyłanie nagranego pliku dźwiękowego w wiadomości audio**

Wybierz **Opcje** > **Wyślij**.

#### **Radio FM Informacje o Radiu**

Wybierz **Menu** > **Muzyka** > **Radio**.

Radia FM można słuchać za pomocą urządzenia — wystarczy podłączyć słuchawki i wybrać stacie!

Aby posłuchać radia, należy podłączyć do urządzenia kompatybilny zestaw słuchawkowy. Zestaw słuchawkowy pełni funkcję anteny.

Zestaw słuchawkowy Bluetooth nie może być wykorzystywany jako antena.

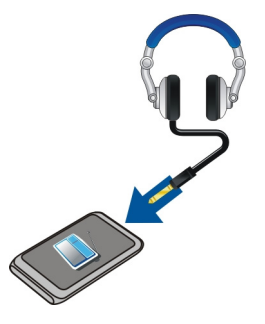

## **Znajdowanie i zapisywanie stacji radiowych**

Wyszukaj ulubione stacje radiowe i zapisz je, aby móc ich później słuchać.

Wybierz **Menu** > **Muzyka** > **Radio**.

Na pasku narzędzi wybierz  $\equiv > \equiv$ .

Do znalezienia stacji radiowych można użyć funkcji automatycznego wyszukiwania, odpowiednią częstotliwość można też ustawić ręcznie. Przy pierwszym uruchomieniu radia FM aplikacja automatycznie wyszukuje stacje radiowe odbierane w danej lokalizacii.

## **Wyszukiwanie wszystkich dostępnych stacji**

- 1 Na pasku narzędzi wybierz  $\mathbb{R}^{\mathbb{N}}$ .
- 2 Aby zapisać wszystkie znalezione stacje, na pasku narzędzi wybierz . Aby zapisać jedną stację, wybierz i przytrzymaj nazwę stacji, a następnie w menu podręcznym wybierz **Zapisz**.

## **Ręczne ustawianie częstotliwości**

- 1 Na pasku narzędzi wybierz **Dostrój ręcznie**.
- 2 Aby wprowadzić częstotliwość, użyj ikon strzałek w górę i w dół.

## **Słuchanie radia**

Ulubionych stacji radia FM można słuchać także poza domem.

Wybierz **Menu** > **Muzyka** > **Radio**.

## **Słuchanie zapisanych stacji**

Na pasku narzędzi wybierz  $\equiv$  >  $\equiv$ , a następnie stację z listy.

## **Przechodzenie do następnej lub poprzedniej zapisanej stacji**

Przesuń palcem po ekranie w prawo lub w lewo. Możesz też wybrać  $\mathbb{N}$ lub  $\mathbb{K}$ l.

## **Wyszukiwanie kolejnej dostępnej stacji**

Przesuń palcem po ekranie w góre lub w dół. Możesz też wybrać i przytrzymać  $\geq 1$ lub KK.

## **Słuchanie radia przez głośnik**

Wybierz **Opcje** > **Włącz głośnik**. Także w tym przypadku słuchawki muszą być podłączone do urządzenia.

Słuchając radia, można nawiązywać lub odbierać połączenia. Podczas aktywnego połączenia radio jest automatycznie wyciszane.

**Wskazówka:** Aby wyszukać i kupić muzykę w serwisie Ovi Muzyka, na pasku narzędzi wybierz $\equiv$  >  $\hat{p}$ .

Jakość odbioru audycji radiowych zależy od zasięgu poszczególnych stacji na danym obszarze.

## **Zmiana kolejności na liście zapisanych stacji**

Kolejność na liście zapisanych stacji można zmienić, tak aby ulubione były na górze.

Wybierz **Menu** > **Muzyka** > **Radio**.

Zapisane stacje są wyświetlane w widoku Lista stacji.

#### **Przenoszenie stacji na liście**

- 1 Na pasku narzędzi wybierz  $\equiv$  >  $\equiv$
- 2 Wybierz i przytrzymaj nazwę stacji, a następnie w menu podręcznym wybierz **Przenieś**.
- 3 Wybierz nowe miejsce na liście.

## **Mapy**

**Mapy — omówienie**

Wybierz **Menu** > **Mapy**.

Aplikacja Mapy — zapraszamy.

Aplikacja Mapy wyświetla informacje o pobliskich miejscach, pomaga wytyczać trasy i wyświetla wskazówki ułatwiające dotarcie do celu.

- Znajduj miasta, ulice oraz usługi.
- Znajduj drogę dzięki szczegółowym wskazówkom.
- Synchronizuj swoje ulubione lokalizacje i trasy między urządzeniem mobilnym a usługą internetową Ovi Mapy.
- Sprawdzanie prognozy pogody i innych dostępnych informacji lokalnych.

Niektóre usługi mogą nie być dostępne we wszystkich krajach oraz mogą być świadczone tylko w wybranych językach. Dostępność usług może zależeć od sieci. Więcej informacji na ten temat można uzyskać od operatora sieci.

Używanie tej usługi lub pobieranie zawartości może spowodować przesyłanie dużych ilości danych, co może wiązać się z kosztami transmisji danych.

Prawie całość kartografii cyfrowej jest w pewnym stopniu niedokładna i niepełna. Nie należy nigdy polegać wyłącznie na kartografii pobranej do użytku w tym urządzeniu.

Część zawartości jest wytwarzana przez osoby trzecie, a nie firmę Nokia. Zawartość ta być nie zawsze dokładna i dostępna.

## **Moja pozycja Wyświetlanie lokalizacji na mapie**

Wyświetl swoje aktualne położenie na mapie i przeglądaj mapy różnych miast i krajów.

Wybierz **Menu** > **Mapy** i **Mapa**.

 $\bigcirc$  wskazuje Twoje aktualne położenie (jeśli takie dane są dostepne).  $\circ$  sygnalizuje miganiem, że urządzenie szuka danych położenia. Jeśli dane położenia są niedostępne, wskazuje ostatnie znane położenie.

Jeśli precyzyjne dane położenia są niedostępne, obszar lokalizacji jest wskazywany czerwoną obwódką. W obszarach gęsto zaludnionych dokładność wskazania zwiększa się, a obwódka jest mniejsza niż w obszarach słabo zaludnionych.

## **Przeglądanie mapy**

Przeciągaj mapę palcem. Mapa jest domyślnie zwrócona na północ.

#### **Wyświetlanie aktualnej lub ostatniej znanej lokalizacji** Wybierz **.**

Jeśli wyszukujesz lub przeglądasz lokalizację, a także wyświetlasz szczegóły dotyczące lokalizacji przy użyciu usługi takiej jak Pogoda, wyświetlane są informacje o lokalizacji, którą obecnie wyświetlasz. Aby powrócić do wyświetlania obecnej lokalizacji lub wyświetlić informacje o obecnej lokalizacji, wybierz .

## **Powiększanie lub pomniejszanie**

Wybierz **+** lub **-**.

**Wskazówka:** Możesz również umieścić dwa palce na ekranie i rozsunąć je, aby powiększyć, lub zsunąć, aby pomniejszyć. Nie wszystkie urządzenia obsługują tę funkcie.

Jeśli przejdziesz do części planu miasta, która nie została zapisana w urządzeniu, i korzystasz z aktywnego połączenia transmisji danych, nowe plany miast zostaną pobrane automatycznie.

## **Zapobieganie automatycznemu pobieraniu nowych map**

W menu głównym wybierz > **Internet** > **Połączenie** > **Offline**.

Nowe mapy ulic są również pobierane po aktualizacji do najnowszej wersji aplikacji Mapy. Jeśli korzystasz z usługi Mapy po raz pierwszy od czasu aktualizacji, wybierz **Uż. Ovi Mapy online**. Potrzebujesz aktywnego połączenia danych.

Obszar, jaki pokrywa mapa, zależy od kraju i regionu.

## **Widok Mapa**

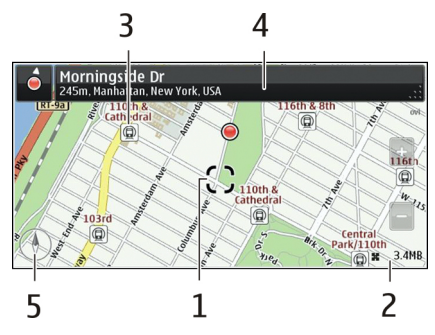

- **1** Wybrana lokalizacja<br>**2** Obszar wskaźnika
- **2** Obszar wskaźnika
- **3** Ciekawe miejsce (np. dworzec kolejowy lub muzeum)
- **4** Obszar informacyjny
- **5** Kompas

## **Zmiana wyglądu mapy**

Aby łatwo określać swoje położenie, możesz wyświetlać mapę w różnych trybach.

Wybierz **Menu** > **Mapy** i **Mapa**.

Wybierz  $\mathcal{B}^*$  oraz jedna z następujących opcji:

**Widok mapy** — Widok standardowy ułatwia odczytywanie takich danych, jak nazwy lokalizacji czy numery dróg.

**Widok satelitarny** — Aby uzyskać szczegółowy widok, użyj zdjęć satelitarnych.

**Widok terenowy** — Na pierwszy rzut oka można sprawdzić rodzaj podłoża, na przykład podczas wycieczki w teren.

**Widok 3D** — Aby uzyskać widok bardziej realistyczny, zmień perspektywę mapy.

**Punkty orientacyjne** — Wyświetl charakterystyczne budynki i atrakcje na mapie.

**Tryb nocny** — Przygaś kolory mapy. Kiedy podróżujesz w nocy, mapa w tym trybie jest bardziej czytelna.

**Linie tranzytowe** — Wyświetlaj informacje o wybranych środkach transportu publicznego, na przykład trasy metra bądź tramwajów.

Dostępność niektórych opcji i funkcji może się różnić w zależności od regionu. Niedostępne opcje są wyszarzone.

#### **Pobieranie i aktualizowanie map**

Aby przeglądać podczas podróży plany miast offline, zapisuj je w urządzeniu, zanim wyruszysz w drogę.

Aby pobierać mapy na swoje urządzenie, a także je aktualizować, wymagane jest aktywne połączenie WLAN.

#### **Pobieranie map**

- 1 Wybierz **Aktualizacja** > **Dodaj nowe mapy**.
- 2 Wybierz kontynent i kraj i wybierz **Pobierz**.

Aby dokończyć pobieranie później, wybierz **Pauza** lub **Wyjdź z pobier.**.

**Wskazówka:** Do pobierania najnowszych map i plików nawigacji głosowej, a także zapisywania ich w urządzeniu możesz także użyć aplikacji komputerowej Nokia Ovi Suite. Aby pobrać i zainstalować pakiet Nokia Ovi Suite, odwiedź witrynę www.ovi.com

Jeśli w urządzeniu zainstalujesz nowszą wersję aplikacji Mapy, mapy kraju lub regionu zostaną usunięte. Zanim użyjesz pakietu Nokia Ovi Suite do pobierania nowych map kraju lub regionu, otwórz i zamknij aplikację Mapy. Upewnij się też, że na Twoim komputerze zainstalowana jest najnowsza wersja pakietu Nokia Ovi Suite.

#### **Aktualizowanie map**

Wybierz **Aktualizacja** > **Spr. dostępn. aktualizacji**.

#### **Korzystanie z kompasu**

Gdy kompas jest włączony, zarówno jego strzałka, jak i mapa obracają się automatycznie w kierunku wskazywanym przez górną część urządzenia.

Wybierz **Menu** > **Mapy** i **Mapa**.

**Włączanie kompasu**

Wybierz **A**.

## **Wyłączanie kompasu**

Wybierz ponownie . Mapa jest zorientowana na północ.

Aktywny kompas jest oznaczony kolorem zielonym. Kolor czerwony oznacza, że kompas wymaga kalibracji.

## **Kalibracja kompasu**

Obracaj urządzenie, aż wyda dźwięk lub zawibruje.

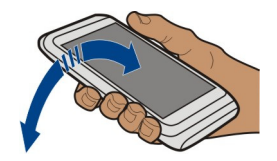

Dokładność kompasu jest ograniczona. Na dokładność wskazań kompasu mogą mieć wpływ pola elektromagnetyczne, obiekty metalowe i warunki zewnętrzne. Kompas powinien być zawsze właściwie skalibrowany.

## **Metody pozycjonowania — informacje**

Aplikacja Mapy wyświetla lokalizację na mapie za pomocą usług: GPS i A-GPS, SA-GPS, WLAN, lub ustala pozycję na podstawie sieci (identyfikatora telefonu komórkowego)

System GPS (ang. Global Positioning System) to system nawigacji satelitarnej służący do określania lokalizacji. A-GPS (Assisted GPS) to usługa sieciowa, która wysyła dane GPS użytkownika, zwiększając szybkość i poprawność ustalania położenia. SA-GPS (ang. Selfassisted GPS) zapewnia najszybsze ustalanie położenia bez połączenia sieciowego.

Metoda ustalania położenia za pomocą sieci WLAN zwiększa dokładność określania lokalizacji, gdy sygnały GPS są niedostępne — na przykład, kiedy użytkownik znajduje się w pomieszczeniu lub między wysokimi budynkami.

W wypadku ustalania położenia w sieci za pomocą identyfikatora telefonu komórkowego lokalizacja jest określana za pomocą systemu sieci komórkowej, z którym łączy się urządzenie użytkownika.

Aby ograniczyć koszty przesyłania danych, możesz wyłączyć system A-GPS, WLAN oraz ustalanie pozycji na podstawie sieci (identyfikatora telefonu komórkowego) w ustawieniach pozycjonowania urządzenia, ale w związku z tym obliczanie lokalizacji może trwać znacznie dłużej.

Na możliwość odbioru i jakość sygnałów GPS może mieć wpływ lokalizacja, położenie satelitów, okoliczne zabudowania, przeszkody naturalne i warunki atmosferyczne oraz korekty satelitów GPS dokonywane przez władze USA. Sygnały GPS mogą być niedostępne wewnątrz budynków lub pod ziemią.

GPS nie należy używać do precyzyjnych pomiarów lokalizacji. Nie należy też polegać wyłącznie na informacjach o lokalizacji udostępnianych przez GPS i sieci komórkowe.

Dokładność licznika przebytej odległości zależy od dostępności i jakości połączenia GPS.

**Uwaga:** Możliwość korzystania z sieci WLAN może być w niektórych krajach ograniczona. We Francji, na przykład, można korzystać z sieci WLAN tylko w pomieszczeniach. W celu uzyskania informacji na ten temat należy zwrócić się do lokalnych władz.

W zależności od dostępnych metod ustalania położenia dokładność może wahać się od kilku metrów do kilku kilometrów.

## **Szukanie**

## **Znajdowanie lokalizacji**

Mapy pomagają znajdować określone lokalizacje i firmy.

Wybierz **Menu** > **Mapy** i **Mapa** > **Szukanie**.

- 1 Wpisz szukane słowa, na przykład nazwę ulicy lub nazwę miejsca.
- 2 Wybierz element z listy proponowanych dopasowań. Lokalizacja zostanie wyświetlona na mapie.

## **Powrót do listy proponowanych dopasowań**

Wybierz **Szukanie**.

**Wskazówka:** W widoku wyszukiwania możesz również wybierać z listy wcześniej wyszukiwane słowa.

## **Wyszukiwanie miejsc w sąsiedztwie**

Wybierz **Kategorie**, a następnie kategorię — na przykład zakupy, zakwaterowanie lub transport.

Jeśli nie pojawią się żadne wyniki, sprawdź, czy słowo zostało wprowadzone poprawnie. W wypadku wyszukiwania online wpływ na wyniki mają również problemy z połączeniem internetowym.

Jeśli w urządzeniu są zapisane mapy przeszukiwanego obszaru, możesz też wyszukiwać dane bez dostępu do internetu, aby nie ponosić kosztów przesyłu danych. W takim wypadku wyniki wyszukiwania mogą być ograniczone.

## **Wyświetlanie szczegółów lokalizacji**

Znajduj dodatkowe informacje o wybranej lokalizacji lub miejscu, na przykład hotelu bądź restauracji (jeśli są dostępne).

Wybierz **Menu** > **Mapy** i **Mapa** > **Szukanie**.

Dostępne opcje mogą się różnić zależnie od regionu. Aby wyświetlić wszystkie dostępne informacje o miejscu, musisz korzystać z połączenia internetowego.

## **Wyświetlanie szczegółów miejsca**

Szukanie miejsca. Wybierz kolejno miejsce oraz jego obszar informacji.

## **Ocenianie miejsc**

Szukanie miejsca. Wybierz miejsce, jego obszar informacji, **Ocena** oraz liczbę gwiazdek. Przykładowo, jeśli uważasz, że miejsce zasługuje na 3 gwiazdki z 5, wybierz trzecią gwiazdkę.

Jeśli znajdziesz w bazie danych miejsce, które nie istnieje, bądź nieprawidłowe informacje (złe dane kontaktowe albo lokalizację), zgłoś to firmie Nokia.

## **Zgłaszanie błędnych informacji o miejscu**

Wybierz miejsce, jego obszar informacji, **Zgłoś problem** i odpowiednią opcję.

#### **Ulubione**

## **Zapisywanie lub wyświetlanie informacji o miejscu bądź trasie**

Zapisuj adresy, informacje o ciekawych miejscach oraz trasy, aby szybko uzyskiwać do nich dostęp w przyszłości.

Wybierz **Menu** > **Mapy**.

## **Zapisywanie miejsca**

- 1 Wybierz **Mapa**.
- 2 Dotknij lokalizacji. Aby wyszukać adres lub miejsce, wybierz **Szukanie**.
- 3 Wybierz obszar z informacjami na temat lokalizacji.
- 4 Wybierz **Zapisz**.

## **Zapisywanie trasy**

- 1 Wybierz **Mapa**.
- 2 Dotknij lokalizacji. Aby wyszukać adres lub miejsce, wybierz **Szukanie**.
- 3 Wybierz obszar z informacjami na temat lokalizacji.
- 4 Aby dodać kolejny punkt trasy, wybierz **Nawiguj** > **Dodaj do Trasy**.
- 5 Wybierz **Dodaj nowy punkt trasy** i odpowiednią opcję.
- 6 Wybierz **Pokaż trasę** > **Opcje** > **Zapisz trasę**.

## **Wyświetlanie zapisanego miejsca**

W widoku głównym wybierz **Ulubione** > **Miejsca**, miejsce i **Pokaż na mapie**.

## **Wyświetlanie zapisanej trasy**

W widoku głównym wybierz **Ulubione** > **Trasy**, a następnie trasę.

## **Wyświetlanie i organizowanie miejsc lub tras**

Skorzystaj z Ulubionych, aby szybko uzyskać dostęp do zapisanych miejsc i tras.

Grupuj miejsca i trasy w kolekcje, na przykład podczas planowania podróży.

Wybierz **Menu** > **Mapy** i **Ulubione**.

## **Wyświetlanie zapisanego miejsca na mapie**

- 1 Wybierz **Miejsca**.
- 2 Przejdź do miejsca.
- 3 Wybierz **Pokaż na mapie**.

Aby wrócić do listy zapisanych miejsc, wybierz **Lista**.

## **Tworzenie kolekcji**

Wybierz **Utwórz nową kolekcję** i wprowadź nazwę kolekcji.

## **Dodawanie zapisanego miejsca do kolekcji**

- 1 Wybierz **Miejsca** i miejsce.
- 2 Wybierz **Zorganizuj kolekcje**.
- 3 Wybierz **Nowa kolekcja** lub istniejącą kolekcję.

# **Zmiana nazwy lub usuwanie miejsca zapisanego w kolekcji**

- 1 Wybierz **Miejsca**.
- 2 Wybierz miejsce, a następnie w menu podręcznym odpowiednią opcję.

## **Zmiana nazwy lub usuwanie trasy zapisanej w kolekcji**

- 1 Wybierz **Trasy**.
- 2 Wybierz i przytrzymaj trasę, a następnie w menu podręcznym odpowiednią opcję.

## **Wysyłanie znajomym danych miejsc**

Jeśli chcesz pokazać znajomym, gdzie znajduje się wybrane miejsce z mapy, możesz przesłać im informacje o tym miejscu.

Wybierz **Menu** > **Mapy** i **Mapa**.

Znajomi nie muszą mieć urządzenia mobilnego Nokia, aby wyświetlić miejsce na mapie. Wymagane jest jedynie połączenie z internetem.

- 1 Wybierz miejsce i obszar informacji.
- 2 Wybierz **Udostępnij** > **Wyślij przez SMS** lub **Udostępnij przez Email**.

Do znajomego zostanie wysłana wiadomość e-mail lub SMS zawierające łącze do lokalizacji na mapie. Otwarcie łącza wymaga połączenia sieciowego.

## **Synchronizowanie Ulubionych**

Możesz zaplanować wycieczkę za pomocą komputera lub na stronie aplikacji Ovi Mapy, synchronizować zapisane miejsca i trasy w urządzeniu mobilnym, a następnie przeglądać wszystko bez względu na to, gdzie się znajdujesz.

Aby synchronizować miejsca lub trasy między urządzeniem mobilnym a usługą internetową Ovi Mapy, musisz zalogować się do konta Nokia.

## **Synchronizowanie zapisanych miejsc i tras**

Wybierz **Ulubione** > **Synchronizuj z Ovi**. Jeśli nie masz konta Nokia, zostanie wyświetlony monit o jego utworzenie.

Możesz ustawić urządzenie tak, aby synchronizowało elementy Ulubione automatycznie po otwarciu lub zamknięciu aplikacji Mapy.

## **Automatyczna synchronizacja Ulubionych**

Wybierz > **Synchronizacja** > **Synchronizacja** > **Start i wyłączanie**.

Do synchronizacji niezbędne jest aktywne połączenie internetowe. Synchronizacja może się wiązać z przesyłaniem dużej ilości danych przez sieć usługodawcy. Informacje na temat opłat za transmisję danych można uzyskać u usługodawcy.

Aby korzystać z usługi internetowej Mapy Ovi, przejdź do witryny [www.ovi.com](http://www.ovi.com).

#### **Funkcja Zamelduj się**

Za pomocą funkcji Zamelduj się możesz utworzyć prywatny rejestr odwiedzonych miejsc. Informuj znajomych i kontakty z sieci społecznościowych o tym, co robisz w danej chwili, i udostępniaj swoją lokalizację w ulubionych sieciach społecznościowych. Wybierz **Menu** > **Mapy** i **Podziel się**.

Aby skorzystać z funkcji Zamelduj się i zapisać lokalizację, potrzebne jest konto Nokia. Aby udostępnić lokalizację, potrzebujesz także konta w usłudze sieci społecznościowej. Obsługiwane sieci społecznościowe mogą się różnić w zależności od kraju lub regionu.

- 1 Zaloguj się na swoje konto Nokia, a jeśli jeszcze go nie masz, utwórz je.
- 2 Możesz udostępniać swoją lokalizację w tych usługach sieci społecznościowych, z których korzystasz. Podczas pierwszego użycia funkcji Zamelduj się możesz skonfigurować poświadczenia konta dla używanych usług. Aby wprowadzić ustawienia konta później, wybierz ....
- 3 Wybierz bieżącą lokalizację.
- 4 Wpisz aktualizację swojego statusu

Możesz publikować posty tylko w wybranych usługach, które zostały skonfigurowane. Aby wykluczyć usługę, wybierz logo usługi. Aby wykluczyć wszystkie usługi i oznaczyć swoją lokalizację i status jako prywatne, usuń zaznaczenie **i do wysłania** pola wyboru.

5 Wybierz **Podziel się**.

Zależnie od usługi społecznościowej do publikowanych postów można załączać zdjęcia.

## **Wyświetlanie historii funkcji Zamelduj się**

Wybierz $\equiv$ .

Zapisanie lokalizacji i jej udostępnienie wymaga połączenia z internetem. Może się to wiązać z transmisją dużych ilości danych oraz naliczaniem odpowiednich opłat.

Usługi sieci społecznościowych są oferowane przez inne podmioty i nie są świadczone przez firmę Nokia. Sprawdź ustawienia prywatności usługi sieci społecznościowej, ponieważ korzystanie z niej może się wiązać z udostępnianiem informacji dużym grupom użytkowników. Warunki korzystania z usługi sieci społecznościowej obejmują udostępnianie informacji w tej usłudze. Zapoznaj się z warunkami korzystania z usługi i jej zasadami dotyczącymi ochrony prywatności.

**Ważne:** Przed udostępnieniem lokalizacji zawsze uważnie zastanów się, kto może mieć dostęp do tych informacji. Sprawdź ustawienia prywatności w usłudze sieci społecznościowej, ponieważ informacje o Twoim położeniu mogą być dostępne dla bardzo wielu osób.

#### **Samochodem i Pieszo Uzyskiwanie wskazówek głosowych**

Wskazówki głosowe, jeżeli są dostępne w danym języku, ułatwiają odnajdywanie drogi do celu, pozwalając cieszyć się podróżą.

Wybierz **Menu** > **Mapy** i **Samochód** lub **Pieszo**.

Podczas pierwszego użycia nawigacji pieszej lub samochodowej zostanie wyświetlony monit o wybranie języka wskazówek głosowych i pobranie odpowiednich plików.

Jeżeli wybierzesz język, w którego przypadku nazwy ulic są dostępne, będą one wypowiadane na głos.

## **Zmiana języka wskazówek głosowych**

W widoku głównym wybierz > **Nawigacja** > **Wskazówki dla kierowcy** lub **Pomoc dla pieszych** oraz odpowiednią opcję.

#### **Wyłączanie wskazówek głosowych**

W widoku głównym wybierz > **Nawigacja** > **Wskazówki dla kierowcy** lub **Pomoc dla pieszych**, a następnie wybierz**Brak**.

## **Powtarzanie wskazówki głosowej w nawigacji samochodowej**

W widoku nawigacji wybierz **Opcje** > **Powtórz**.

## **Zmiana głośności wskazówek głosowych nawigacji samochodowej**

W widoku nawigacji wybierz **Opcje** > **Głośność**.

#### **Dojazd do celu**

Gdy podczas jazdy samochodem potrzebujesz szczegółowych wskazówek, aplikacja Mapy pomaga dotrzeć do celu.

Wybierz **Menu** > **Mapy** i **Samochód**.

#### **Dojazd do celu** Wybierz **Ust. miejsce docel.** i odpowiednią opcję.

## **Dojazd do domu**

Wybierz **Autem do domu**.

Możesz wyjechać bez określonego celu. Mapa pokazuje Twoją lokalizację, a dostępne informacje o ruchu drogowym są wyświetlane automatycznie. Aby wybrać cel podróży później, wybierz **Cel**.

Domyślnie mapa jest zwracana w kierunku jazdy.

#### **Zwracanie mapy na północ**

Wybierz  $\mathbb{C}$ . Aby mapa ponownie była zwrócona w kierunku jazdy, wybierz  $\mathbb{C}$ .

Gdy po raz pierwszy wybierzesz **Autem do domu** lub **Pieszo do domu**, urządzenie pozwala określić lokalizację domu.

## **Zmiana lokalizacji domu**

- 1 W widoku głównym wybierz $\leq$ .
- 2 Wybierz **Nawigacja** > **Lokalizacja domu** > **Przedefiniuj**.
- 3 Wybierz odpowiednią opcję.

#### **Zmiana widoków podczas nawigacji**

Przesuń w lewo, aby wybrać **Widok 2D**, **Widok 3D**, **Widok prowadzenia** lub **Przegląd trasy**.

Stosuj się do wszystkich lokalnie obowiązujących przepisów. Prowadząc samochód, nie zajmuj rąk niczym innym. W trakcie jazdy miej przede wszystkim na uwadze bezpieczeństwo na drodze.

#### **Widok nawigacji**

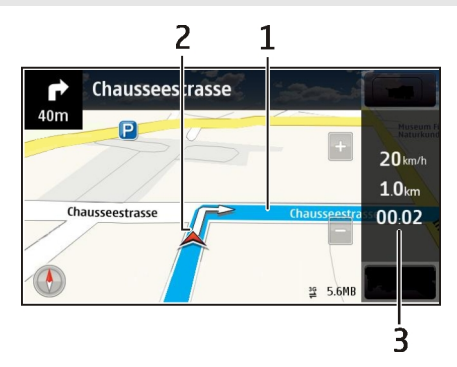

- **1** Trasa
- **2** Twoja lokalizacja i Twój kierunek
- **3** Pasek informacji (prędkość, odległość, czas)

#### **Informacje o ruchu drogowym i bezpieczeństwie**

Aby łatwiej podróżować samochodem, korzystaj z aktualizowanych na bieżąco informacji o ruchu drogowym, asystenta pasa ruchu oraz ostrzeżeń dotyczących ograniczeń prędkości (dostępność zależy od kraju lub regionu).

Wybierz **Menu** > **Mapy** i **Samochód**.

#### **Wyświetlanie na mapie informacji o ruchu drogowym**

Podczas nawigowania wybierz **Opcje** > **Inf. o ruchu**. Zdarzenia są wyświetlane w postaci trójkątów i linii.

#### **Aktualizowanie informacji o ruchu drogowym**

Wybierz **Opcje** > **Inf. o ruchu** > **Aktualizuj inf. o ruchu**.

Planując trasę, możesz skonfigurować ustawienia tak, aby omijać korki lub prace drogowe.

#### **Omijanie zatorów drogowych**

W widoku głównym wybierz > **Nawigacja** > **Zm. trasy uwz. nat. ruchu**.

Gdy usługa ta jest włączona, podczas nawigowania można wyświetlić fotoradary znajdujące się na wyznaczonej trasie. W niektórych jurysdykcjach korzystanie z danych o lokalizacji fotoradarów jest zabronione lub uregulowane prawnie. Firma Nokia nie odpowiada za dokładność informacji o lokalizacji fotoradarów ani za konsekwencje korzystania z takich danych.

#### **Spacer do celu**

Kiedy korzystasz z nawigacji podczas pokonywania trasy pieszo, Mapy wskazują drogę przez place, parki, strefy zamknięte dla ruchu kołowego, a nawet centra handlowe.

Wybierz **Menu** > **Mapy** i **Pieszo**.

#### **Spacer do celu**

Wybierz **Ust. miejsce docel.** i odpowiednią opcję.

## **Spacer do domu**

Wybierz **Pieszo do domu**.

Możesz wyjść bez określonego celu.

Mapa jest domyślnie zwrócona na północ.

#### **Obracanie mapy w kierunku spaceru**

Wybierz **.** Aby ponownie zwrócić mape na północ, wybierz **.** 

Gdy po raz pierwszy wybierzesz **Autem do domu** lub **Pieszo do domu**, urządzenie pozwala określić lokalizację domu.

#### **Zmiana lokalizacji domu**

- 1 W widoku głównym wybierz  $\mathbb{R}$ .
- 2 Wybierz **Nawigacja** > **Lokalizacja domu** > **Przedefiniuj**.
- 3 Wybierz odpowiednią opcję.

#### **Planowanie trasy**

Zaplanuj swoją podróż — przed wyjazdem utwórz trasę i wyświetl ją na mapie.

Wybierz **Menu** > **Mapy** i **Mapa**.

#### **Tworzenie trasy**

- 1 Dotknij mapy, aby określić punkt początkowy. Aby wyszukać adres lub miejsce, wybierz **Szukanie**.
- 2 Wybierz obszar z informacjami na temat lokalizacji.
- 3 Wybierz **Nawiguj** > **Dodaj do Trasy**.
- 4 Aby dodać kolejny punkt trasy, wybierz **Dodaj nowy punkt trasy** i odpowiednią opcję.

**Wskazówka:** Jeśli chcesz zaplanować trasę za pośrednictwem komputera, a następnie skopiować ją do urządzenia, przejdź do usługi internetowej Ovi Mapy pod adresem www.ovi.com

#### **Zmiana kolejności punktów trasy**

- 1 Wybierz punkt trasy.
- 2 Wybierz **Przenieś**.
- 3 Dotknij miejsca, do którego chcesz przenieść punkt trasy.

#### **Edytowanie lokalizacji punktu trasy**

Dotknij punktu trasy, a następnie wybierz **Edytuj** i odpowiednią opcję.

#### **Wyświetlanie trasy na mapie**

Wybierz **Pokaż trasę**.

#### **Nawigacja do punktu docelowego**

Wybierz **Pokaż trasę** > **Opcje** > **Zacznij jechać** lub **Zacznij iść**.

Ustawienia trasy mają wpływ na wskazówki nawigacyjne oraz sposób wyświetlania trasy na mapie.

## **Zmiana ustawień trasy**

- 1 W widoku planowania trasy otwórz kartę Ustawienia. Aby zmienić widok nawigacji na widok planowania trasy, wybierz **Opcje** > **Punkty trasy** lub **Lista punktów trasy**.
- 2 Ustaw środek transportu na **Samochodem** lub **Pieszo**. Jeżeli wybierzesz **Pieszo**, jednokierunkowe ulice będą traktowane jak zwykłe ulice. Można będzie korzystać z pasaży dla pieszych i tras prowadzących np. przez parki i centra handlowe.
- 3 Wybierz żądaną opcję.

## **Wybieranie trybu pieszego**

Otwórz zakładkę Ustawienia, ustaw tryb transportu na **Pieszo** i wybierz **Preferowana trasa** > **Ulice** lub **Linia prosta**. **Linia prosta** jest przydatna w terenie, ponieważ wskazuje kierunek poruszania się pieszo.

## **Korzystanie z szybszej lub krótszej trasy samochodowej**

Otwórz zakładkę Ustawienia, ustaw tryb transportu na **Samochodem**, a następnie wybierz **Wybór trasy** > **Szybsza trasa** lub **Krótsza trasa**.

## **Korzystanie ze zoptymalizowanej trasy samochodowej**

Otwórz zakładkę Ustawienia, ustaw tryb transportu na **Samochodem**, a następnie wybierz **Wybór trasy** > **Zoptymalizowana**. Zoptymalizowana trasa dojazdu łączy zalety trasy najkrótszej i najszybszej.

Możesz też wybrać, czy w trasach mają być uwzględniane czy pomijane autostrady, tunele, przeprawy promowe i płatne odcinki dróg.

#### **Przekazywanie opinii na temat Map**

Przesyłaj swoje opinie i pomagaj udoskonalać aplikację Mapy.

## Wybierz **Menu** > **Mapy**.

- 1 Wybierz > **Opinia**.
- 2 Wybierz, jak chętnie polecisz Mapy innym. Możesz też podać powody. Opinie są anonimowe.
- 3 Wybierz **Prześlij**.

Aby przekazać opinię, musisz korzystać z aktywnego połączenia internetowego.

Po tym, jak prześlesz opinię na temat aktualnej wersji Map, opcja przestaje być dostępna.

#### **Zgłaszanie nieprawidłowych informacji dotyczących map**

Jeśli zauważysz, że przedstawione na mapie dane są niepoprawne lub niekompletne, zgłoś ten fakt firmie Nokia.

Wybierz **Menu** > **Mapy** i **Więcej** > **Map Reporter**.

Usługa może nie być dostępna w Twoim kraju lub regionie. Zgłaszanie niepoprawnych lub brakujących informacji wymaga połączenia z internetem.

Można zgłaszać następujące problemy:

- brakujące lub nieprawidłowe nazwy ulic;
- ulice, które są wyłączone z ruchu drogowego lub nie nadają się do przejścia;
- nieprawidłowe znaki lub ograniczenia prędkości.

W momencie zgłaszania możesz dodać uzupełniające informacje.

## **Zarządzanie czasem**

#### **Zegar Informacje o zegarze**

Wybierz **Menu** > **Aplikacje** > **Zegar**.

Ustawiaj alarmy i zarządzaj nimi, a także sprawdzaj godziny w różnych krajach bądź miastach.

#### **Ustawianie godziny i daty**

Na Ekranie głównym wybierz zegar i **Opcje** > **Ustawienia** > **Godzina** lub **Data**.

**Wskazówka:** Aby wyświetlić godzinę i datę, kiedy ekran i klawisze są zablokowane, naciśnij i przytrzymaj klawisz menu.

## **Ustawianie alarmu**

Urządzenia można używać jako budzika.

Na Ekranie głównym wybierz zegar.

- 1 Wybierz **Nowy alarm**.
- 2 Ustaw godzinę alarmu i wprowadź opis.
- 3 Aby ustawić dźwięk alarmu, który będzie rozbrzmiewał o tej samej godzinie, każdego dnia, wybierz **Powtórz**.

#### **Usuwanie alarmu**

Wybierz i przytrzymaj alarm, a następnie w menu podręcznym wybierz **Usuń alarm**.

#### **Włączanie drzemki alarmu**

Kiedy zabrzmi alarm, można włączyć jego drzemkę. Powoduje to wstrzymanie alarmu na określony czas.

Gdy zabrzmi alarm, wybierz **Drzemka**.

## **Ustawianie długości drzemki**

- 1 Na ekranie głównym wybierz zegar.
- 2 Wybierz **Opcje** > **Ustawienia** > **Czas drzemki alarmu** i ustaw długość drzemki.

**Wskazówka:** Drzemkę alarmu można także włączyć, odwracając urządzenie wyświetlaczem do dołu.

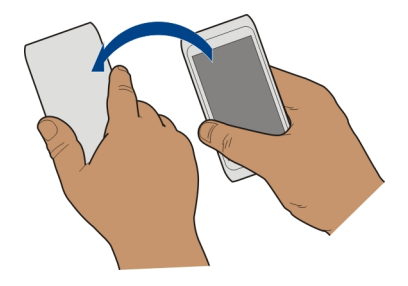

## **Włącz opcje sterowania przez obracanie dla drzemki**

Wybierz **Menu** > **Ustawienia** i **Telefon** > **Ustawienia czujnika** > **Wycisz alarmy** > **Tak**.

## **Automatyczna aktualizacja godziny i daty**

Można ustawić w urządzeniu automatyczną aktualizację godziny, daty i strefy czasowej.

Na Ekranie głównym wybierz zegar i **Opcje** > **Ustawienia** > **Autouaktualnianie czasu** > **Tak**.

Aktualizacja automatyczna to usługa sieciowa.

## **Zmiana strefy czasowej podczas podróży**

Podczas podróży zagranicznej można przestawić zegar urządzenia na czas lokalny.

Wybierz zegar na Ekranie głównym, a następnie otwórz zakładkę zegara światowego.

## **Dodawanie lokalizacji**

Wybierz **Opcje** > **Dodaj lokalizację** i lokalizację.

## **Ustawianie bieżącej lokalizacji**

Wybierz i przytrzymaj lokalizację, a następnie w menu podręcznym wybierz **Ust. jako obecną lokaliz.**.

Godzina w urządzeniu zmienia się w zależności od wybranej lokalizacji. Upewnij się, czy godzina jest prawidłowa.

#### **Sprawdzanie godziny w różnych miastach**

Aby wyświetlić godzinę w różnych lokalizacjach, dodaj je do karty zegara światowego. Możesz też dodawać do lokalizacji obrazy, na przykład zdjęcie znajomego mieszkającego w danym mieście lub widok z ulubionego miejsca turystycznego.

Na Ekranie głównym wybierz zegar i otwórz zakładkę zegara światowego.

#### **Dodawanie lokalizacji**

Wybierz **Opcje** > **Dodaj lokalizację** i dodaj lokalizację. Możesz dodać do 15 lokalizacji.

#### **Dodawanie do lokalizacji obrazu**

Wybierz i przytrzymaj lokalizację, a następnie z menu podręcznego wybierz **Zmień zdjęcie** i obraz.

#### **Kalendarz Informacje o kalendarzu**

Wybierz **Menu** > **Kalendarz**.

Kalendarz urządzenia pomaga planować czas.

#### **Dodawanie pozycji kalendarza**

Zapisuj w kalendarzu informacje o ważnych spotkaniach jako pozycje kalendarza.

Wybierz datę na Ekranie głównym.

- 1 Wybierz **(Dotknij, aby utworzyć pozycję)** lub jeśli dodano wcześniej inne pozycje — dotknij obszaru pod pozycją. Domyślny rodzaj pozycji kalendarza to spotkanie.
- 2 Wprowadź informacje w odpowiednich polach.
- 3 Aby pozycja kalendarza była powtarzana regularnie, wybierz  $\bigcirc$  oraz odstęp czasu. Wybierz **Powtarzaj aż do** i wprowadź datę zakończenia.
- 4 Wybierz **Gotowe**.
**Wskazówka:** Pozycję kalendarza można również dodać w widoku dnia. Wybierz i przytrzymaj godzinę rozpoczęcia, a następnie przeciągnij strzałki, aby wybrać czas trwania.

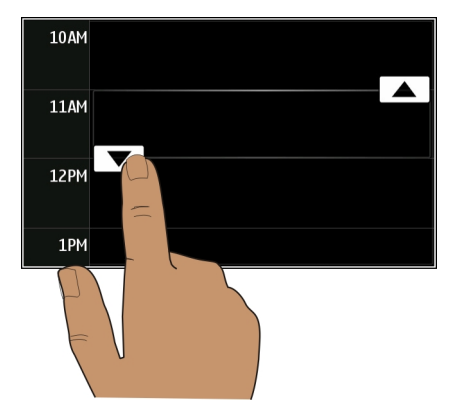

#### **Wyświetlanie harmonogramu na tydzień**

Pozycje kalendarza można przeglądać w różnych widokach. Aby łatwo sprawdzić wszystkie pozycje na konkretny tydzień, użyj widoku tygodnia.

Wybierz datę na Ekranie głównym.

Wybierz numer żądanego tygodnia.

**Wskazówka:** Aby zwiększyć lub zmniejszyć rozmiar przeglądanego obszaru, dotknij ekranu dwoma palcami i rozsuń lub zsuń je.

#### **Przeglądanie kalendarza w różnych widokach**

Chcesz zobaczyć pozycje kalendarza na wybrany dzień? Pozycje kalendarza można przeglądać w różnych widokach.

Wybierz datę na Ekranie głównym.

Wybierz **Opcje** > **Zmień widok** i żądany widok.

**Wskazówka:** Aby przejść do następnego lub poprzedniego dnia, tygodnia lub miesiąca, przewiń w odpowiednim widoku w lewo lub w prawo.

# **Dodawanie zadania do listy zadań**

Czy masz ważne zadania w pracy, książki do oddania do biblioteki lub może chcesz wziąć udział w jakimś wydarzeniu? Zadania można dodać do kalendarza. Jeśli obowiązuje Cię konkretny termin, ustaw przypomnienie.

Wybierz datę na Ekranie głównym.

- 1 Wybierz **(Dotknij, aby utworzyć pozycję)** lub jeśli dodano wcześniej inne pozycje — dotknij obszaru pod pozycją.
- 2 Wybierz kolejno pole typu pozycji oraz **Do zrobienia** jako typ pozycji.
- 3 Wprowadź informacje w odpowiednich polach.
- 4 Aby dodać przypomnienie o zadaniu, wybierz  $\mathbb{R}$ .
- 5 Wybierz **Gotowe**.

# **Wysyłanie prośby o spotkanie**

Możesz tworzyć zaproszenia na spotkanie i wysyłać je do uczestników.

Wybierz datę na Ekranie głównym.

Przed utworzeniem i wysłaniem nowej prośby o spotkanie należy skonfigurować skrzynkę pocztową.

- 1 W widoku kalendarza wybierz i przytrzymaj pozycję kalendarza, a następnie wybierz z menu podręcznego **Wyślij** > **Jako wiadomość**.
- 2 Dodaj uczestników spotkania jako odbiorców wiadomości e-mail z prośbą.
- 3 Aby wysłać zaproszenie, wybierz $\nabla$ .

# **Przypomnienie o urodzinach**

Można dodać przypomnienie o urodzinach i innych szczególnych datach. Przypomnienia są powtarzane raz do roku.

Wybierz datę na Ekranie głównym.

- 1 Przejdź do wybranej daty i wybierz **(Dotknij, aby utworzyć pozycję)** lub jeśli dodano wcześniej inne pozycje — dotknij obszaru pod pozycją.
- 2 Wybierz kolejno pole typu pozycji <sup>2</sup>0 oraz **Rocznica** jako typ pozycji.
- 3 Wypełnij potrzebne pola i wybierz **Gotowe**.

# **Używanie osobnych kalendarzy — prywatnych i służbowych**

Korzystać można z więcej niż jednego kalendarza. Można utworzyć jeden do celów służbowych, a inny do celów prywatnych.

Wybierz datę na Ekranie głównym.

#### <span id="page-110-0"></span>**Tworzenie nowego kalendarza**

- 1 Wybierz **Opcje** > **Zarządzaj kalendarzami**.
- 2 Wybierz **Opcje** > **Utwórz nowy kalendarz**.
- 3 Wprowadź nazwę i ustaw kod kolorystyczny kalendarza.
- 4 Określ widoczność kalendarza. Kiedy jest on ukryty, pozycje i przypomnienia kalendarza nie są wyświetlane w różnych widokach kalendarza ani na Ekranie głównym.
- 5 Wybierz **Gotowe**.

# **Modyfikowanie ustawień kalendarza**

- 1 W widoku **Zarządzaj kalendarzami** wybierz żądany kalendarz.
- 2 Zmieniaj nazwę, kolor oraz widoczność
- 3 Wybierz **Gotowe**.

# **Dodawanie pozycji do określonego kalendarza**

- 1 Dodając pozycję kalendarzą, wybierz kolejno 12 i kalendarz.
- 2 Wybierz **Gotowe**.

Kody kolorystyczne wskazują, w którym kalendarzu została zapisana dana pozycja.

## **Dodawanie lokalizacji do pozycji kalendarza**

Masz spotkanie w nieznanym Ci miejscu? Możesz dodać do pozycji kalendarza informacje o lokalizacji.

Wybierz datę na Ekranie głównym.

- 1 Wybierz **(Dotknij, aby utworzyć pozycję)** lub jeśli dodano wcześniej inne pozycje — dotknij obszaru pod pozycją.
- 2 Wybierz kolejno **Dodaj lokalizację** i lokalizację w aplikacji Mapy. Możesz również wprowadzić dane lokalizacji recznie w polu tekstowym.
- 3 Wybierz **Gotowe**.

# **Biuro**

#### **Quickoffice Informacje o Quickoffice**

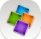

Wybierz **Menu** > **Biuro** > **Quickoffice**.

Pakiet Quickoffice składa się z następujących aplikacji:

• Quickword do wyświetlania i edycji dokumentów programu Microsoft Word

- <span id="page-111-0"></span>• Quicksheet do wyświetlania i edycji arkuszy programu Microsoft Excel
- Quickpoint do wyświetlania i edycji prezentacji programu Microsoft PowerPoint

Część formatów plików i funkcji nie jest obsługiwana.

#### **Czytanie dokumentów utworzonych w programach Microsoft Word, PowerPoint i Excel**

Możesz wyświetlić dokumenty pakietu Microsoft Office, takie jak dokumenty programu Word, arkusze programu Excel czy prezentacje PowerPoint.

Wybierz **Menu** > **Biuro** > **Quickoffice**.

## **Otwieranie pliku**

Wybierz **Przeglądaj pliki** i nośnik pamięci, na którym przechowywany jest plik, wyszukaj odpowiedni folder, a następnie wybierz plik.

#### **Sortowanie plików**

Wybierz **Opcje** > **Sortuj według**.

Część formatów plików i funkcji nie jest obsługiwana.

#### **Edycja dokumentu**

Pakiet Quickoffice umożliwia edycję dokumentów programu Microsoft Word.

Wybierz **Menu** > **Biuro** > **Quickoffice**.

#### **Tworzenie nowego dokumentu**

Wybierz **Nowy dokument**.

## **Wstawianie tekstu**

Wybierz pusty obszar i wprowadź tekst.

# **Edycja tekstu**

Wybierz akapit.

### **Formatowanie tekstu**

Aby edytować właściwości czcionki i akapitu, wybierz **Opcje** > **Format**.

#### **Edycja skoroszytu**

Pakiet Quickoffice umożliwia edycję skoroszytów programu Microsoft Excel.

Wybierz **Menu** > **Biuro** > **Quickoffice**.

#### <span id="page-112-0"></span>**Tworzenie nowego dokumentu**

Wybierz **Nowy dokument**.

# **Edycja komórki**

Wybierz komórkę, a następnie **Opcje** > **Edytuj komórkę**. Aby wstawić funkcję, w widoku edycji wybierz **Opcje** > **Wstaw funkcję**.

# **Edycja prezentacji**

Pakiet Quickoffice umożliwia edycję prezentacji programu Microsoft PowerPoint.

Wybierz **Menu** > **Biuro** > **Quickoffice**.

#### **Tworzenie nowego dokumentu** Wybierz **Nowy dokument**.

**Dodawanie slajdu**

Wybierz **Opcje** > **Opcje slajdów** > **Wstaw nowy slajd**.

# **Wstawianie obrazu, pola tekstowego, kształtu lub innego elementu**

Wybierz **Opcje** > **Wstaw**.

# **Edycja tekstu** Wybierz pole tekstowe, a następnie **Opcje** > **Edytuj pole tekstowe**.

## **Czytanie dokumentów w formacie PDF**

Za pomocą aplikacji Adobe Reader można czytać dokumenty w formacie PDF.

Wybierz **Menu** > **Biuro** > **Adobe Reader**.

## **Otwieranie pliku**

Wybierz pamięć, w której przechowywany jest plik, przejdź do odpowiedniego folderu i wybierz plik.

#### **Kalkulator Dokonywanie obliczeń**

Wybierz **Menu** > **Biuro** > **Kalkulator**.

- 1 Wprowadź pierwszą liczbę obliczenia.
- 2 Wybierz funkcję, taką jak dodawanie czy odejmowanie.

#### **114 Biuro**

- 3 Wprowadź drugą liczbę obliczenia.
- 4 Wybierz **=**.

#### **Zapisywanie lub pobieranie wyniku obliczenia**

Wybierz **Opcje** > **Pamięć** > **Zapisz** lub **Przywołaj**.

#### **Pisanie notatek Informacje o Notatkach**

Wybierz **Menu** > **Biuro** > **Notatki**.

Można tworzyć notatki np. ze spotkań, a następnie je zapisywać w postaci plików tekstowych (TXT) w aplikacji Notatki.

#### **Tworzenie listy zakupów**

Listy zakupów zapisane na papierze łatwo zgubić. Zamiast zapisywać je na kartce, można tworzyć listy zakupów w aplikacji Notatki. W ten sposób listy zakupów masz zawsze ze sobą! Listę zakupów można również wysłać, na przykład do członka rodziny.

Wybierz **Menu** > **Biuro** > **Notatki**.

- 1 Wybierz **Opcje** > **Nowa notatka**.
- 2 Wprowadź tekst w polu notatki.

#### **Wysyłanie listy**

Otwórz notatkę i wybierz **Opcje** > **Wyślij** oraz metodę wysyłania.

#### **Tłumaczenie słów z jednego języka na inny**

ABCW urządzeniu można tłumaczyć słowa z jednego języka na drugi. Nie wszystkie języki są obsługiwane.

Wybierz **Menu** > **Biuro** > **Słownik**.

- 1 Wprowadź tekst w polu wyszukiwania. Wyświetlone zostaną sugestie słów do przetłumaczenia.
- 2 Wybierz słowo z listy.

# **Zmiana języka źródłowego lub docelowego**

Wybierz **Opcje** > **Języki** > **Źródło** lub **Cel**.

# <span id="page-114-0"></span>**Pobieranie dodatkowych języków z internetu**

Wybierz **Opcje** > **Języki** > **Pobierz języki**.

Język angielski jest wstępnie zainstalowany. Można dodać jeszcze dwa inne języki.

#### **Otwieranie i tworzenie plików .zip**

Możesz otwierać i rozpakowywać pliki z archiwów .zip. W celu przechowywania i kompresowania plików możesz też tworzyć nowe archiwa .zip.

Wybierz **Menu** > **Biuro** > **Zip**.

#### **Dostęp do intranetu firmy**

Za pomoca urządzenia można łączyć się z intranetem firmy.

Wybierz **Menu** > **Biuro** > **Intranet**.

- 1 Wybierz **Opcje** > **Ustawienia**. Odpowiednie ustawienia można uzyskać od administratora systemu. Musisz także zdefiniować punkt dostępu VPN.
- 2 Wybierz **Opcje** > **Połącz**.

**Wskazówka:** Jeżeli w ustawieniach połączeń masz określonych kilka intranetowych miejsc docelowych, np. sieci zewnętrzne partnerów, wybierz **Połączenie ręczne**, aby określić, którą sieć chcesz przeglądać.

#### **Czat ze znajomymi**

 Możesz komunikować się i współpracować ze znajomymi w biurze i na całym świecie.

- 1 Wybierz **Menu** > **Biuro** i **Communicator**.
- 2 Określ ustawienia.

Niektóre usługi mogą nie być dostępne we wszystkich krajach oraz mogą być świadczone tylko w wybranych językach. Dostępność usług może zależeć od sieci. Więcej informacji na ten temat można uzyskać od operatora sieci.

Używanie tej usługi lub pobieranie zawartości może spowodować przesyłanie dużych ilości danych, co może wiązać się z kosztami transmisji danych.

# **Łączność**

## **Połączenia internetowe**

## **Określanie sposobu, w jaki urządzenie łączy się z internetem**

Urządzenie automatycznie sprawdza znane dostępne sieci i łączy się, gdy wymagane jest połączenie internetowe. Wybór dokonywany jest na podstawie ustawień połączeń, o ile nie mają zastosowania ustawienia aplikacji.

Wybierz **Menu** > **Ustawienia** i **Łączność** > **Ustawienia**.

## **Automatyczne przełączanie na znane połączenie sieci WLAN, kiedy dostępne** Wybierz **Przełącz na WLAN** > **Tylko znane WLAN**.

Z sieciami WLAN można łączyć się także ręcznie, przy użyciu kreatora sieci WLAN.

# **Używanie tylko połączenia WLAN**

Dla połączeń WLAN w sieci macierzystej wybierz **Wyk. dan. we własn. kraju** > **Tylko sieć WLAN**. Dla połączeń WLAN poza siecią macierzystą wybierz **Wykorz. danych za granicą** > **Tylko sieć WLAN**.

## **Automatyczne użycie połączenia danych pakietowych, gdy urządzenie jest w zasięgu sieci macierzystej**

Wybierz **Wyk. dan. we własn. kraju** > **Automatyczne**.

Aby urządzenie łączyło się tylko za pośrednictwem Twojego usługodawcy sieci macierzystej, gdy jesteś we własnym kraju, wybierz **Wyk. dan. we własn. kraju** > **Tylko sieć macierzys.**. Aby urządzenie żądało potwierdzenia przed nawiązaniem połączenia, wybierz **Wyk. dan. we własn. kraju** > **Zawsze pytaj**.

## **Żądanie potwierdzenia przed użyciem połączenia danych pakietowych, gdy urządzenie jest poza zasięgiem sieci macierzystej**

Wybierz **Wykorz. danych za granicą** > **Zawsze pytaj**.

Aby urządzenie nawiązywało połączenie automatycznie, wybierz **Wykorz. danych za granicą** > **Automatyczne**. Otwarcie połączeń podczas pobytu za granicą może w znacznym stopniu podnieść koszty przesyłania danych.

# **Tworzenie nowego punktu dostępu**

Wybierz **Sieci docelowe** > **Punkt dostępu**.

# **Zmiana priorytetu punktu dostępu dla połączenia internetowego**

- 1 Wybierz **Sieci docelowe** > **Internet**.
- 2 Wybierz i przytrzymaj punkt dostępu, a następnie z menu podręcznego wybierz **Zmień priorytet**.

3 Dotknij pozycji na liście, do której chcesz przenieść punkt dostępu.

**Przykład:** Jeśli punkt dostępu sieci WLAN znajduje się na liście wyżej niż punkt dostępu danych pakietowych, urządzenie zawsze spróbuje najpierw połączyć się z punktem dostępu sieci WLAN, łącząc się jedynie z punktem dostępu danych pakietowych, jeśli sieć WLAN jest niedostępna.

#### **Bezprzewodowa sieć LAN Informacje o połączeniach z siecią WLAN**

Wybierz **Menu** > **Ustawienia** i **Łączność** > **WLAN**.

Kreator sieci WLAN pomaga nawiązać połączenie z bezprzewodową siecią lokalną (WLAN) i zarządzać połączeniami WLAN.

**Ważne:** Aby zwiększyć bezpieczeństwo połączenia WLAN, należy używać szyfrowania. Szyfrowanie zmniejsza ryzyko dostępu do danych przez inne osoby.

**Uwaga:** Możliwość korzystania z sieci WLAN może być w niektórych krajach ograniczona. We Francji, na przykład, można korzystać z sieci WLAN tylko w pomieszczeniach. W celu uzyskania informacji na ten temat należy zwrócić się do lokalnych władz.

#### **Łączenie z siecią WLAN w domu**

Aby ograniczać koszty transmisji danych, kiedy jesteś w domu i chcesz przeglądać Internet za pomocą urządzenia mobilnego, łącz się z domową siecią WLAN.

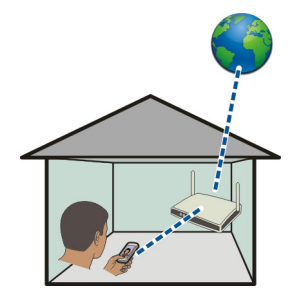

- 1 Wybierz **Menu** > **Ustawienia** i **Łączność** > **WLAN**.
- 2 Wybierz i przytrzymaj domową sieć WLAN, a następnie w menu podręcznym wybierz **Rozp. przeglądanie inter.**.

<span id="page-117-0"></span>Jeśli domowa sieć WLAN jest zabezpieczona, wprowadź hasło. Jeśli domowa sieć WLAN jest ukryta, wybierz **Inna (sieć ukryta)**, a następnie wprowadź nazwę sieci (SSID).

# **Zamykanie połączenia z siecią WLAN**

Wybierz i przytrzymaj połączenie, a następnie w menu podręcznym wybierz **Rozłącz WLAN**.

## **Łączenie z siecią WLAN poza domem**

Połączenie z siecią WLAN jest wygodnym sposobem uzyskiwania dostępu do internetu poza domem. Nawiązuj połączenia z publicznymi sieciami WLAN w takich miejscach jak biblioteka czy kawiarenka internetowa.

- 1 Wybierz **Menu** > **Ustawienia** i **Łączność** > **WLAN**.
- 2 Wybierz i przytrzymaj żądane połączenie z siecią WLAN, a następnie w menu podręcznym wybierz **Rozp. przeglądanie inter.**.

#### **Bluetooth Informacje o połączeniach Bluetooth**

Wybierz **Menu** > **Ustawienia** i **Łączność** > **Bluetooth**.

Technologia Bluetooth umożliwia ustanawianie połączeń bezprzewodowych z innymi kompatybilnymi urządzeniami, na przykład urządzeniami mobilnymi i komputerami lub akcesoriami, takimi jak słuchawki czy zestawy samochodowe.

Za pomocą tego połączenia można wysyłać elementy z urządzenia, przesyłać pliki z kompatybilnego komputera i drukować pliki na kompatybilnej drukarce.

Ponieważ urządzenia z funkcjami bezprzewodowej technologii Bluetooth komunikują się drogą radiową, nie muszą się wzajemnie "widzieć". Odległość między dwoma urządzeniami nie może jednak przekraczać 10 metrów. Ściany lub urządzenia elektroniczne mogą powodować zakłócenia w połączeniach Bluetooth.

<span id="page-118-0"></span>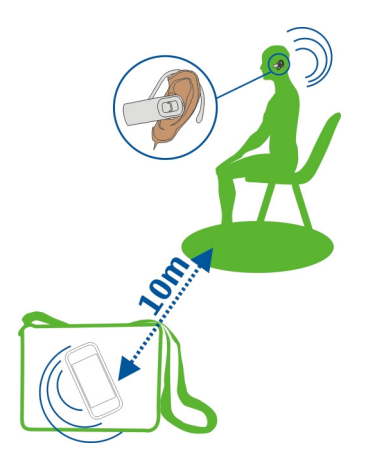

Po zablokowaniu urządzenia można łączyć się jedynie z zatwierdzonymi urządzeniami.

## **Podłączanie słuchawek bezprzewodowych**

Przy użyciu słuchawek bezprzewodowych można odebrać połączenie, nawet nie mając urządzenia pod ręką, i na przykład kontynuować pracę na komputerze podczas rozmowy — ręce pozostają wolne. Bezprzewodowe zestawy słuchawkowe są sprzedawane osobno.

- 1 Wybierz **Menu** > **Ustawienia** i **Łączność** > **Bluetooth** > **Włączony**.
- 2 Włącz słuchawki.
- 3 Aby powiązać urządzenie i słuchawki, otwórz kartę **Urządzenia powiązane**.
- 4 Wybierz słuchawki.

Jeśli słuchawek nie ma na liście, aby je wyszukać, wybierz **Opcje** > **Nowe powiąz. urządz.**.

5 Możliwe, że trzeba będzie wprowadzić hasło. Szczegółowe informacje na ten temat można znaleźć w instrukcji obsługi słuchawek.

## **Wysyłanie zdjęcia lub innego pliku do innego urządzenia przez Bluetooth**

Do wysyłania takich elementów jak zdjęcia, wideo, wizytówki, pozycje kalendarza, do kompatybilnych urządzeń znajomych i do komputera można używać łączności Bluetooth.

<span id="page-119-0"></span>Jednocześnie może być aktywnych kilka połączeń Bluetooth. Na przykład, kiedy urządzenie jest połączone z kompatybilnymi słuchawkami, można też przesyłać pliki do innego kompatybilnego urządzenia.

- 1 Wybierz i przytrzymaj element, na przykład zdjęcie. W menu podręcznym wybierz **Wyślij** > **Przez Bluetooth**.
- 2 Wybierz urządzenie, z którym ma zostać nawiązane połączenie. Jeśli żądane urządzenie nie jest wyświetlane, aby je wyszukać, wybierz **Więcej urządzeń**. Podczas wyszukiwania wyświetlane są urządzenia Bluetooth znajdujące się w zasięgu.
- 3 Jeśli drugie urządzenie wymaga podania kodu dostępu, wprowadź go. Kod dostępu, który można określić samodzielnie, trzeba wprowadzić w obu urządzeniach. W niektórych urządzeniach kod dostępu jest z góry ustalony. Szczegółowe informacje na ten temat można znaleźć w podręczniku użytkownika drugiego urządzenia.

Hasło jest ważne tylko dla bieżącego połączenia.

4 Aby ustawić urządzenie, z którym często jest nawiązywane połączenie, jako uwierzytelnione, zaakceptuj zapytanie o uwierzytelnienie podczas wiązania **Uwierzytelnić urządzenie, aby automatycznie nawiązywać połączenia?**. Jeśli urządzenie jest uwierzytelnione, nie trzeba wprowadzać hasła za każdym razem.

#### **Podłączanie urządzenia do zestawu samochodowego przy użyciu zdalnego trybu SIM**

Dzięki zdalnemu trybowi SIM kompatybilny zestaw samochodowy może używać karty SIM Twojego urządzenia.

Wybierz **Menu** > **Ustawienia** i **Łączność** > **Bluetooth**.

Przed włączeniem zdalnego trybu SIM należy powiązać urządzenie z akcesorium. Zainiciuj proces tworzenia powiązania w zestawie samochodowym.

- 1 Aby włączyć funkcję Bluetooth, wybierz **Bluetooth** > **Włączony**.
- 2 Aby włączyć zdalny tryb SIM w urządzeniu, wybierz **Zdalny tryb SIM** > **Włączony**.
- 3 Włącz łączność Bluetooth w zestawie samochodowym.

Po włączeniu zdalnego trybu SIM na ekranie głównym wyświetla się **Zdalny tryb SIM**. Połączenie z siecią bezprzewodową zostanie zakończone i nie będzie można korzystać z usług karty SIM ani funkcji, które wymagają kontaktu z siecią komórkową.

Do nawiązywania i odbierania połączeń w trybie zdalnej karty SIM potrzebne jest kompatybilne akcesorium, takie jak zestaw samochodowy, podłączone do urządzenia.

W trybie tym urządzenie będzie umożliwiać nawiązywanie tylko połączeń alarmowych.

#### <span id="page-120-0"></span>**Wyłączanie zdalnego trybu SIM**

Naciśnij klawisz wyłącznika i wybierz **Wyjdź z tr. zdal. SIM**.

#### **Blokowanie urządzenia**

Istnieje możliwość blokowania połączeń Bluetooth między Twoim urządzeniem a innymi urządzeniami.

Wybierz **Menu** > **Ustawienia** i **Łączność** > **Bluetooth**.

Otwórz kartę Urządzenia powiązane, wybierz i przytrzymaj urządzenie, które chcesz zablokować, a następnie z menu podręcznego wybierz opcję **Zablokuj**.

#### **Usuwanie urządzenia z listy zablokowanych urządzeń**

Otwórz kartę Zablokow. urządzenia, zaznacz i przytrzymaj urządzenie, które chcesz usunąć z listy, a następnie z menu podręcznego wybierz opcję **Usuń**.

Jeśli żądanie powiązania z innego urządzenia zostanie odrzucone, pojawi się pytanie, czy chcesz dodać urządzenie do listy zablokowanych urządzeń.

#### **Ochrona urządzenia**

Kiedy w urządzeniu włączony jest moduł Bluetooth, możesz kontrolować, kto może znaleźć urządzenie i połączyć się z nim.

Wybierz **Menu** > **Ustawienia** i **Łączność** > **Bluetooth**.

#### **Zapobieganie nawiązywaniu połączeń z urządzeniem**

Wybierz **Dostępność mojego tel.** > **Ukryty**.

Kiedy urządzenie jest ukryte, inne urządzenia nie mogą nawiązać z nim połączenia. Z urządzeniem wciąż mogą jednak łączyć się urządzenia z nim powiązane.

#### **Wyłączanie łączności Bluetooth**

Wybierz **Bluetooth** > **Wyłączony**.

Nie należy wiązać urządzenia z nieznanymi urządzeniami ani akceptować wysyłanych z nich żądań połączenia. Dzięki temu urządzenie jest chronione przed szkodliwą zawartością.

#### **Kabel USB do transmisji danych**

**Kopiowanie zdjęcia lub innej zawartości pomiędzy urządzeniem a komputerem** Do kopiowania zdjęć i innych materiałów pomiędzy urządzeniem a komputerem można używać kabla USB do transmisji danych.

- 1 Aby upewnić się, że Przesył. multim. ma ustawiony tryb USB, wybierz **Menu** > **Ustawienia**, a następnie **Łączność** > **USB** > **Przesył. multim.**.
- 2 Użyj kompatybilnego kabla USB do transmisji danych  $\overrightarrow{A}$ , aby podłączyć urządzenie do komputera.

Na komputerze urządzenie jest wyświetlane jako urządzenie przenośne. Jeśli tryb Przesył. multim. nie działa na komputerze, użyj trybu Pamięć masowa.

3 Do skopiowania zawartości użyj menedżera plików na komputerze.

# **Zmiana trybu USB**

Aby uzyskać najlepsze wyniki kopiowania lub synchronizacji urządzenia z komputerem, włącz odpowiedni tryb USB, kiedy do podłączania różnych urządzeń używasz kabla USB do transmisji danych.

Wybierz **Menu** > **Ustawienia** i **Łączność** > **USB** i skorzystaj z następujących opcji:

**Nokia Ovi Suite** — Podłącz urządzenie do kompatybilnego komputera z zainstalowanym pakietem Nokia Ovi Suite. W tym trybie urządzenie można synchronizować przy użyciu oprogramowania Ovi Suite. Można też używać innych funkcii tego pakietu.

Tryb ten włącza się automatycznie po otwarciu aplikacji Ovi Suite.

**Pamięć masowa** — Podłącz urządzenie do kompatybilnego komputera bez zainstalowanego pakietu Ovi Suite. Urządzenie jest rozpoznawane jako pamięć USB flash. Urządzenie można także podłączyć do innych urządzeń, takich jak komputer czy samochodowy sprzęt stereo, do których można podłączyć dysk USB.

Kiedy urządzenie jest połączone w tym trybie z komputerem, niektóre aplikacje urządzenia mogą być niedostępne.

Drugie urządzenie nie ma dostępu do pamięci masowej w Twoim urządzeniu.

**Przesył. multim.** — Podłącz urządzenie do kompatybilnego komputera bez zainstalowanego pakietu Ovi Suite. Muzyka chroniona mechanizmem cyfrowego zarządzania prawami autorskimi (DRM) musi być przesyłana w tym trybie. W tym trybie można także korzystać z niektórych domowych multimediów oraz drukarek.

**Podłącz do inter.** — Podłącz urządzenie do kompatybilnego komputera, aby używać go jako modemu bezprzewodowego. Komputer połączy się z internetem automatycznie.

**Wskazówka:** Po podłączeniu kabla USB można zmienić tryb USB w większości widoków. W prawym górnym rogu wybierz  $\leftarrow$ .

## **Podłączanie urządzenia pamięci masowej USB**

Przy użyciu adaptera USB On-The-Go (OTG) można podłączyć urządzenie do kompatybilnych dysków twardych lub pamięci flash USB. Przykładowo można zapisać zdjęcia w pamięci flash USB bez potrzeby łączenia się z komputerem.

#### **Podłączanie pamięci flash**

- 1 Włóż wtyczkę micro-USB adaptera USB OTG do portu USB w urządzeniu.
- 2 Podłącz pamięć flash do adaptera USB OTG.

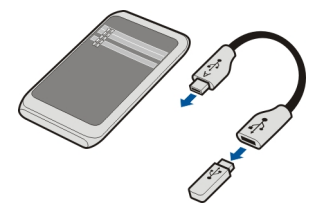

Zostanie otwarta aplikacja Menedżer plików, a pamięć flash będzie wyświetlana jako pamięć masowa.

## **Kopiowanie lub przenoszenie pliku**

W aplikacji Menedżer plików wybierz i przytrzymaj plik, który chcesz przenieść lub skopiować, a następnie w menu podręcznym wybierz odpowiednią opcję i folder docelowy.

Jeżeli podłączasz dysk twardy wymagający więcej energii niż urządzenie może dostarczyć, zostanie wyświetlony komunikat o błędzie. Do dysku twardego należy podłączyć zewnętrzne źródło zasilania.

#### **Połączenia VPN**

Wybierz **Menu** > **Ustawienia** i **Łączność** > **Ustawienia** > **VPN**.

Musisz nawiązać połączenie z wirtualną siecią prywatną (VPN), aby np. przeglądać intranet firmy lub uzyskać zdalny dostęp do służbowej skrzynki e-mail.

Zasady korzystania z VPN określają sposób szyfrowania danych i uwierzytelniania urządzenia przez firmę. Aby skonfigurować aplikację kliencką VPN, certyfikaty i reguły, skontaktuj się z działem informatycznym swojej firmy. Po zainstalowaniu reguły zostanie automatycznie dodana metoda połączenia VPN z miejscem docelowym w intranecie.

Aby uzyskaj więcej informacji, wyszukaj hasła VPN na telefony komórkowe w witrynie [www.nokia.com.](http://www.nokia.com)

# <span id="page-123-0"></span>**124 Łączność**

#### **Kończenie połączenia sieciowego**

Jeśli z połączenia internetowego korzysta wiele aplikacji, to aby zamknąć wszystkie lub niektóre połączenia internetowe, możesz użyć aplikacji Menedżer połączeń.

Wybierz **Menu** > **Ustawienia** i **Łączność** > **Menedżer połączeń**.

Wybierz i przytrzymaj połączenie, a następnie w menu podręcznym wybierz **Rozłącz**.

W widoku aktywnych połączeń transmisji danych wyświetlane są bieżące połączenia sieciowe.  $\Rightarrow$  oznacza połączenie pakietowej transmisii danych, a  $\circledast$  oznacza bezprzewodowe połączenie WLAN.

#### **Wyświetlanie szczegółów połączenia**

Wybierz i przytrzymaj połączenie, a następnie w menu podręcznym wybierz **Szczegóły**.

Wyświetlane są szczegóły, takie jak ilość przesłanych danych i czas trwania połączenia.

**Wskazówka:** W większości widoków, aby otworzyć aplikację Menedżer połączeń, wybierz obszar powiadomień w prawym górnym rogu, a następnie > **Menedżer połączeń**.

#### **Przechowywanie plików na dysku zdalnym**

Jeśli chcesz utworzyć kopie zapasowe danych lub zaoszczędzić miejsce w urządzeniu, do przechowywania plików i zarządzania nimi używaj dysku zdalnego.

Wybierz **Menu** > **Ustawienia** i **Łączność** > **Zdalne dyski**.

Ustawienia dysku zdalnego można otrzymać od usługodawcy w postaci wiadomości konfiguracyjnej. Otwórz tę wiadomość i zapisz ustawienia.

Usługa może być odpłatna. Aby uzyskać więcej informacji na temat dostępności i możliwych kosztów, skontaktuj się z usługodawcą.

#### **Nawiązywanie połączenia z dyskiem zdalnym**

Wybierz i przytrzymaj dysk zdalny, a następnie w menu podręcznym wybierz **Podłącz**.

#### **Dodawanie nowego dysku zdalnego**

- 1 Wybierz **Opcje** > **Nowy dysk**.
- 2 Wprowadź nazwę dysku zdalnego.
- 3 Wprowadź adres internetowy dysku zdalnego oraz numer portu.
- 4 Aby wybrać punkt dostępu, który ma być używany do łączenia się z dyskiem zdalnym, wybierz **Punkt dostępu** > **Ust. przez użytkow.**. Jeśli wybierzesz **Pytaj**

<span id="page-124-0"></span>**w razie potrzeby**, za każdym razem, gdy aplikacja będzie się łączyć z siecią, pojawi się monit o podanie miejsca docelowego lub punktu dostępu.

5 Wprowadź nazwę użytkownika i hasło, jeśli wymaga tego usługa dysku zdalnego.

## **Modyfikowanie ustawień istniejącego dysku zdalnego**

Wybierz **Zdalne dyski** i żądany dysk.

Użyj aplikacji **Menedżer plików**, aby uzyskać dostęp do dysków zdalnych i zarządzać przechowywanymi tam plikami.

# **Zarządzanie urządzeniem**

#### **Aktualizowanie oprogramowania urządzenia i aplikacji Informacje o aktualizacjach oprogramowania i aplikacji urządzenia**

Aktualizacje oprogramowania i aplikacji urządzenia zapewniają dostęp do nowych oraz ulepszonych funkcji. Zaktualizowanie oprogramowania może również poprawić wydajność urządzenia.

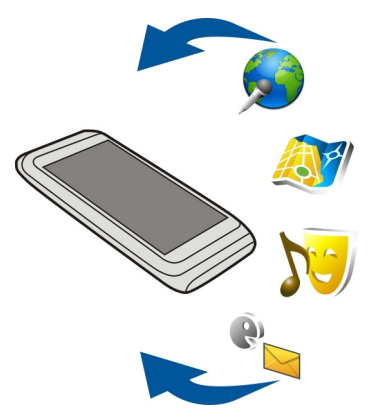

Zaleca się utworzenie kopii zapasowej danych osobistych przed rozpoczęciem aktualizowania oprogramowania.

# **Ostrzeżenie:**

W trakcie instalowania aktualizacji oprogramowania nie można używać urządzenia nawet do połączeń alarmowych. Zakaz ten obowiązuje do momentu zakończenia instalacji i ponownego uruchomienia urządzenia.

## <span id="page-125-0"></span>**126 Zarządzanie urządzeniem**

Używanie tej usługi lub pobieranie zawartości może spowodować przesyłanie dużych ilości danych, co może wiązać się z kosztami transmisji danych.

Zanim zaczniesz uaktualnianie, sprawdź, czy bateria urządzenia jest dostatecznie naładowana, lub podłącz do niego ładowarkę.

Po aktualizacji oprogramowania informacje zawarte w instrukcji obsługi mogą okazać się nieaktualne.

## **Aktualizacja oprogramowania i aplikacji przy użyciu urządzenia**

 Można sprawdzać dostępność aktualizacji oprogramowania urządzenia lub poszczególnych aplikacji, a następnie pobierać te aktualizacje i je instalować w urządzeniu (usługa sieciowa). Można też ustawić w urządzeniu automatyczne sprawdzanie aktualizacji i powiadamianie o dostepnych ważnych lub zalecanych aktualizaciach.

Wybierz **Menu** > **Aplikacje** > **Akt. oprogr.**.

Jeśli aktualizacje są dostępne, wybierz, które pobrać i zainstalować, a następnie wybierz  $\bigcirc$ 

#### **Ustawianie w urządzeniu automatycznego sprawdzania dostępności aktualizacji**

Wybierz **Opcje** > **Ustawienia** > **Aut. spraw. dost. aktualiz.**.

#### **Aktualizacja oprogramowania przy użyciu komputera**

Oprogramowanie urządzenia można również aktualizować za pomocą przeznaczonej do komputera aplikacji Nokia Ovi Suite. Aby połączyć urządzenie z komputerem, należy mieć zgodny komputer, szybkie połączenie internetowe oraz zgodny kabel danych USB.

Aby uzyskać więcej informacji i pobrać aplikację Nokia Ovi Suite, odwiedź stronę [www.ovi.com/suite](http://www.ovi.com/suite).

#### **Zarządzanie plikami Menedżer plików — informacje**

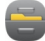

Wybierz **Menu** > **Biuro** > **Mndż. plik.**.

Za pomocą Menedżera plików w urządzeniu można przeglądać, porządkować i otwierać pliki.

## **Wyświetlanie plików zapisanych w urządzeniu**

Wybierz **Menu** > **Biuro** > **Mndż. plik.** i żądaną pamięć.

Zostaną wyświetlone foldery z katalogu głównego pamięci.

#### **Porządkowanie plików**

Możesz utworzyć nowe foldery, dzięki którym uporządkujesz pliki. To ułatwi tworzenie kopii zapasowych i ładowanie treści. W folderach możesz kopiować, przenosić i usuwać pliki oraz podfoldery.

Wybierz **Menu** > **Biuro** > **Mndż. plik.**.

#### **Tworzenie nowego folderu**

W folderze, w którym chcesz utworzyć podfolder, wybierz **Opcje** > **Nowy folder**.

#### **Kopiowanie lub przenoszenie pliku do innego folderu**

Wybierz i przytrzymaj plik, a następnie w menu podręcznym wybierz odpowiednią opcję.

#### **Usuwanie pliku z folderu**

Wybierz i przytrzymaj plik, a następnie w menu podręcznym wybierz odpowiednią opcję.

**Wskazówka:** Aby kopiować, przenosić lub usuwać kilka plików jednocześnie, wybierz **Opcje** > **Zazn. wiele elementów**.

#### **Kopie zapasowe plików**

Chcesz mieć pewność, że nie stracisz ważnych plików? Możesz utworzyć kopię zapasową zawartości pamięci urządzenia na kompatybilnym komputerze.

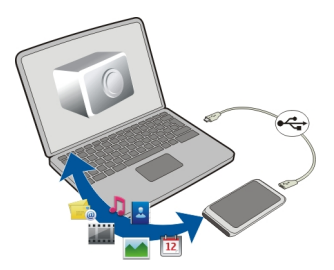

- 1 Otwórz program Nokia Ovi Suite na komputerze.
- 2 Podłącz urządzenie do komputera w trybie Nokia Ovi Suite.
- 3 w programie Ovi Suite wybierz **Narzędzia** > **Kopia zapasowa**.

Zaleca się regularne wykonywanie kopii zapasowej pamięci urządzenia na kompatybilnym komputerze.

**Wskazówka:** Jeżeli masz materiały chronione przy użyciu mechanizmu DRM, utwórz na komputerze kopię zapasową zarówno licencji, jak i materiałów przy użyciu pakietu Nokia Ovi Suite.

## **Formatowanie pamięci masowej**

Chcesz usunąć całą zawartość pamięci masowej urządzenia? W czasie formatowania pamięci masowej usuwane są wszystkie dane.

Przed sformatowaniem pamięci masowej utwórz kopię zapasową wszystkich danych, które chcesz zachować. Wszystkie dane zostaną trwale usunięte.

- 1 Wybierz **Menu** > **Biuro** > **Mndż. plik.**.
- 2 Wybierz i przytrzymaj pamięć masową, a następnie w menu podręcznym wybierz **Format**.

Pamięci masowej nie należy formatować przy użyciu oprogramowania komputerowego, ponieważ może to zmniejszyć wydajność jej działania.

Do utworzenia kopii zapasowej na kompatybilnym komputerze można użyć pakietu Nokia Ovi Suite. Technologie cyfrowego zarządzania prawami autorskimi (DRM) mogą uniemożliwić przywrócenie niektórych danych z ich kopii zapasowej. Więcej informacji o technologii DRM stosowanej w odniesieniu do zawartości w urządzeniu można uzyskać od usługodawcy.

## **Zwiększanie ilości dostępnej pamięci w celu zapisania dodatkowej zawartości**

Czy potrzebujesz większej ilości dostępnej pamięci, aby zainstalować więcej aplikacji lub zapisać dodatkową zawartość?

Możesz usunąć następującą zawartość, jeśli nie jest już potrzebna:

- Wiadomości SMS, MMS oraz e-mail.
- Pozycje i szczegóły kontaktów.
- Aplikacje
- Pliki instalacyjne (.sis lub .sisx) zainstalowanych aplikacji.
- Muzyka, zdjęcia lub wideo.

Skopiuj zawartość, którą chcesz zatrzymać, do pamięci masowej lub na kompatybilny komputer.

**Wskazówka:** Jeśli zainstalowane są wersje demo lub próbne aplikacji, których ważność wygasła, usuń je.

#### <span id="page-128-0"></span>**Zarządzanie aplikacjami Informacje o Menedżerze aplikacji**

Wybierz **Menu** > **Ustawienia** i **Menedżer aplikacji**.

Przy użyciu Menedżera aplikacji można wyświetlić szczegółowe informacje na temat zainstalowanych aplikacji, a także usuwać aplikacje i wprowadzać ustawienia instalacyjne.

Można zainstalować następujące typy aplikacji:

- Aplikacje Java™ ME z rozszerzeniami plików .jad lub .jar.
- Aplikacje zgodne z systemem operacyjnym Symbian z rozszerzeniami plików .sis lub .sisx.
- Widżety z rozszerzeniem pliku .wgz.

Instaluj wyłącznie aplikacje kompatybilne z urządzeniem.

#### **Usuwanie aplikacji z urządzenia**

Można usuwać zainstalowane aplikacje, które nie są już potrzebne, aby zwiększać ilość dostępnej pamięci.

Wybierz **Menu** > **Ustawienia** i **Menedżer aplikacji**.

- 1 Wybierz **Zainstal. aplikacje**.
- 2 Wybierz i przytrzymaj aplikację, którą chcesz usunąć, a następnie w menu podręcznym wybierz **Odinstaluj**.

Usuniętą aplikację można ponownie zainstalować tylko przy użyciu oryginalnego pliku instalacyjnego lub korzystając z jej pełnej kopii zapasowej. Otwieranie plików, które utworzono za pomocą usuniętej aplikacji, może okazać się niemożliwe.

Jeśli zainstalowana aplikacja jest powiązana z aplikacją usuniętą, może przestać działać. Szczegółowe informacje na ten temat można znaleźć w dokumentacji użytkownika do zainstalowanej aplikacji.

Pliki instalacyjne mogą zajmować dużo pamięci, uniemożliwiając tym samym zapisywanie innych plików. Twórz na kompatybilnym komputerze kopie zapasowe plików instalacyjnych za pomocą pakietu Nokia Ovi Suite, a następnie używaj menedżera plików, aby usuwać pliki instalacyjne z pamięci urządzenia.

#### **Synchronizowanie zawartości Informacje o synchronizacji**

Wybierz **Menu** > **Ustawienia** i **Łączność** > **Przesył. danych** > **Synchronizacja**.

Korzystając z aplikacji Synchronizacja, można synchronizować kontakty i notatki między urządzeniem a serwerem zdalnym. W wyniku synchronizacji na serwerze tworzona jest kopia zapasowa ważnych danych.

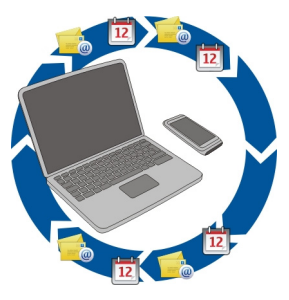

# **Synchronizowanie danych między urządzeniem a zdalnym serwerem**

Chcesz mieć kopię zapasową swojego kalendarza, notatek i innej zawartości zawsze pod ręką, niezależnie od tego, czy siedzisz przed komputerem, czy przemieszczasz się z urządzeniem mobilnym w kieszeni? Korzystając z aplikacji Synchronizacja, można synchronizować ważną zawartość między urządzeniem a serwerem zdalnym.

Wybierz **Menu** > **Ustawienia** oraz **Łączność** > **Przesył. danych** > **Synchronizacja**.

Ustawienia synchronizacji można otrzymać od usługodawcy w postaci wiadomości konfiguracyjnej. Ustawienia synchronizacji są zapisywane jako profil synchronizacji. Po otwarciu aplikacji wyświetlany jest domyślny lub poprzednio używany profil synchronizacji.

## **Włączanie lub wyłączanie typów zawartości**

Wybierz typ zawartości.

# **Synchronizowanie danych**

Wybierz **Opcje** > **Synchronizuj**.

**Wskazówka:** Do synchronizowania zawartości pomiędzy urządzeniem a usługą Ovi można używać aplikacji Synchronizacja Ovi.

# **Informacje o Synchronizacji Ovi**

Wybierz **Menu** > **Aplikacje** > **Narzędzia** > **Synch. w Ovi**.

Usługa Synchronizacja Ovi umożliwia synchronizowanie kontaktów, pozycji kalendarza i notatek pomiędzy urządzeniem a usługą Ovi by Nokia. W ten sposób zawsze będziesz mieć kopię zapasową ważnej zawartości. Do korzystania z usługi Synchronizacja Ovi potrzebne jest konto Nokia. Jeśli nie masz konta Nokia, utwórz je w serwisie [www.ovi.com.](http://www.ovi.com)

Jeżeli używasz usługi Synchronizacja w Ovi do automatycznej synchronizacji kontaktów z Ovi, nie zezwalaj na synchronizację z żadną inną usługą, taką jak Poczta Exchange, ponieważ mogą wystąpić konflikty.

#### **Tworzenie kopii zapasowej w serwisie Ovi**

Czy utworzyć w serwisie Ovi kopię zapasową pozycji kalendarza, notatek i innej zawartości z urządzenia? Dzieki aplikacji Synchronizacja Ovi można synchronizować zawartość między urządzeniem a serwisem Ovi, ręcznie lub automatycznie.

Wybierz **Menu** > **Aplikacje** > **Narzędzia** > **Synch. w Ovi**.

Po pierwszym otwarciu aplikacji kreator synchronizacji pomoże skonfigurować ustawienia i wybrać zawartość do zsynchronizowania.

#### **Określanie zawartości do zsynchronizowania**

Wybierz **Opcje** > **Ustawien. synchronizacji** > **Elementy do synchroniz.**.

#### **Ręczna synchronizacja**

Wybierz **Synchronizuj**.

#### **Automatyczna synchronizacja**

- 1 Aby włączyć automatyczną synchronizację, wybierz **Opcje** > **Ustawien. synchronizacji** > **Synchronizacja automat.**.
- 2 Aby określić, jak często synchronizacja ma być przeprowadzana, wybierz **Opcje** > **Ustawien. synchronizacji** > **Odstęp zaplanow. synchr.**.

#### **Kopiowanie kontaktów lub zdjęć pomiędzy urządzeniami**

Korzystając z aplikacji Przełączanie telef., można używać łączności Bluetooth do bezpłatnego synchronizowania i kopiowania zawartości między dwoma urządzeniami Nokia.

Wybierz **Menu** > **Ustawienia** > **Łączność** > **Przesył. danych** > **Transfer**.

- 1 Wybierz jedną z następujących opcji:
	- $\square$  Synchronizui zawartość między dwoma urządzeniami.
	- Kopiuj zawartość z innego urządzenia.
	- Kopiuj zawartość do innego urządzenia.
- <span id="page-131-0"></span>2 Wybierz urządzenie, z którym ma zostać nawiązane połączenie, i powiąż urządzenia. Łączność Bluetooth musi być włączona.
- 3 Jeśli drugie urządzenie wymaga podania hasła, wprowadź je. Hasło, które można określić samodzielnie, trzeba wprowadzić w obu urządzeniach. W niektórych urządzeniach hasło jest z góry ustalone. Szczegółowe informacje na ten temat można znaleźć w instrukcji obsługi urządzenia.

Hasło jest ważne tylko dla bieżącego połączenia.

4 Zaznacz zawartość i wybierz **OK**.

**Wskazówka:** Jeśli zapiszesz dane, później będzie łatwiej wymienić tę samą zawartość z tym samym urządzeniem.

#### **Ochrona urządzenia Ustawianie automatycznej blokady urządzenia**

Chcesz chronić swoje urządzenie przed nieupoważnionym użyciem? Określ kod blokady i ustaw urządzenie tak, aby blokowało się automatycznie, kiedy go nie używasz.

- 1 Wybierz **Menu** > **Ustawienia** i **Telefon** > **Zarządzanie telefon.** > **Ustaw. zabezpiecz.** > **Telefon i karta SIM**.
- 2 Wybierz **Kod blokady**, a następnie wprowadź kod blokady. Wymagane jest podanie co najmniej 4 znaków. Można użyć cyfr, symboli, a także wielkich i małych liter. Nie ujawniaj nikomu kodu blokady i trzymaj go w bezpiecznym miejscu (innym niż urządzenie). Jeżeli zapomnisz, jaki jest kod blokady, a urządzenie będzie zablokowane, konieczne będzie oddanie go do serwisu. Za odblokowanie może zostać naliczona dodatkowa opłata, może ono również spowodować usunięcie wszystkich danych zapisanych w urządzeniu. Więcej informacji na ten temat można uzyskać, kontaktując się z punktem Nokia Care lub sprzedawcą urządzenia.
- 3 Wybierz **Czas do autoblok. telefonu**, a następnie określ czas, po upływie którego urządzenie ma być automatycznie blokowane.

# **Ręczne blokowanie urządzenia**

Na ekranie głównym naciśnij klawisz wyłącznika (**n**), wybierz **Zablokuj telefon**, a następnie wprowadź kod blokady.

# **Odblokowywanie urządzenia**

Przesuń przełącznik blokady klawiatury, wpisz kod blokady i wybierz **OK**. Jeśli przełącznik blokady klawiatury jest niedostępny, naciśnij klawisz menu i wybierz **Odblokuj**.

# **Szyfrowanie danych**

Dane można zabezpieczyć przed nieupoważnionym użyciem. Dane w urządzeniu można szyfrować przy użyciu klucza szyfrowania.

<span id="page-132-0"></span>Wybierz **Menu** > **Ustawienia** > **Telefon** > **Zarządzanie telefon.** > **Ustaw. zabezpiecz.** > **Szyfrowanie**.

Szyfrowanie lub odszyfrowywanie danych może potrwać kilka minut. Podczas procesu szyfrowania nie należy:

- korzystać z urządzenia (poza koniecznymi sytuacjami),
- wyłączać urządzenia,

Jeśli nie została włączona funkcja automatycznego blokowania, kiedy urządzenie nie jest używane, podczas pierwszego szyfrowania danych pojawi się monit o jej ustawienie.

# **Szyfrowanie pamięci urządzenia**

Wybierz **Szyfrowan. wyłączone**.

# **Szyfrowanie pamięci masowej**

Wybierz **Szyfrowan. wyłączone**.

# **Odszyfrowywanie pamięci urządzenia**

Wybierz **Szyfrowanie włączone**.

## **Odszyfrowywanie pamięci masowej**

Wybierz **Szyfrowanie włączone**.

# **Zdalne blokowanie urządzenia**

Urządzenie przez przypadek zostało w pracy i chcesz je zablokować, aby zapobiec nieupoważnionemu użyciu? Możesz je zablokować zdalnie za pomocą zdefiniowanej uprzednio wiadomości SMS.

# **Włączanie blokady zdalnej**

- 1 Wybierz **Menu** > **Ustawienia** i **Telefon** > **Zarządzanie telefon.** > **Ustaw. zabezpiecz.** > **Telefon i karta SIM** > **Zdalne blokow. telefonu** > **Włączone**.
- 2 Wprowadź treść wiadomości SMS. Wiadomość może składać się z 5–20 znaków. Można użyć zarówno wielkich, jak i małych liter.
- 3 Wprowadź ten sam tekst ponownie, aby go zweryfikować.
- 4 Wprowadź kod blokady.

# **Wysyłanie wiadomości blokującej**

Aby zdalnie zablokować urządzenie, napisz uprzednio zdefiniowany tekst i wyślij do urządzenia w wiadomości SMS.

<span id="page-133-0"></span>Do odblokowania urządzenia potrzebny jest kod blokady.

# **Znajdowanie dodatkowej pomocy**

#### **Pomoc techniczna**

Aby uzyskać więcej informacji na temat użytkowania produktu lub jeśli nie znasz wszystkich funkcji urządzenia, przejdź na stronę [www.nokia.com/support](http://www.nokia.com/support) na komputerze lub [nokia.mobi/support](http://nokia.mobi/support) w urządzeniu mobilnym. Dostępna jest także instrukcja obsługi w urządzeniu. Wybierz **Menu** > **Aplikacje** > **Podr. użyt.**.

Jeżeli problemu nie uda się w ten sposób rozwiązać, wykonaj jedną z następujących czynności:

- Uruchom ponownie urządzenie. Naciśnij klawisz wyłącznika i przytrzymaj go około 8 sekund. Urządzenie zawibruje trzy razy i wyłączy się. Aby ponownie włączyć urządzenie, naciśnij klawisz wyłącznika .
- Aktualizowanie oprogramowania w urządzeniu
- Przywróć oryginalne ustawienia fabryczne

Jeżeli problemu nadal nie udaje się rozwiązać, skontaktuj się z firmą Nokia, aby dowiedzieć się o możliwościach naprawy. Przejdź na stronę [www.nokia.com/repair](http://www.nokia.com/repair). Przed wysłaniem urządzenia do naprawy zawsze należy utworzyć kopię zapasową znajdujących się w nim danych.

# **Rozwiązywanie problemów**

#### **Brak odpowiedzi urządzenia**

Uruchom ponownie urządzenie. Naciśnii i przytrzymaj klawisz zasilania  $\Omega$  przez około 8 sekund. Urządzenie zawibruje trzy razy i wyłączy się. Aby ponownie włączyć urządzenie, naciśnii klawisz zasilania  $\Omega$ .

Żadna zawartość, taka jak kontakty czy wiadomości, nie jest usuwana.

## **Przywracanie oryginalnych ustawień**

Jeśli urządzenie nie działa prawidłowo, można zresetować niektóre ustawienia do ich oryginalnych wartości.

- 1 Zakończ wszystkie aktywne połączenia i rozmowy.
- 2 Wybierz **Menu** > **Ustawienia** i **Telefon** > **Zarządzanie telefon.** > **Ustaw. fabryczne** > **Przywróć**.
- 3 Wprowadź kod blokady.

Nie będzie to miało żadnego wpływu na dokumenty czy pliki zapisane w urządzeniu.

Po przywróceniu oryginalnych ustawień urządzenie wyłączy się i włączy ponownie. Może to potrwać dłużej niż zwykle.

#### **Co zrobić, gdy pamięć jest pełna?**

Jeżeli przy próbie usunięcia kilku elementów jednocześnie pojawi się jeden z następujących komunikatów, usuń elementy pojedynczo, zaczynając od najmniejszego z nich:

- **Za mało pamięci do wykonania tej operacji. Najpierw usuń zbędne dane.**
- **Mało pamięci. Usuń zbędne dane z pamięci telefonu.**

Przenieś dane, które chcesz zatrzymać, do pamięci masowej lub na kompatybilny komputer. Jeśli to możliwe, aplikacje należy instalować w pamięci masowej, a nie w pamięci urządzenia.

#### **Miganie wskaźnika wiadomości P: Dlaczego na ekranie głównym miga wskaźnik wiadomości ?**

O: W urządzeniu zapisano maksymalną liczbę wiadomości. Należy usunąć część z nich. Liczba wiadomości, które mogą być przechowywane na karcie SIM, jest znacznie niższa niż liczba wiadomości, które można zapisać w pamięci urządzenia. Aby zapisać wiadomości na kompatybilnym komputerze, można użyć aplikacji Nokia Ovi Suite.

#### **Zdublowane kontakty na liście kontaktów**

**P: Kontakt jest wyświetlany na liście kontaktów dwa razy. Jak usunąć dodatkowy kontakt?**

O: Można scalić dwa kontakty w jeden. Wybierz **Opcje** > **Scal kontakty**, wybierz kontakty do scalenia, a następnie **Scal**.

#### **Nieczytelne znaki podczas przeglądania stron internetowych**

Jeśli wyświetlane są nieczytelne znaki, wybierz **Menu** > **Internet** i > > **Strona** > **Kodowanie domyślne**, a następnie wybierz kodowanie stosowne do zestawu znaków danego języka.

#### **Przygotowanie urządzenia do recyklingu**

Jeśli chcesz pozbyć się starego urządzenia, np. po zakupie nowego, firma Nokia zaleca jego recykling. Wcześniej usuń z urządzenia zawartość o charakterze osobistym.

# **Usuwanie całej zawartości i przywracanie ustawień domyślnych**

- 1 Utwórz kopię zapasową zawartości, którą chcesz zatrzymać, na kompatybilnej karcie pamięci (jeśli została włożona do urządzenia) lub na kompatybilnym komputerze.
- 2 Zakończ wszystkie aktywne połączenia i rozmowy.
- 3 Wybierz **Menu** > **Ustawienia** i **Telefon** > **Zarządzanie telefon.** > **Ustaw. fabryczne** > **Usuń dane i przywróć**.
- 4 Urządzenie wyłączy się, a następnie ponownie włączy. Sprawdź dokładnie, czy osobista zawartość, taka jak kontakty, zdjęcia, muzyka, wideo, notatki, wiadomości, wiadomości e-mail, prezentacje, gry czy zainstalowane aplikacje, została usunięta.

Treści i informacje zapisane na karcie pamięci lub karcie SIM nie zostaną usunięte.

# **Ochrona środowiska**

#### **Oszczędzanie energii**

Jeśli będziesz stosować się do poniższych wskazówek nie będziesz musieć ładować baterii tak często:

- Wyłączaj aplikacje, połączenia, np. połączenie WLAN lub Bluetooth, kiedy z nich nie korzystasz.
- Zmniejsz jasność ekranu.
- Ustaw urządzenie tak, aby przechodziło do trybu oszczędzania energii po minimalnym okresie nieaktywności.
- Wyłącz niepotrzebne dźwięki, takie jak dźwięki ekranu dotykowego czy klawiszy.

#### **Recykling**

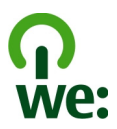

Po całkowitym zużyciu urządzenia wszystkie materiały, z których zostało ono wykonane, mogą zostać odzyskane w postaci nowych materiałów lub energii. Aby możliwa była odpowiednia utylizacja i recykling, firma Nokia współpracuje ze swoimi partnerami w ramach programu We:recycle. Więcej informacji na temat recyklingu starych produktów firmy Nokia oraz punktów zbiorczych można znaleźć pod adresem [www.nokia.com/werecycle](http://www.nokia.com/werecycle) lub za pośrednictwem urządzenia mobilnego pod adresem [nokia.mobi/werecycle,](http://nokia.mobi/werecycle) lub dzwoniąc do centrum kontaktowego firmy Nokia.

Poddaj opakowanie i instrukcje obsługi ponownemu przetworzeniu zgodnie z lokalnym schematem recyklingu.

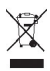

Umieszczony na produkcie, baterii, dokumentacji lub opakowaniu przekreślony symbol pojemnika na śmieci ma przypominać, że wszystkie zużyte już produkty elektryczne, elektroniczne, baterie i akumulatory muszą być składowane w specjalnie przeznaczonym do tego punkcie. Ten wymóg dotyczy obszaru Unii Europejskiej. Takie oznakowanie informuje, że sprzęt ten, po okresie jego użytkowania nie może być umieszczany łącznie z innymi odpadami pochodzącymi z gospodarstwa domowego. Więcej informacji na temat ekologicznych cech Twojego urządzenia znajdziesz pod adresem [www.nokia.com/ecodeclaration.](http://www.nokia.com/ecodeclaration)

# **Informacje o bezpiecznym użytkowaniu produktu**

#### **Usługi sieciowe i koszty**

To urządzenie jest dopuszczone do użytku w WCDMA 850, 900, 1700, 1900, 2100 MHz i GSM/EDGE 850, 900, 1800, 1900 MHz . Korzystanie z urządzenia wymaga wykupienia abonamentu u usługodawcy.

Korzystanie z usług sieciowych i pobieranie materiałów do urządzenia wymaga połączenia sieciowego i może wiązać się z naliczeniem opłat za transmisję danych. Niektóre funkcje produktu wymagają obsługi przez sieć oraz uwzględnienia w abonamencie pewnych usług.

#### **Dbaj o swoje urządzenie**

Urządzeniem, baterią, ładowarką i akcesoriami należy posługiwać się ostrożnie. Przestrzeganie poniższych wskazówek pomoże w zachowaniu uprawnień do usług gwarancyjnych.

- Urządzenie powinno być zawsze suche. Opady, duża wilgotność i wszelkiego rodzaju ciecze i wilgoć mogą zawierać związki mineralne powodujące korozję obwodów elektronicznych. W przypadku zawilgocenia urządzenia pozostaw je do całkowitego wyschnięcia.
- Nie używaj i nie przechowuj urządzenia w miejscach brudnych lub zapylonych. Może to spowodować uszkodzenie jego ruchomych części i podzespołów elektronicznych.
- Nie przechowuj urządzenia w wysokiej temperaturze. Wysokie temperatury mogą być przyczyną krótszej żywotności urządzenia, uszkodzeń baterii i odkształceń lub stopienia elementów plastikowych.
- Nie przechowuj urządzenia w niskich temperaturach. Gdy urządzenie powróci do swojej normalnej temperatury, w jego wnętrzu może zgromadzić się wilgoć powodująca uszkodzenie podzespołów elektronicznych.
- Nie próbuj otwierać urządzenia w sposób inny od przedstawionego w instrukcji obsługi.
- Modyfikacje dokonywane bez upoważnienia mogą uszkodzić urządzenie i naruszać przepisy dotyczące urządzeń radiowych.
- Nie upuszczaj, nie uderzaj urządzenia i nie potrząsaj nim. Nieostrożne obchodzenie się z urządzeniem może spowodować uszkodzenia wewnętrznych podzespołów elektronicznych i mechanizmów.
- Do czyszczenia powierzchni urządzenia używaj tylko miękkiej, czystej i suchej szmatki.
- Nie maluj urządzenia. Farba może zablokować jego ruchome części i uniemożliwić prawidłowe działanie.
- Urządzenie trzymaj z dala od magnesów i innych źródeł pola magnetycznego.
- Aby zabezpieczyć ważne dane, przechowuj je w co najmniej dwóch osobnych miejscach, takich jak urządzenie, karta pamięci lub komputer, albo je zapisuj.

<span id="page-137-0"></span>W wyniku dłuższego działania urządzenie może się nagrzewać. W większości sytuacji jest to normalny objaw. Jeśli jednak podejrzewasz, że urządzenie nie działa prawidłowo, oddaj je do naprawy w najbliższym autoryzowanym serwisie.

#### **Recykling**

Zużyte produkty elektroniczne, baterie i opakowania należy oddawać do specjalnych punktów zbiórki takich materiałów. Zapobiega to niekontrolowanemu zaśmiecaniu środowiska i promuje inicjatywy wtórnego wykorzystania surowców. Informacje o wpływie produktów Nokia na środowisko oraz ich recyklingu można przeczytać na stronie [www.nokia.com/](http://www.nokia.com/werecycle) [werecycle](http://www.nokia.com/werecycle), a także na stronie dostępnej za pośrednictwem przeglądarki w urządzeniu mobilnym, która znajduje się pod adresem [www.nokia.mobi/werecycle](http://nokia.mobi/werecycle).

#### **Informacje o technologii zarządzania prawami cyfrowymi (DRM)**

Korzystając z tego urządzenia, stosuj się do wszystkich przepisów prawa, przestrzegaj lokalnych obyczajów, szanuj prywatność i uzasadnione prawa innych osób, w tym prawa autorskie. Technologia ochrony praw autorskich może uniemożliwiać kopiowanie, modyfikowanie lub przenoszenie zdjęć, muzyki oraz innych typów zawartości.

Właściciele materiałów mogą korzystać z różnych technologii zarządzania prawami cyfrowymi (DRM) w celu zabezpieczenia swojej własności intelektualnej, w tym również ochrony praw autorskich. W tym urządzeniu zastosowano różne typy oprogramowania DRM, które umożliwia dostęp do materiałów chronionych prawami autorskimi. Za pomocą tego urządzenia można uzyskać dostęp do materiałów zabezpieczonych przy użyciu mechanizmów WM DRM 10 i OMA DRM 2.0. Jeśli jakieś oprogramowanie DRM nie chroni skutecznie danych materiałów, ich właściciel może zgłosić żądanie, aby w odniesieniu do nowych materiałów prawo użytkowania takiego oprogramowania DRM zostało cofnięte. Cofnięcie tego prawa może też uniemożliwić dostęp do chronionych materiałów wcześniej zapisanych w urządzeniu. Cofnięcie praw takiego oprogramowania DRM nie ma wpływu ani na materiały chronione innym typem oprogramowania DRM, ani na materiały, które nie są chronione żadną technologią DRM.

Materiały chronione mechanizmem DRM są dostarczane wraz z licencją, która określa prawa użytkownika do korzystania z takich materiałów.

Jeżeli Twoje urządzenie zawiera jakieś materiały chronione mechanizmem OMA DRM, to aby utworzyć kopie zapasowe zarówno licencji, jak i samych materiałów, użyj przeznaczonej do tego funkcji pakietu Nokia Ovi Suite.

Inne metody przesyłania mogą zawieść przy przenoszeniu licencji, które po sformatowaniu pamięci urządzenia trzeba będzie przywrócić w celu dalszego korzystania z materiałów chronionych mechanizmem OMA DRM. Przywrócenie licencji może okazać się także konieczne, gdy pliki w urządzeniu zostaną uszkodzone.

Jeśli w urządzeniu są zapisane materiały zabezpieczone mechanizmem WMDRM, wtedy sformatowanie pamięci spowoduje utratę zarówno licencji, jak i samych materiałów. Licencje i materiały można też stracić w przypadku uszkodzenia plików w urządzeniu. Utrata licencji lub materiałów może ograniczyć możliwość ponownego użycia tych materiałów w urządzeniu. Po więcej informacji na ten temat zwróć się do usługodawcy.

Niektóre licencje są powiązane z określoną kartą SIM, co powoduje, że dostęp do chronionych materiałów jest możliwy tylko wtedy, gdy karta SIM znajduje się w urządzeniu.

#### **Baterie i ładowarki**

#### **Informacje o bateriach i ładowarkach**

Twoje urządzenie to ma wewnętrzną, niewymienialną baterię przeznaczoną do wielokrotnego ładowania. Nie próbuj wyjmować baterii z urządzenia, ponieważ grozi to jego uszkodzeniem. W celu wymiany baterii udaj się do najbliższego autoryzowanego serwisu.

Z urządzenia można korzystać, gdy jest podłączone do następujących ładowarek: AC-10 . Właściwy do użytku model ładowarki Nokia zależy od typu złącza ładowania, które może być oznaczone symbolem E, X, AR, U, A, C, K lub B.

Bateria może być ładowana i rozładowywana setki razy, ale w końcu ulegnie zużyciu. Jeśli czas rozmów i czas gotowości stanie się zauważalnie krótszy niż normalnie, w celu wymiany baterii zanieś urządzenie do najbliższego autoryzowanego serwisu.

#### <span id="page-138-0"></span>**Bezpieczne korzystanie z baterii**

**Uwaga:** Baterii nie można wyjąć z urządzenia, dlatego też korzystać należy z informacji o bateriach dotyczących tego urządzenia.

Odłączając ładowarkę lub inne akcesorium, należy ciągnąć za wtyczkę, a nie za przewód.

Nieużywaną ładowarkę należy odłączyć od gniazdka elektrycznego oraz od urządzenia. Nie pozostawiaj naładowanej do pełna baterii podłączonej do ładowarki, ponieważ przeładowanie skraca żywotność baterii. Jeśli naładowana do pełna bateria nie będzie używana, z upływem czasu rozładuje się samoistnie.

Baterię przechowuj zawsze w temperaturze pomiędzy 15°C a 25°C (59°F a 77°F). Ekstremalne temperatury zmniejszają pojemność i skracają żywotność baterii. Urządzenie z przegrzaną lub nadmiernie ochłodzoną baterią może chwilowo nie działać.

Do przypadkowego zwarcia może dojść wtedy, gdy metalowy przedmiot dotknie metalowych pasków na baterii. Zwarcie może uszkodzić baterię lub stykający się z nią przedmiot.

Nigdy nie wrzucaj baterii do ognia, ponieważ mogą eksplodować. Zużytych baterii należy pozbywać się zgodnie z lokalnie obowiązującymi przepisami. Jeżeli to możliwe, należy je oddać do recyklingu. Nie wyrzucaj baterii do domowych pojemników na śmieci.

Baterii i ogniw nie wolno demontować, przecinać, otwierać, zgniatać, zginać, przekłuwać ani rozrywać na kawałki. Jeżeli dojdzie do wycieku z baterii, nie dopuść do kontaktu cieczy ze skórą i oczami. Jeżeli jednak dojdzie do takiego wypadku, natychmiast obmyj skażone miejsce strumieniem wody lub poszukaj fachowej pomocy medycznej.

Baterii nie wolno modyfikować, przerabiać, wkładać do niej obcych obiektów, zanurzać lub w inny sposób narażać na kontakt z wodą lub innymi cieczami. Uszkodzone baterie mogą eksplodować.

Baterii i ładowarki należy używać tylko do celów, do których są przeznaczone. Niewłaściwe użytkowanie oraz użycie niezatwierdzonych do użytku baterii lub niekompatybilnych ładowarek może wiązać się z ryzykiem pożaru lub eksplozji bądź powstania innego zagrożenia, a także może spowodować unieważnienie zezwoleń i gwarancji. W razie podejrzeń uszkodzenia baterii lub ładowarki należy zaprzestać jej użytkowania i przekazać ją do zbadania do punktu serwisowego. Nie wolno używać uszkodzonych baterii ani ładowarek. Ładowarki należy używać wyłącznie w pomieszczeniach.

#### **Dodatkowe informacje o bezpieczeństwie Telefony alarmowe**

#### **Nawiązywanie połączenia alarmowego**

- 1 Sprawdź, czy urządzenie jest włączone.
- 2 Sprawdź moc sygnału sieci komórkowej. Być może trzeba będzie również wykonać następujące czynności:
	- Włożyć kartę SIM.
	- Wyłączyć ograniczenia połączeń, które zostały włączone w urządzeniu, takie jak blokada połączeń, wybieranie ustalone czy zamknięta grupa użytkowników.
	- Sprawdzić, czy urządzenie nie jest w profilu offline lub samolotowym.
	- Odblokować ekran i klawisze urządzenia, jeżeli są zablokowane.
- 3 Aby wyczyścić zawartość wyświetlacza, naciśnij odpowiednią liczbę razy klawisz menu.
- 4 Wybierz **Połącz**.
- 5 Wprowadź obowiązujący na danym obszarze oficjalny numer alarmowy.
- 6 Wybierz .
- 7 Podaj jak najdokładniej potrzebne informacje. Nie przerywaj połączenia, dopóki nie otrzymasz na to zgody.

# **140 Informacje o bezpiecznym użytkowaniu produktu**

Przy pierwszym uruchomieniu urządzenia może zostać wyświetlony monit o utworzenie konta Nokia. Aby podczas konfigurowania konta nawiązać połączenie awaryjne, naciśnij klawisz menu.

**Ważne:** Jeśli Twoje urządzenie obsługuje połączenia internetowe, uaktywnij zarówno połączenia przez sieć komórkową, jak i komórkowe. Urządzenie może próbować nawiązywać połączenia alarmowe za pośrednictwem sieci komórkowej, jak i usługi połączeń internetowych. Nie ma jednak gwarancji, że połączenie będzie można nawiązać w każdych warunkach. W sytuacjach krytycznych, takich jak konieczność wezwania pomocy medycznej, nigdy nie powinno się polegać wyłącznie na urządzeniu bezprzewodowym.

#### **Małe dzieci**

Twoje urządzenie i jego akcesoria to nie zabawki. Produkty te mogą zawierać drobne części. Należy je przechowywać w miejscach niedostępnych dla małych dzieci.

#### **Urządzenia medyczne**

Praca każdego urządzenia radiowego, w tym telefonu komórkowego, może powodować zakłócenia w funkcjonowaniu nienależycie zabezpieczonych urządzeń medycznych. Skontaktuj się z lekarzem lub producentem urządzenia medycznego, aby dowiedzieć się, czy jest właściwie zabezpieczone przed oddziaływaniem fal radiowych (RF). Wyłączaj swoje urządzenie wszędzie tam, gdzie wymagają tego wywieszone napisy, na przykład w szpitalach.

#### **Wszczepione urządzenia medyczne**

Minimalna odległość między wszczepionym urządzeniem medycznym, takim jak stymulator serca lub kardiowerterdefibrylator, a urządzeniem bezprzewodowym, zalecana przez producentów urządzeń medycznych w celu uniknięcia zakłóceń pracy urządzenia medycznego, wynosi 15,3 centymetra (6 cali). Osoby z takimi urządzeniami powinny pamiętać, aby:

- Nosić urządzenie bezprzewodowe w taki sposób, żeby jego odległość od urządzenia medycznego była zawsze większa niż 15,3 centymetra (6 cali).
- Nie nosić bezprzewodowego urządzenia w kieszeni na piersi.
- Urządzenie bezprzewodowe trzymać przy uchu po przeciwnej w stosunku do urządzenia medycznego stronie ciała.
- Wyłączyć urządzenie bezprzewodowe w przypadku podejrzenia, że doszło do zakłóceń.
- Stosować się do zaleceń producenta wszczepionego urządzenia medycznego.

Wątpliwości co do używania urządzenia bezprzewodowego i wszczepionego urządzenia medycznego należy rozstrzygnąć z lekarzem.

#### **Słuch**

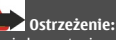

W czasie korzystania z zestawu słuchawkowego słyszalność dźwięków z otoczenia może być ograniczona. Nie używaj zestawu słuchawkowego, jeśli może to zagrażać Twojemu bezpieczeństwu.

Niektóre urządzenia bezprzewodowe mogą powodować zakłócenia pracy niektórych aparatów słuchowych.

#### **Nikiel**

**Uwaga:** Żaden element obudowy urządzenia nie zawiera niklu. Metalowe części tej obudowy są ze stali nierdzewnej.

#### **Ochrona urządzenia przed szkodliwymi materiałami**

Urządzenie to może być narażone na działanie wirusów i innych szkodliwych materiałów. Stosuj następujące środki ostrożności:

- Zachowaj ostrożność podczas otwierania wiadomości. Mogą one zawierać destrukcyjne oprogramowanie lub w inny sposób być szkodliwe dla urządzenia lub komputera.
- Zachowaj ostrożność podczas akceptowania próśb o połączenie, przeglądania stron internetowych lub pobierania zawartości. Nie należy przyjmować połączeń Bluetooth od nieznanych użytkowników.
- Usługi i aplikacje, które instalujesz i z których korzystasz, powinny pochodzić wyłącznie ze źródeł zaufanych i zapewniających odpowiednie bezpieczeństwo oraz ochronę.
- Zainstaluj w swoim urządzeniu i jakimkolwiek podłączonym do niego komputerze program antywirusowy i inne oprogramowanie zabezpieczające. Używaj jednocześnie tylko jednej aplikacji antywirusowej. Używanie większej ich liczby może pogorszyć działanie urządzenia lub komputera.
- Korzystając z zainstalowanych fabrycznie zakładek i łączy do witryn internetowych innych podmiotów, należy zachować ostrożność. Nokia nie promuje tych witryn ani nie ponosi za nie odpowiedzialności.

#### **Środowisko pracy**

To urządzenie spełnia wytyczne co do oddziaływania fal radiowych na organizm człowieka, gdy jest używane w normalnej pozycji przy uchu lub w odległości co najmniej 1,5 cm (5/8 cala) od ciała. Etui, zaczep do paska lub futerał, w którym nosi się urządzenie, nie może zawierać metalu i powinien utrzymywać odległość urządzenia od ciała nie mniejszą niż podana wyżej.

Do przesyłania plików z danymi lub wiadomości potrzebne jest dobre połączenie z siecią. Wysłanie plików z danymi lub wiadomości może się opóźnić do czasu uzyskania takiego połączenia. Od początku do końca transmisji należy przestrzegać wskazówek co do utrzymywania właściwej odległości urządzenia od ciała.

#### **Pojazdy mechaniczne**

Sygnały radiowe mogą mieć wpływ na działanie nieprawidłowo zainstalowanych lub niewłaściwie ekranowanych układów elektronicznych w pojazdach mechanicznych, takich jak elektroniczne układy wtrysku paliwa, antypoślizgowe układy zabezpieczające przed blokowaniem kół podczas hamowania, elektroniczne układy kontroli szybkości i systemy poduszek powietrznych. Więcej na ten temat dowiesz się od producenta samochodu lub producenta wyposażenia.

Montaż urządzenia w pojeździe należy powierzyć tylko wykwalifikowanym instalatorom. Niewłaściwa instalacja lub naprawa zagraża bezpieczeństwu i może unieważnić gwarancję na urządzenie. Regularnie sprawdzaj, czy wszystkie elementy urządzenia bezprzewodowego w samochodzie są odpowiednio zamocowane i czy działają prawidłowo. W pobliżu urządzenia, jego części i akcesoriów nie wolno przechowywać ani przewozić łatwopalnych cieczy, gazów czy materiałów wybuchowych. Pamiętaj, że poduszki powietrzne są wyzwalane z ogromną siłą. Nie trzymaj swojego urządzenia lub akcesoriów w strefie wybuchu poduszki powietrznej.

Wyłącz urządzenie jeszcze przed wejściem na pokład samolotu. Używanie bezprzewodowych urządzeń w samolocie może być prawnie zabronione oraz może stanowić zagrożenie dla działania systemów pokładowych.

#### **Warunki fizykochemiczne grożące eksplozją**

Wyłącz urządzenie, gdy znajdziesz się w obszarze, w którym istnieje zagrożenie wybuchem. Stosuj się wtedy do wszystkich wywieszonych instrukcji. W takich warunkach iskrzenie może być przyczyną eksplozji lub pożaru, co w konsekwencji grozi obrażeniami ciała lub nawet śmiercią. Wyłączaj urządzenie w punktach tankowania paliwa, na przykład w pobliżu dystrybutorów na stacjach serwisowych. Przestrzegaj ograniczeń obowiązujących na terenach składów, magazynów i dystrybucji paliw, zakładach chemicznych oraz w rejonach prowadzenia kontrolowanych wybuchów. Miejsca zagrożone wybuchem są najczęściej, ale nie zawsze, wyraźnie oznakowane. Do takich należą pomieszczenia pod pokładem łodzi, miejsca składowania lub przepompowywania chemikaliów oraz magazyny, w których powietrze zawiera chemikalia, cząstki zbóż, kurzu lub pyły metali. Wymienić tu trzeba również miejsca, w których ze względów bezpieczeństwa zalecane jest wyłączenie silnika samochodu. Jeśli pojazd napędzany jest ciekłym gazem (propan, butan), należy zapytać producenta, czy w pobliżu pojazdu można bezpiecznie używać urządzenia bezprzewodowego.

#### **Informacje o certyfikatach (SAR)**

**To mobilne urządzenie spełnia wytyczne w zakresie oddziaływania fal radiowych na organizm człowieka.**

Urządzenie to jest nadajnikiem i odbiornikiem fal radiowych. Jest tak zaprojektowane, aby energia fal radiowych nigdy nie przekraczała granic bezpieczeństwa rekomendowanych przez międzynarodowe wytyczne. Wytyczne te zostały opracowane przez niezależną organizację naukową ICNIRP z uwzględnieniem marginesu bezpieczeństwa w celu zagwarantowania ochrony wszystkim osobom, niezależnie od wieku i stanu zdrowia.

W odniesieniu do urządzeń mobilnych za jednostkę miary oddziaływania fal radiowych na organizm człowieka przyjęto SAR (ang. Specific Absorption Rate). Ustalona przez ICNIRP graniczna wartość SAR wynosi 2,0 W/kg, przy czym jest to wartość uśredniona w przeliczeniu na 10 gramów tkanki. Pomiary SAR przeprowadza się w standardowych warunkach pracy urządzenia, przy maksymalnej mocy emitowanego sygnału i w całym spektrum badanych częstotliwości. Rzeczywista wartość SAR może być znacznie mniejsza od maksymalnej, ponieważ urządzenie jest zaprojektowane tak, że używa tylko minimalnej mocy wymaganej do łączności z siecią. Wartość tego minimum zależy od szeregu czynników, takich jak odległość od stacji bazowej.

Najwyższa zmierzona wg wytycznych ICNIRP wartość SAR tego urządzenia w testach przy uchu równa jest 0,56 W/kg .

Na wartości SAR mogą mieć wpływ podłączone do urządzenia akcesoria. Wartości SAR mogą się też różnić zależnie od krajowych wymogów raportowania i testowania oraz od pasma częstotliwości w danej sieci. Więcej o wartościach SAR można się dowiedzieć na stronie produktów, w witrynie [www.nokia.com.](http://www.nokia.com)

# **Prawa autorskie i inne uwagi**

DEKLARACJA ZGODNOŚCI

# $C$   $C$   $0$   $4$   $3$   $4$   $D$

NOKIA CORPORATION niniejszym oświadcza, że produkt RM-626 jest zgodny z zasadniczymi wymaganiami oraz pozostałymi stosownymi postanowieniami Dyrektywy 1999/5/WE. Kopię "Deklaracji zgodności" można znaleźć pod adresem [http://](http://www.nokia.com/phones/declaration_of_conformity/) [www.nokia.com/phones/declaration\\_of\\_conformity/](http://www.nokia.com/phones/declaration_of_conformity/).

© 2010-2011 Nokia. Wszelkie prawa zastrzeżone.

Nokia, Nokia Connecting People, ESeries, logo Nokia Original Accessories i Ovi są znakami towarowymi lub zarejestrowanymi znakami towarowymi firmy Nokia Corporation. Sygnał dźwiękowy o nazwie Nokia tune jest znakiem towarowym Nokia Corporation. Inne nazwy produktów i firm wymienione w niniejszym dokumencie mogą być znakami towarowymi lub nazwami handlowymi ich właścicieli.

Powielanie, przekazywanie, dystrybucja oraz przechowywanie kopii części lub całości tego dokumentu w jakiejkolwiek formie bez wyrażonej uprzednio na piśmie zgody firmy Nokia jest zabronione. Firma Nokia promuje politykę ciągłego rozwoju. Firma Nokia zastrzega sobie prawo do wprowadzania zmian i usprawnień we wszelkich produktach opisanych w tym dokumencie bez uprzedniego powiadomienia.

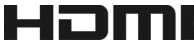

HDMI oraz logo HDMI są znakami towarowymi lub zarejestrowanymi znakami towarowymi firmy HDMI Licensing LLC.

Dolby jest znakiem towarowym firmy Dolby Laboratories.

Wyprodukowano na podstawie licencji firmy Dolby Laboratories.

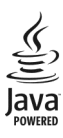

Java i wszystkie znaki związane z technologią Java są znakami towarowymi lub zastrzeżonymi znakami towarowymi firmy Sun Microsystems, Inc.

Ten produkt podlega licencji MPEG-4 Visual Patent Portfolio, która upoważnia do (i) korzystania z niego w prywatnych i niekomercyjnych celach w związku z informacjami zakodowanymi zgodnie ze standardem MPEG-4 przez konsumenta w toku jego działań o charakterze prywatnym i niekomercyjnym oraz do (ii) używania go w związku z nagraniami wideo w formacie MPEG-4, dostarczonymi przez licencjonowanego dostawcę takich nagrań. Na wykorzystanie produktu w innym zakresie licencja nie jest udzielana ani nie może być domniemywana. Dodatkowe informacje, w tym dotyczące zastosowań produktu w celach promocyjnych, wewnętrznych i komercyjnych, można otrzymać od firmy MPEG LA, LLC. Patrz http://www.mpegla.com.

W maksymalnym dopuszczalnym przez obowiązujące prawo zakresie firma Nokia ani żaden z jej licencjodawców w żadnym wypadku nie ponosi odpowiedzialności za jakąkolwiek utratę danych lub zysków ani za żadne szczególne, przypadkowe, wtórne lub pośrednie szkody powstałe w dowolny sposób.

Zawartość tego dokumentu przedstawiona jest "tak jak jest – as is". Nie udziela się jakichkolwiek gwarancji, zarówno wyraźnych jak i dorozumianych w odniesieniu do rzetelności, wiarygodności lub treści niniejszego dokumentu, włączając w to, lecz nie ograniczając tego do jakichkolwiek dorozumianych gwarancji użyteczności handlowej lub przydatności do określonego celu, chyba że takowe wymagane są przez obowiązujące przepisy prawa. Firma Nokia zastrzega sobie prawo do dokonywania zmian w tym dokumencie lub wycofania go w dowolnym czasie bez uprzedniego powiadomienia.

Dekompilacja oprogramowania w urządzeniu Nokia jest zabroniona w zakresie dopuszczalnym przez obowiązujące prawo. Wymienione w niniejszej instrukcji ograniczenia, które dotyczą oświadczeń, gwarancji, szkód i odpowiedzialności firmy Nokia, stosują się również do oświadczeń, gwarancji, szkód i odpowiedzialności licencjodawców firmy Nokia. Dostępność niektórych produktów, funkcji, aplikacji i usług może się różnić w zależności od regionu. Aby uzyskać więcej informacji, zgłoś się do sprzedawcy produktów firmy Nokia lub usługodawcy. To urządzenie może zawierać towary, technologie i oprogramowanie podlegające przepisom eksportowym USA i innych krajów. Odstępstwa od tych przepisów są zabronione. Nokia nie oferuje gwarancji ani nie ponosi żadnej odpowiedzialności w odniesieniu do funkcjonalności, zawartości ani obsługi użytkowników aplikacji innych podmiotów, udostępnionych wraz z urządzeniem. Użycie aplikacji oznacza przyjęcie przez użytkownika do wiadomości, że dana aplikacja jest udostępniana bez żadnych gwarancji. Nokia nie składa żadnych zapewnień, nie oferuje gwarancji ani nie ponosi żadnej odpowiedzialności w odniesieniu do funkcjonalności, zawartości ani obsługi użytkowników aplikacji innych podmiotów, udostępnionych wraz z urządzeniem.

#### ANONS FCC/INDUSTRY CANADA

To urządzenie może powodować zakłócenia w odbiorze audycji radiowych i programów TV (głównie wtedy, gdy telefon jest blisko odbiornika). Jeśli takich zakłóceń nie można wyeliminować, wtedy FCC/Industry Canada może zażądać zaprzestania korzystania z tego telefonu. Pomocy w eliminacji zakłóceń udzieli personel lokalnego serwisu. Urządzenie to spełnia warunki ujęte w części 15 przepisów FCC. Korzystanie z urządzenia podlega następującym dwóm warunkom: (1) działanie urządzenia nie może powodować szkodliwych zakłóceń i (2) urządzenie musi odbierać zakłócenia łącznie z tymi, które mogą powodować niepożądane działanie. Dokonanie jakichkolwiek zmian lub modyfikacji bez wyraźnej zgody firmy Nokia może unieważnić prawo użytkownika do korzystania z tego urządzenia.

Niektóre działania i funkcje są zależne od karty SIM i (lub) sieci, mogą też zależeć od MMS, a także od kompatybilności urządzeń i obsługiwanych przez nie formatów materiałów. Korzystanie z niektórych usług podlega osobnym opłatom.

/Wydanie 2.0 PL

# **Indeks**

#### **A**

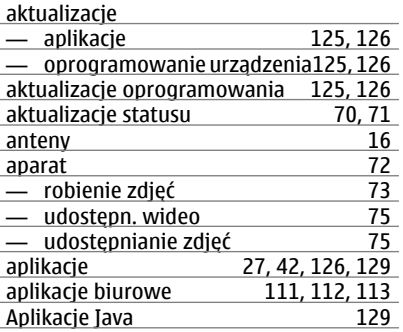

#### **B**

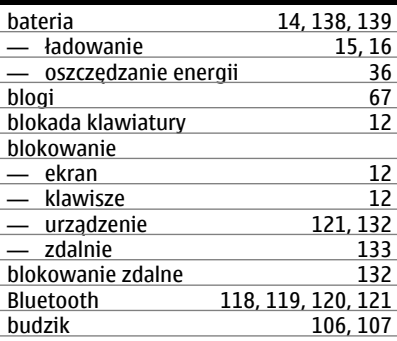

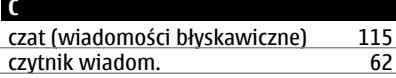

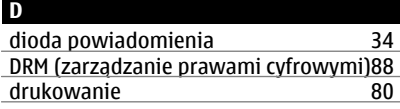

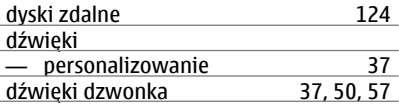

# **E**

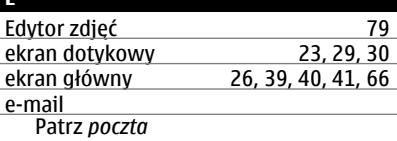

# **F**

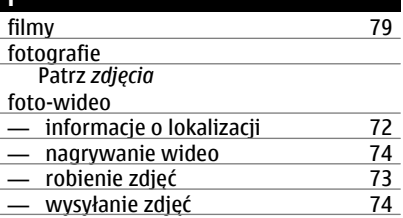

# **G** głośnik [12](#page-11-0)<br>godzina i data 107 godzina i data [107](#page-106-0)<br>GPS (Global Positioning System) 95 GPS (Global Positioning System)

#### **H**

HDMI (High-Definition Multimedia Interface) [11](#page-10-0), [82](#page-81-0)

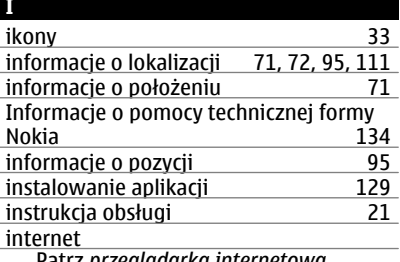

Patrz *przeglądarka internetowa*
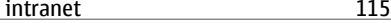

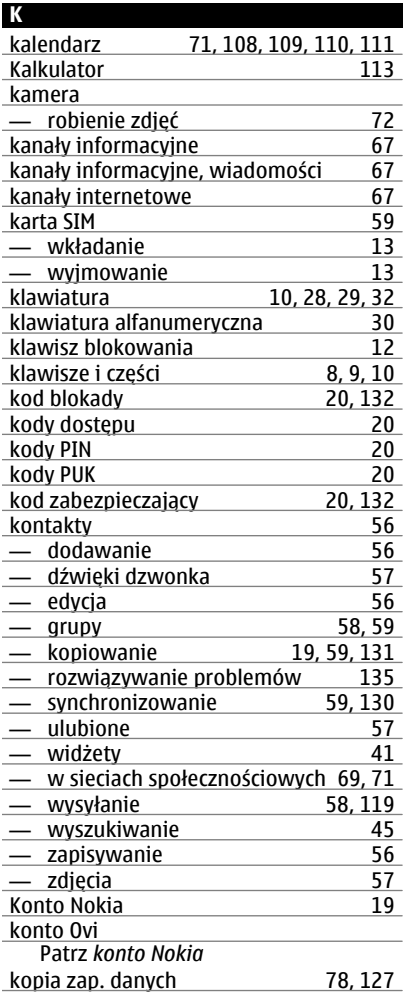

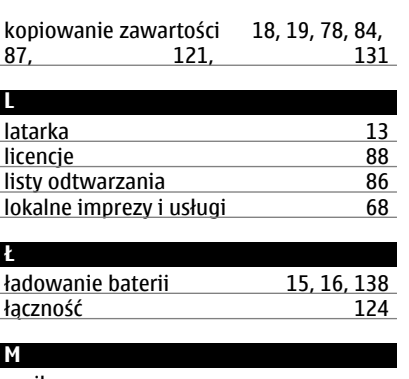

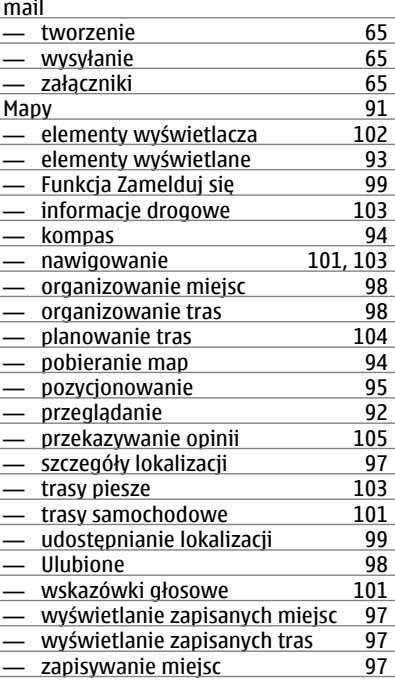

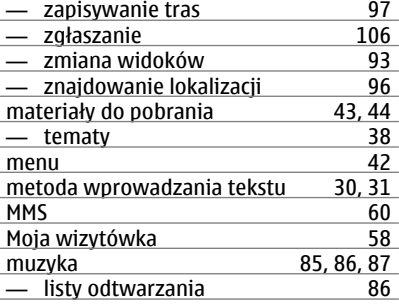

## **N**

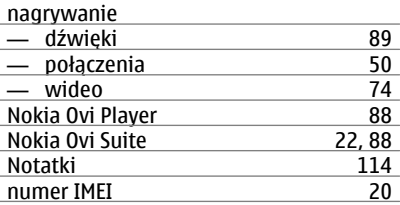

## **O**

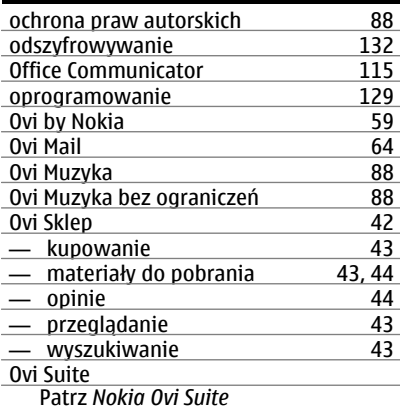

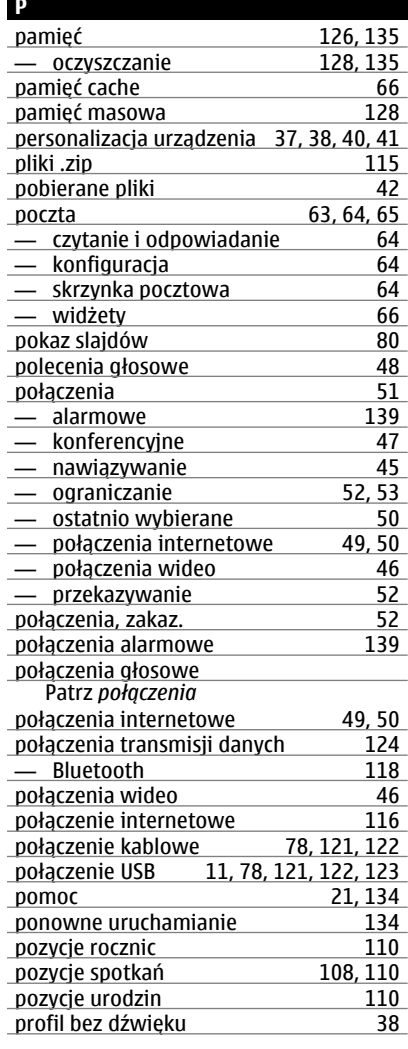

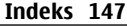

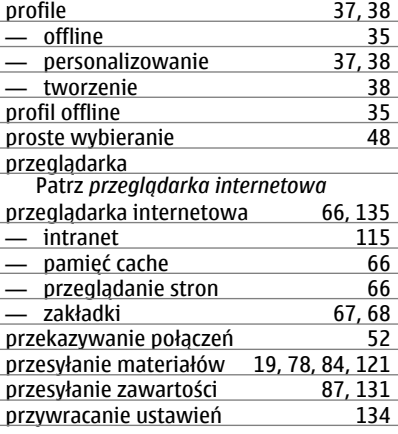

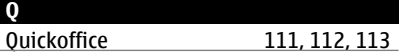

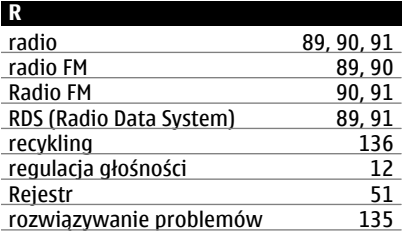

### **S**

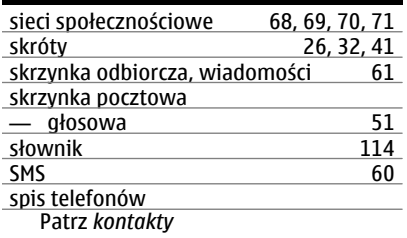

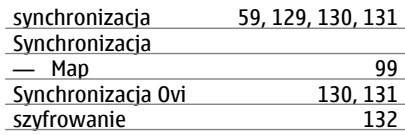

#### **T**

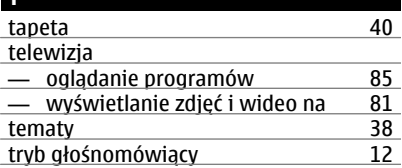

### **U**

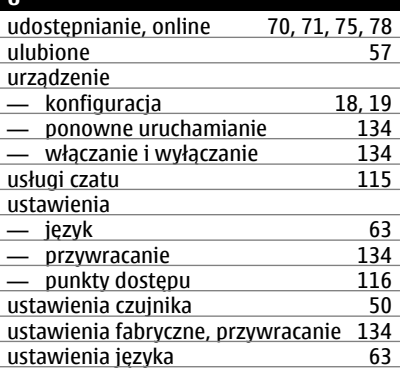

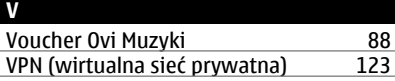

## **W** wiadomości [60,](#page-59-0) [61,](#page-60-0) [135](#page-134-0)<br>
- audio 61 — audio [61](#page-60-0) — rozmowy [62](#page-61-0)<br>— wysyłanie 60 e wysyłanie [60](#page-59-0)<br>
wiadomości audio 60, 61 wiadomości audio [60,](#page-59-0) [61](#page-60-0)<br>wiadomości multimedialne 60 wiadomości multimedialne

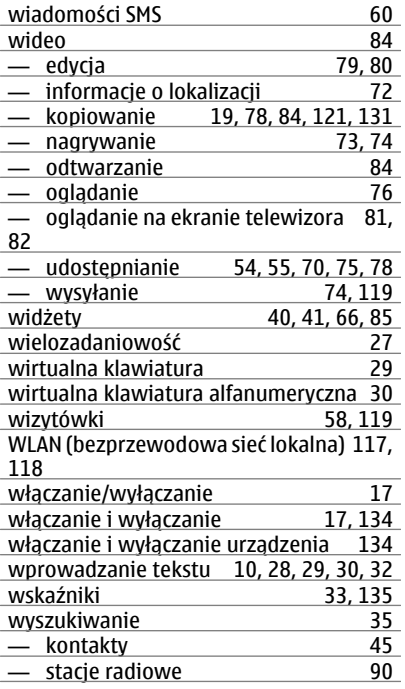

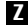

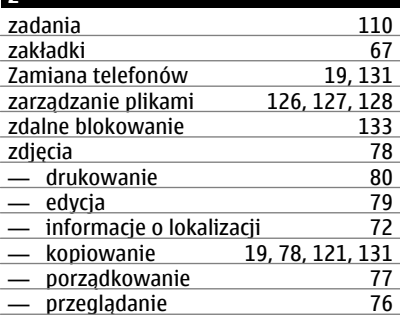

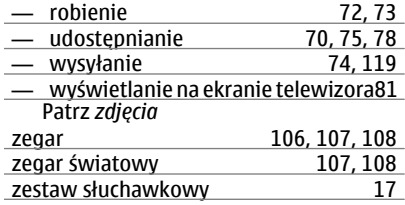

# **Ż**

żądania spotkań [65](#page-64-0)